# MIVOICE OFFICE 400 MIVOICE 1560 PC OPERATOR

BEDIENUNGSANLEITUNG

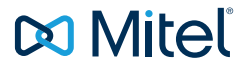

#### **HINWEIS**

Die in diesem Dokument enthaltenen Informationen wurden von Mitel Networks Corporation nach bestem Wissen und Gewissen zusammengestellt. MITEL übernimmt jedoch keine Garantie für die Richtigkeit dieser Informationen.

Die Informationen können ohne Vorankündigung geändert werden und können nicht als Verpflichtung seitens Mitel, ihrer Tochtergesellschaften oder Niederlassungen ausgelegt werden. Mitel, ihre Tochtergesellschaften und Niederlassungen übernehmen keine Verantwortung für Fehler oder Auslassungen in diesem Dokument. Möglicherweise werden notwendige Änderungen in Überarbeitungen oder Neuauflagen dieses Dokuments veröffentlicht.

Dieses Dokument darf weder elektronisch noch mechanisch ohne schriftliche Genehmigung von Mitel Networks Corporation vervielfältigt oder weitergegeben werden.

#### MARKEN

Die auf den Internetseiten von Mitel oder in Veröffentlichungen von Mitel aufgeführten Markenzeichen, Dienstleistungszeichen, Logos und Grafiken (zusammengefasst unter dem Begriff "Marken") sind registrierte und nicht registrierte Warenzeichen der Mitel Networks Corporation (MNC) oder ihrer Tochterunternehmen (zusammengefasst unter dem Begriff "Mitel") und anderen. Die Verwendung der Warenzeichen ist ohne ausdrückliche Genehmigung von Mitel verboten. Wenden Sie sich für weitere Informationen bitte an unsere Rechtsabteilung: legal@mitel.com.

Eine Liste der weltweit registrierten Warenzeichen der Mitel Networks Corporation finden Sie auf der folgenden Webseite: http://www.mitel.com/trademarks.

#### MiVoice 1560 PC Operator

eud-1681/1.1 – 07.2016 ®, ™ Marke der Mitel Networks Corporation © Copyright 2016 Mitel Networks Corporation Alle Rechte vorbehalten

# <span id="page-2-0"></span>Willkommen...

Willkommen bei der Bedienungsanleitung zur PC-Vermittlungsanwendung MiVoice 1560 PC Operator für MiVoice Office 400 Kommunikationssysteme.

Die vorliegende Bedienungsanleitung wird Sie bei der Anwendung Ihrer MiVoice 1560 PC Operator begleiten und Sie Schritt für Schritt in die Funktionen und die Konfiguration einführen. Sollten Sie darüber hinaus weitere technische Unterstützung benötigen oder Informationen über andere Produkte von Mitel wünschen, stehen Ihnen unsere Internetseiten [www.mitel.com](http://www.mitel.com) oder unser *Mitel DocFinder* zur Verfügung.

- **Hinweise:** Nicht alle aufgeführten Funktionen stehen standardmässig zur Verfügung. Wenden Sie sich an Ihren Systembetreuer, um mehr über die im MiVoice Office 400 Kommunikationssystem verfügbaren Leistungsmerkmale und Dienste zu erfahren.
	- Ihr Systembetreuer hat die Möglichkeit, einige Leistungsmerkmale der Anwendung individuell einzustellen. In diesem Fall weichen Ihre Standardwerte von den in dieser Bedienungsanleitung beschriebenen Standardwerten ab.
	- Sie können die MiVoice 1560 als Rich-Client-Version mit verschiedenen Mitel Telefonen koppeln. Beachten Sie, dass die Bedienung sich abhängig vom gekoppelten Mitel Telefon unterscheiden kann (siehe auch Kapitel ["Telefonieren über Mitel Telefon", Seite 24](#page-23-0)).
	- Wenn Ihre MiVoice 1560 als Rich-Client-Version mit einem Mitel SIP Telefon gekoppelt ist, darf Ihr Mitel SIP Telefon maximal 1 Leitung haben. Diese Einstellung wird von Ihrem Systembetreuer vorgenommen.

# <span id="page-3-0"></span>Produkt- und Sicherheitsinformationen, rechtliche Hinweise

**Hier finden Sie nebst den Produkt- und Dokumentinformationen Hinweise zur Sicherheit, zum Datenschutz und zu rechtlichen Belangen.**

**Bitte lesen Sie die diese Produkt- und Sicherheitsinformationen sorgfältig durch..** 

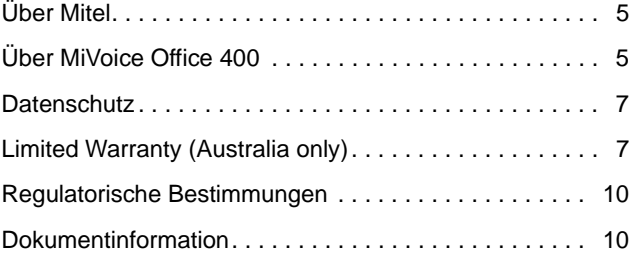

# <span id="page-4-2"></span><span id="page-4-0"></span>Über Mitel

Mitel® (Nasdaq:MITL) (TSX:MNW) ist ein global führendes Unternehmen im Bereich der Unternehmenskommunikation, das mit seiner Technologie Mitarbeiter, Partner und Kunden verbindet - überall, jederzeit und mit jedem Endgerät, unabhängig davon ob in einem kleinen oder grossen Unternehmen. Mitel bietet seinen Kunden ein Maximum an Auswahl mit einem der grössten Portfolien der Branche und direktem Zugang in die Cloud. Mit mehr als 1 Milliarde US-Dollar kombiniertem Umsatz jährlich, 60 Millionen Kunden weltweit und der Marktführerschaft in Westeuropa steht Mitel an der Spitze im Bereich der Unternehmenskommunikation. Weitere Informationen unter [www.mitel.com.](http://www.mitel.com)

# <span id="page-4-3"></span><span id="page-4-1"></span>Über MiVoice Office 400

### Funktion und Verwendungszweck

Dieses Produkt ist Teil der MiVoice Office 400 Kommunikationslösung.

Die Software lässt sich nur starten, wenn ein entsprechend konfigurierter Kommunikationsserver erkannt wird.

MiVoice 1560 ist geeignet für den Einsatz als Vermittlungsplatz an einem Einzelsystem oder in einer vernetzten Umgebung mit mehreren Systemen. Nebst den vielfältigen Vermittlungsfunktionen bietet die Anwendung alle Funktionen eines Komforttelefons für den persönlichen Gebrauch.

MiVoice Office 400 ist eine offene, modulare und umfassende Kommunikationslösung für den Businessbereich mit mehreren Kommunikationsservern unterschiedlicher Leistung und Ausbaukapazität, einem umfangreichen Telefonportfolio und einer Vielzahl von Erweiterungen. Zu diesen zählen unter anderem ein Applikationsserver für Unified-Communications und Multimedia-Dienste, ein FMC (Fixed Mobile Conversion)-Controller zur Integration von Mobiltelefonen, eine offene Schnittstelle für Applikationsentwickler sowie eine Vielzahl von Erweiterungskarten und Modulen.

Die Business-Kommunikationslösung mit all ihren Teilen wurde entworfen, um die Kommunikationsbedürfnisse von Betrieben und Organisationen umfassend, benutzer- und wartungsfreundlich abzudecken. Die einzelnen Produkte und Teile sind aufeinander abgestimmt und dürfen weder für andere Zwecke verwendet werden, noch durch fremde Produkte oder

fremde Teile ersetzt werden (ausser es handelt sich um die Anbindung anderer autorisierter Netze, Applikationen und Telefone an die hierfür zertifizierten Schnittstellen).

### Benutzerinformationen

Alle Benutzerdokumente stehen auf dem *[M](http://www.mitel.com/docfinder)itel DocFinder* als Einzeldokumente oder als Dokumentationsset zum Herunterladen zur Verfügung. Es liegt in Ihrer Verantwortung, sich über den Funktionsumfang, den sachgerechten Einsatz und die Bedienung Ihres Produktes auf dem neuesten Stand zu halten.

Die Bedienungsanleitung der Anwendung steht Ihnen sowohl im PDF-Format als auch als Online-Version zur Verfügung. Drücken Sie für die Online-Version jeweils die Taste F1.

- Prüfen Sie, ob Sie im Besitz aller Benutzerdokumente sind, um Ihr Produkt effizient und sachgerecht zu bedienen.
- Prüfen Sie, ob die Versionen der Benutzerdokumente dem Softwarestand der eingesetzten MiVoice Office 400 Produkte entsprechen und ob Sie die neuesten Ausgaben haben.
- Lesen Sie immer zuerst die Benutzerdokumente, bevor Sie Ihr Produkt in Betrieb nehmen.
- Bewahren Sie die Benutzerinformationen an einem gut zugänglichen Ort auf und nehmen Sie diese zu Hilfe, wenn sich im Umgang mit Ihrem Produkt Unsicherheiten ergeben.
- Geben Sie Ihr Produkt nur mit den dazugehörigen Benutzerinformationen an Dritte weiter.

MiVoice Office 400 Dokumente vom Internet herunterladen: [www.mitel.com/docfinder.](http://www.mitel.com/docfinder)

### **Verfügbarkeit**

Die Verfügbarkeit der Anwendung ist abhängig von der Funktionstüchtigkeit und der Stromversorgung des PCs sowie der Verfügbarkeit des Datennetzwerkes und des Kommunikationsservers (inklusive OIP-Server). Ist die Anwendung nicht verfügbar, werden Anrufe am gekoppelten Telefon angezeigt (Rich-Client-Version) oder an ein Ersatzziel gelenkt, das durch Ihren Systembetreuer eingestellt wurde (IP-Version).

# <span id="page-6-2"></span><span id="page-6-0"></span>**Datenschutz**

### Schutz vor Mithören und Aufzeichnen

Die MiVoice Office 400 Kommunikationslösung beinhaltet Funktionen, die das Mithören oder Aufzeichnen von Gesprächen ermöglicht, ohne dass die Gesprächspartner dies bemerken. Beachten Sie, dass diese Funktionen nur in Übereinstimmung mit den nationalen Datenschutzbestimmungen eingesetzt werden können.

# <span id="page-6-3"></span><span id="page-6-1"></span>Limited Warranty (Australia only)

The benefits under the Mitel Limited Warranty below are in addition to other rights and remedies to which you may be entitled under a law in relation to the products.

In addition to all rights and remedies to which you may be entitled under the Competition and Consumer Act 2010 (Commonwealth) and any other relevant legislation, Mitel warrants this product against defects and malfunctions in accordance with Mitel's authorized, written functional specification relating to such products during a one (1) year period from the date of original purchase ("Warranty Period"). If there is a defect or malfunction, Mitel shall, at its option, and as the exclusive remedy under this limited warranty, either repair or replace the product at no charge, if returned within the warranty period.

### Repair Notice

To the extent that the product contains user-generated data, you should be aware that repair of the goods may result in loss of the data. Goods presented for repair may be replaced by refurbished goods of the same type rather than being repaired. Refurbished parts may be used to repair the goods. If it is necessary to replace the product under this limited warranty, it may be replaced with a refurbished product of the same design and colour.

If it should become necessary to repair or replace a defective or malfunctioning product under this warranty, the provisions of this warranty shall apply to the repaired or replaced product until the expiration of ninety (90) days from the date of pick up, or the date of shipment to you, of the

repaired or replacement product, or until the end of the original warranty period, whichever is later. Proof of the original purchase date is to be provided with all products returned for warranty repairs.

### **Exclusions**

Mitel does not warrant its products to be compatible with the equipment of any particular telephone company. This warranty does not extend to damage to products resulting from improper installation or operation, alteration, accident, neglect, abuse, misuse, fire or natural causes such as storms or floods, after the product is in your possession. Mitel will not accept liability for any damages and/or long distance charges, which result from unauthorized and/or unlawful use.

To the extent permitted by law, Mitel shall not be liable for any incidental damages, including, but not limited to, loss, damage or expense directly or indirectly arising from your use of or inability to use this product, either separately or in combination with other equipment. This paragraph, however, is not intended to have the effect of excluding, restricting or modifying the application of all or any of the provisions of Part 5-4 of Schedule 2 to the Competition and Consumer Act 2010 (the ACL), the exercise of a right conferred by such a provision or any liability of Mitel in relation to a failure to comply with a guarantee that applies under Division 1 of Part 3-2 of the ACL to a supply of goods or services.

This express warranty sets forth the entire liability and obligations of Mitel with respect to breach of this express warranty and is in lieu of all other express or implied warranties other than those conferred by a law whose application cannot be excluded, restricted or modified. Our goods come with guarantees that cannot be excluded under the Australian Consumer Law. You are entitled to a replacement or refund for a major failure and for compensation for any other reasonably foreseeable loss or damage. You are also entitled to have the goods repaired or replaced if the goods fail to be of acceptable quality and the failure does not amount to a major failure.

### Warranty Repair Services

Procedure: Should the product fail during the warranty period and you wish to make a claim under this express warranty, please contact the Mitel authorized reseller who sold you this product (details as per the invoice) and present proof of purchase. You will be responsible for shipping charges, if any.

Limitation of liability for products not of a kind ordinarily acquired for personal, domestic or household use or consumption (e.g. goods/services ordinarily supplied for business-use).

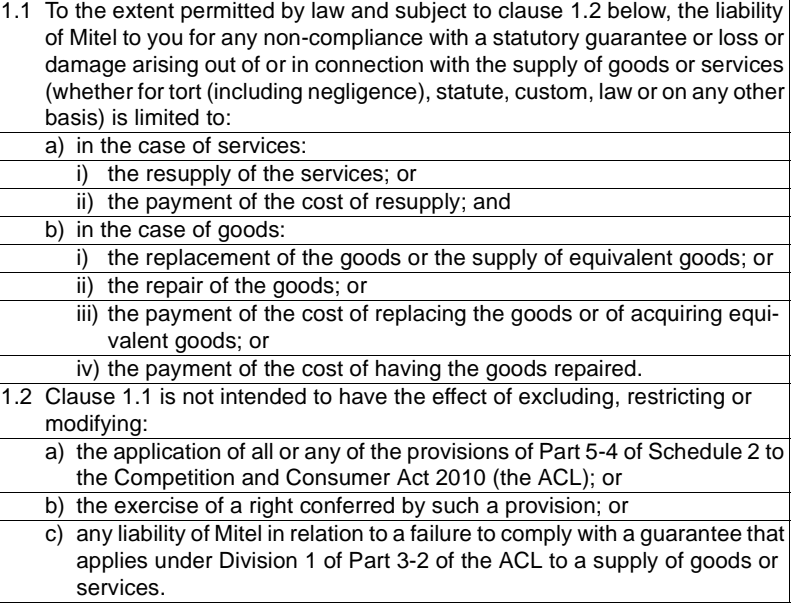

## After Warranty Service

Mitel offers ongoing repair and support for this product. If you are not otherwise entitled to a remedy for a failure to comply with a guarantee that cannot be excluded under the Australian Consumer Law, this service provides repair or replacement of your Mitel product, at Mitel's option, for a fixed charge. You are responsible for all shipping charges. For further information and shipping instructions contact:

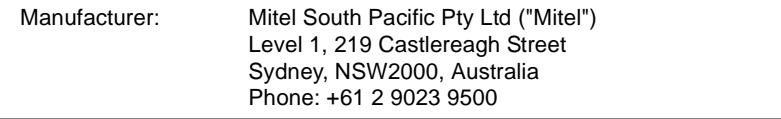

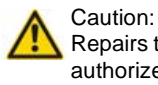

Repairs to this product may be made only by the manufacturer and its authorized agents, or by others who are legally authorized. Unauthorized repair will void this express warranty.

# <span id="page-9-2"></span><span id="page-9-0"></span>Regulatorische Bestimmungen

## CE-Konformität

Mitel Schweiz AG erklärt hiermit, dass die MiVoice Office 400 Produkte

- mit den grundlegenden Anforderungen und den weiteren relevanten Festlegungen der Richtlinien EMC (2014/30/EU) und LVD (2014/35/EU) übereinstimmen.
- RoHS-konform produziert werden gemäss Richtlinie 2011/65/EU.

Die produktspezifischen Konformitätserklärungen finden Sie auf der folgenden Website: [www.mitel.com/regulatory-declarations](http://www.mitel.com/regulatory-declarations).

# <span id="page-9-3"></span><span id="page-9-1"></span>Dokumentinformation

- Dokumentnummer: eud-1681
- Dokumentversion: 1.1
- Basiert auf: MiVoice Office 400 OIP R8.6.1
- Gültig ab: MiVoice Office 400 OIP R8.6.0
- Klicken Sie im PDF-Viewer auf diesen Hyperlink, um die aktuellste Version dieses Dokumentes herunterzuladen: https://pbxweb.aastra.com/doc\_finder/DocFinder/eud-1681\_de.pdf?get&DNR=eud-1681
- Copyright © 07.2016 Mitel Networks Corporation

# Inhalt

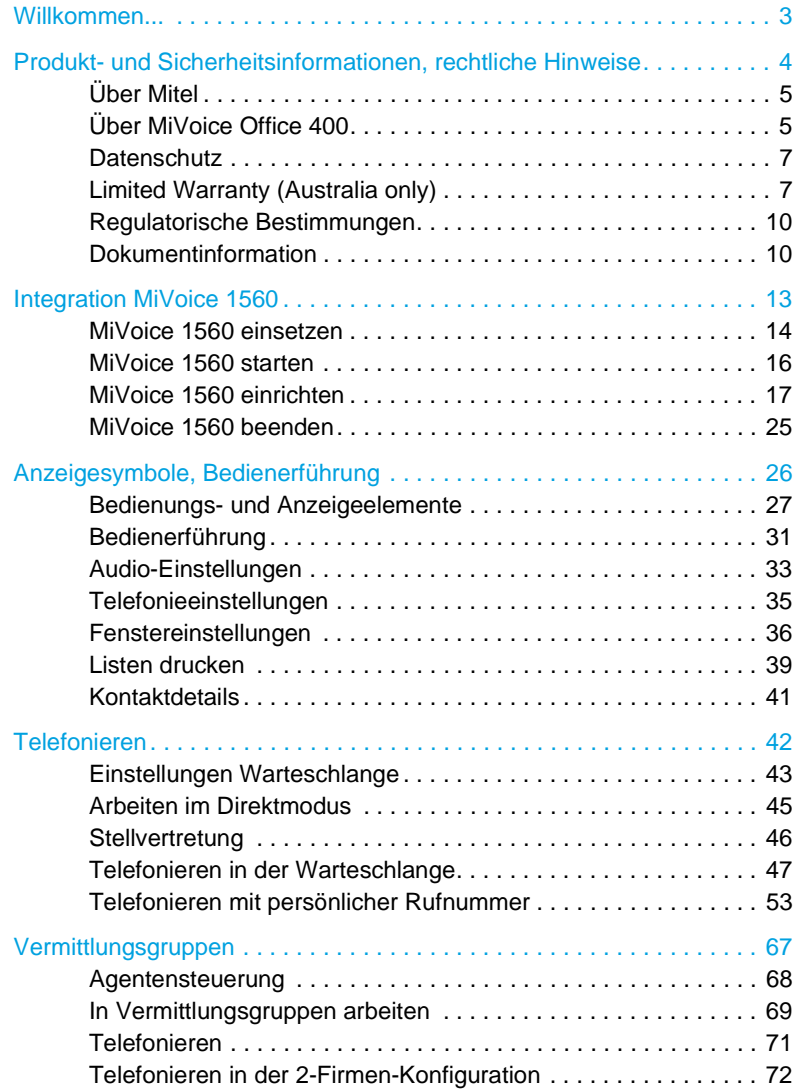

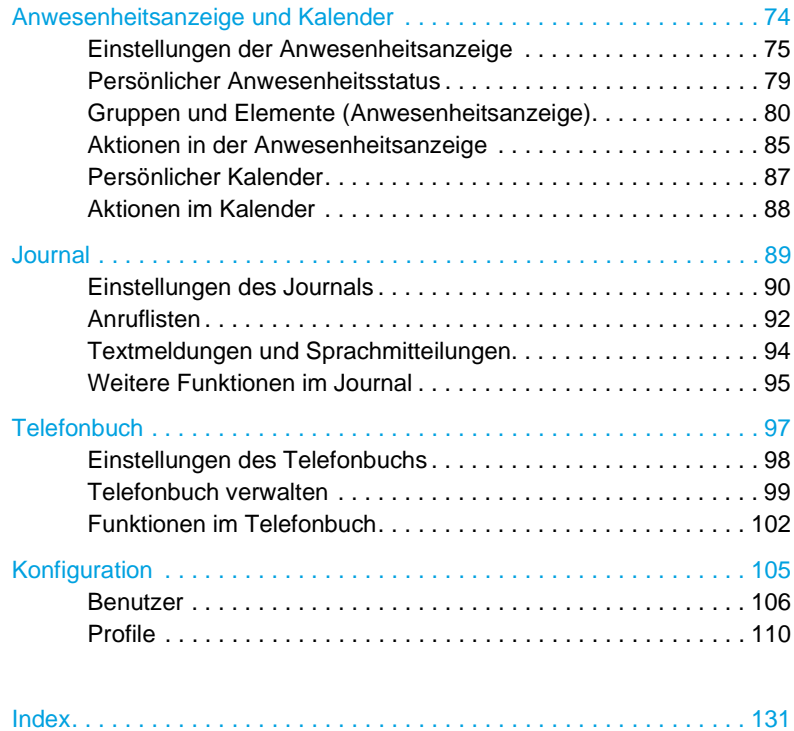

# <span id="page-12-0"></span>Integration MiVoice 1560

**Lernen Sie in den folgenden Abschnitten alle notwendigen Schritte, um die MiVoice 1560 bequem in Ihren Alltag zu integrieren.**

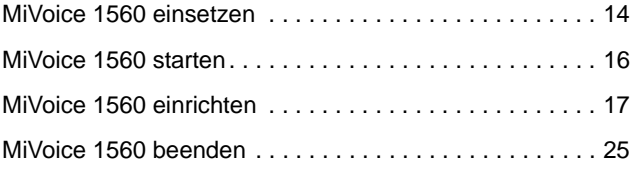

## <span id="page-13-1"></span><span id="page-13-0"></span>MiVoice 1560 einsetzen

Für die Arbeit am PC-Vermittlungsplatz bietet der Einsatz einer MiVoice 1560 viele Vorteile: Vermitteln der Anrufe mit der Maus, grafische Verfügbarkeitsanzeige der internen Benutzer, interaktive Warteschlange für die anstehenden Anrufe, schnelle und komfortable Namenwahl, einfache Handhabung der Anruflisten, unlimitierte Anzahl Kontakte, Synchronisation mit einem Microsoft Exchange Server, direkter Zugriff auf Kontaktdatenbanken und Vieles mehr. Gleichzeitig stehen Ihnen auch alle Komfortfunktionen der Mitel Telefone in der gewohnt hohen Qualität zur Verfügung.

Selbstverständlich steht Ihnen die MiVoice 1560 auch als persönliches Telefon zur Verfügung.

MiVoice 1560 können Sie in zwei Versionen verwenden:

**Rich-Client-Version:** MiVoice 1560 in der Rich-Client-Version ist eine Anwendung für Vermittlungsplätze, die mit ihrer benutzerfreundlichen Oberfläche den Standard für einen flexiblen und modernen Vermittlungsarbeitsplatz festlegt. Sie intergriert sich hervorragend in die Office-PC-Umgebung und erweitert den Funktionsumfang der gekoppelten Mitel Telefone beträchtlich.

**IP-Version:** MiVoice 1560 als IP-Softphone ist ein vollwertiges PC-Telefon ohne Kopplung an ein physikalisches Telefon (Hardphone). Die Mediageräte sind auf dem PC installiert.

Unabhängig davon, ob die MiVoice 1560 als Rich-Client-Anwendung zusammen mit einem Mitel Telefon zum Einsatz kommt oder ob Sie es über das IP-Netzwerk mit einem PC-Mediagerät verwenden: Sie werden die vielseitigen Fähigkeiten zu schätzen wissen. Sie erkennen auf einen Blick auf dem PC-Bildschirm wer anruft, intern besetzt oder abwesend ist oder sein Telefon umgeleitet hat. Bei mehreren wartenden Anrufen können Sie direkt den wichtigsten Anruf auswählen. Bei besetzten Benutzern können Sie die Stellvertretung anwählen, eine Textnachricht auf dem Telefon hinterlassen oder eine E-Mail senden. Mit der Anbindung an Microsoft Exchange stehen Ihnen für die Anrufvermittlung zusätzlich Kalenderinformationen und Abwesenheitsinformationen zur Verfügung.

MiVoice 1560 wird auf der Mitel Open Interfaces Platform (OIP) ausgeführt. Die Mitel Open Interfaces Platform (OIP) bildet die Schnittstelle zwischen dem Mitel Kommunikationsserver und Anwendungen (Mitel Anwendungen wie auch von Drittanbietern) und gewährleistet eine nahtlose Integration von CTI-Anwendungen.

**Hinweis:** Deaktivieren Sie den Bildschirmschoner an Computern mit installiertem MiVoice 1560: Der Betrieb eines MiVoice 1560 auf einem Computer mit aktiviertem Bildschirmschoner kann beim Anzeigen eines eingehenden Anrufes zu unerwünschtem Verhalten führen.

### Mediagerät für MiVoice 1560

Ihre Anwendung wurde von Ihrem Systembetreuer mit einem Mediagerät ausgerüstet. Je nach eingesetztem Mediagerät kann die Bedienung leicht von der vorliegenden Anleitung abweichen.

**Rich-Client-Version:** Das Mediagerät ist ein schnurloses oder schnurgebundenes Telefon der MiVoice Office 400 Familie, welches Sie als Hörund Sprecheinrichtung benutzen. Die akustische Anrufsignalisierung erfolgt auf dem MiVoice 1560, einzig die akustische Anrufsignalisierung für Anrufe auf die persönliche Rufnummer erfolgt auf dem gekoppelten Telefon.

**IP-Version:** Das Mediagerät kann ein Telefonhörer oder Headset sein, das direkt am PC angeschlossen ist. Verwenden Sie nur vom Hersteller ausdrücklich empfohlene Mediageräte.

## <span id="page-15-1"></span><span id="page-15-0"></span>MiVoice 1560 starten

Standardmässig wird die Anwendung von Ihrem Systembetreuer so installiert, dass sie beim Starten des PCs automatisch geöffnet wird. Mit dem Programmsymbol **auf Ihrem Desktop können Sie die Anwendung auch** manuell mit Doppelklick starten. Wenden Sie sich an Ihren Systembetreuer für mehr Informationen.

Das System überprüft laufend, ob die neueste Software-Version der Anwendung vorhanden ist. Wenn nicht, wird das Programm automatisch aktualisiert.

#### **MiVoice 1560 starten:**

Doppelklicken Sie auf das Symbol <sup>&</sup> auf Ihrem Desktop. Wenn nötig, geben Sie Ihr Passwort ein und bestätigen Sie mit *Ok*.  $\Rightarrow$ MiVoice 1560 wird gestartet.

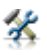

Gø.

#### **Wenn Sie MiVoice 1560 zum ersten Mal starten (falls noch nicht vom Ihrem Systembetreuer eingerichtet):**

- 1. Klicken Sie auf % oder wählen Sie **Extras** > Einstellungen > Verbindung aus.
- 2. Geben Sie unter *Rufnummer* Ihre Benutzerrufnummer ein.
- 3. Geben Sie unter *PIN* Ihre Benutzer-PIN ein.
- 4. Bestätigen Sie mit *Verbinden*.

➯MiVoice 1560 wird mit Ihrem Telefon verbunden.

- 
- **Hinweise:** Der *Verbindungsstatus* zeigt an, ob die Verbindung korrekt aufgebaut wurde.
	- Die Erklärungen zu den Verbindungseinstellungen finden Sie im Kapitel ["Einstellungen: Verbindung", Seite 20](#page-19-0).

### MiVoice 1560 an verschiedenen Arbeitsplätzen benutzen

Sie können Ihre MiVoice 1560 auf mehreren PCs einrichten. Die Anrufe werden dann automatisch an dem aktuell von Ihnen benutzten PC angeboten. Arbeiten Sie teilweise in einer Zweigstelle? Sobald Sie die MiVoice 1560 starten, werden die Anrufe automatisch dort angeboten.

# <span id="page-16-1"></span><span id="page-16-0"></span>MiVoice 1560 einrichten

**Nach dem Starten der Anwendung kann die Konfiguration über das Einstellungsmenü durchgeführt werden.**

### Einstellungen konfigurieren

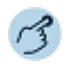

安

- 1. Klicken Sie auf *L*oder wählen Sie *Extras* > *Einstellungen* aus.
- 2. Nehmen Sie Ihre gewünschten Einstellungen vor und bestätigen Sie die Änderungen mit *Übernehmen*.
- **Hinweis:** MiVoice 1560 kann in eine Citrix- oder Terminalserver-Umgebung eingebunden werden. Wenn Ihre Anwendung in einer Citrix- oder Terminalserver-Umgebung eingebunden ist, finden Sie dieses Menü im Kontextmenü des Telefonfensters > *Einstellungen*. Wenden Sie sich an Ihren Systembetreuer für mehr Informationen.

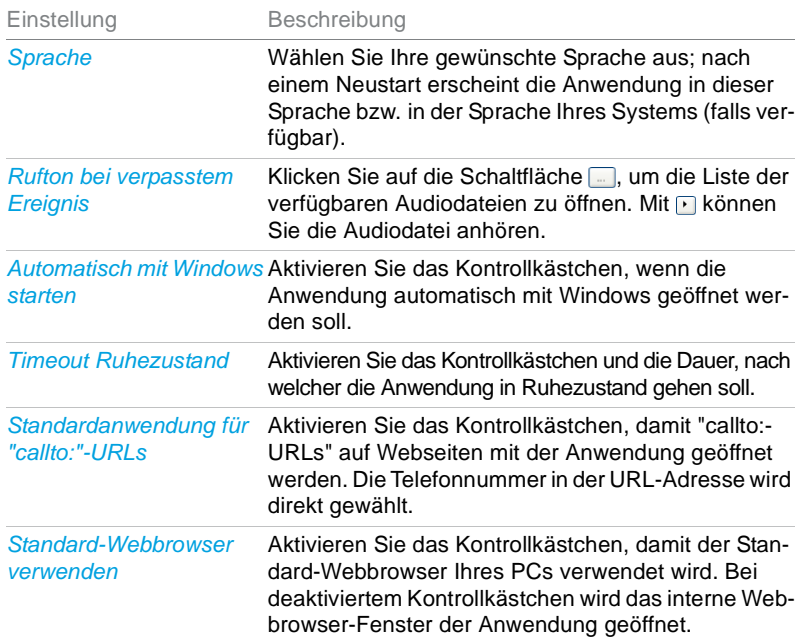

### Einstellungen: Bedienung

### <span id="page-17-0"></span>Einstellungen: Tastenkombinationen

Statt sich durch ein Menü durchzuklicken, möchten Sie eine Funktion bequem mit Ihrer gewünschten Tastenkombination ausführen. Immer wiederkehrende Bedienschritte können Sie so effizient ausführen.

Alle Funktionen, die Sie mit einer Tastenkombination ausführen können, wurden vorkonfigurierte Kombinationen zugewiesen. Diese können Sie nach Belieben ändern, löschen oder wieder auf ihre Standardwerte zurücksetzen.

**Hinweis:** Wenn die MiVoice 1560 mit einem Mitel SIP-Telefon gekoppelt ist, können Sie keine Tastenkombinationen erstellen.

Folgende Tastenkombinationsmöglichkeiten stehen Ihnen zur Verfügung:

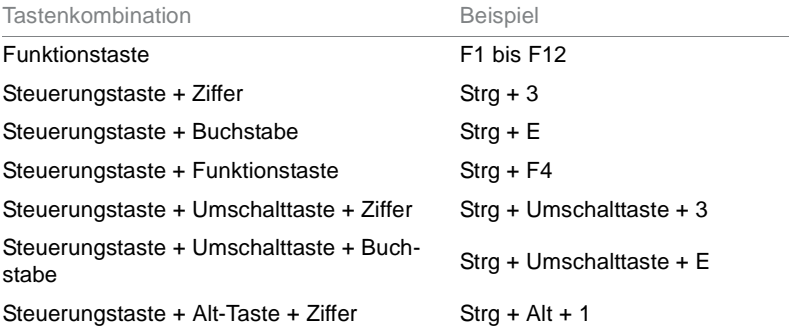

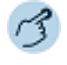

Klicken Sie auf *L*oder wählen Sie *Extras > Einstellungen > Tastenkombinationen* aus.

#### **Tastenkombinationen einrichten:**

- 1. Wählen Sie die gewünschte Aktion aus, geben Sie im freien Feld von *Neue Tastenkombination eingeben* Ihre gewünschte Kombination ein und klicken Sie auf die Schaltfläche *Zuweisen*.
- 2. Bestätigen Sie mit *Übernehmen*.

#### **Alle Tastenkombination zurücksetzen:**

- 1. Klicken Sie auf die Schaltfläche *Alle zurücksetzen*, um die Tastenkombinationen auf ihre Standardwerte zurückzusetzen.
- 2. Bestätigen Sie mit *Übernehmen*.

#### **Tastenkombination löschen:**

- 1. Wählen Sie die gewünschte Aktion aus und klicken Sie auf die Schaltfläche *Löschen*.
- 2. Bestätigen Sie mit *Übernehmen*.

### Liste der Tastenkombinationen

Nachstehend finden Sie eine Liste aller Funktionen, die Sie mit einer Tastenkombination bedienen können. In Spalte 2 stehen die vorkonfigurierten Werte. Sie können Ihre Werte immer wieder auf diese Standardwerte zurücksetzen. In Spalte 3 können Sie Ihre Tastenkombination in die Eingabefelder eintragen und die Seite anschliessend drucken.

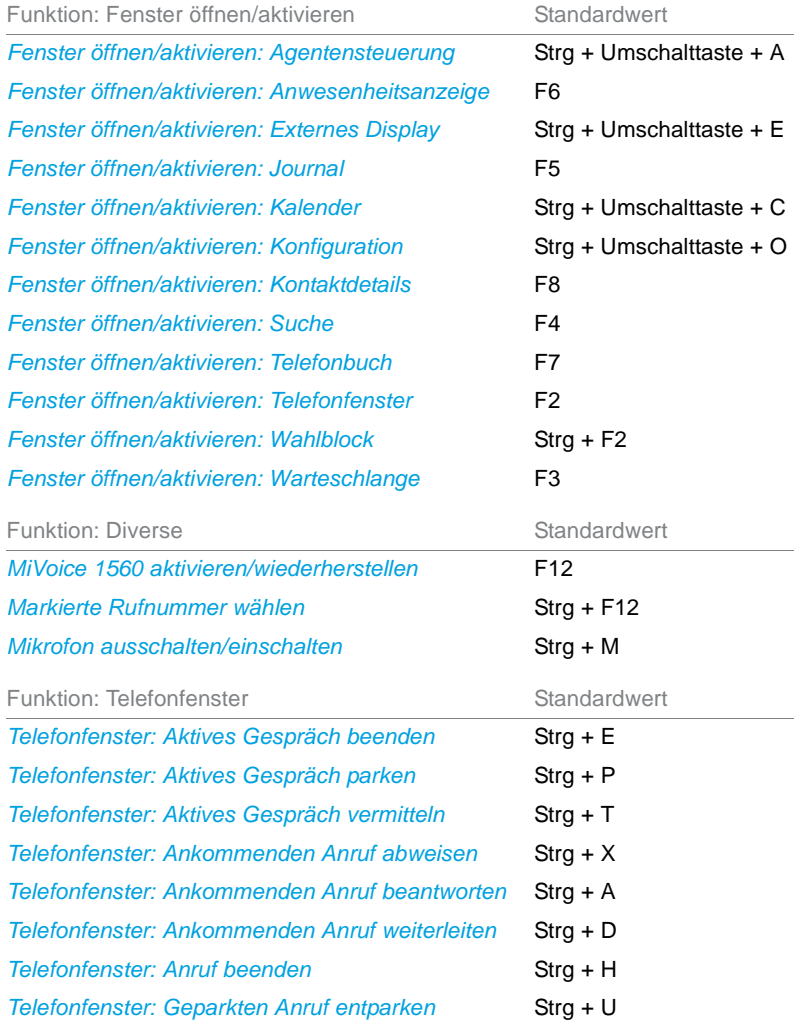

### Integration MiVoice 1560

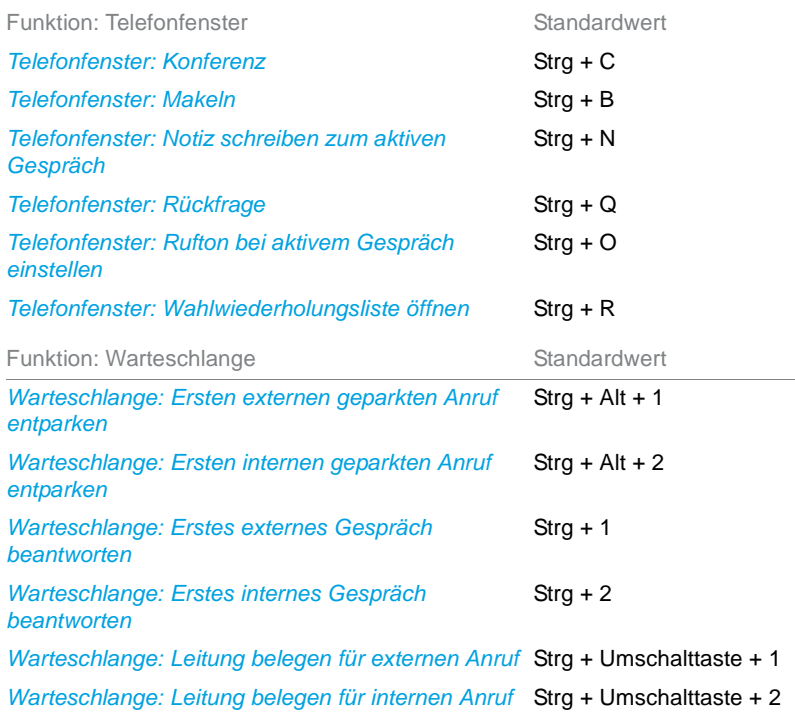

### <span id="page-19-0"></span>Einstellungen: Verbindung

Hier sind Ihre Verbindungsdaten zum OIP-Server, Rufnummer und Benutzer-PIN, die Ihr Systembetreuer in der Regel für Sie bereits eingerichtet hat, gespeichert. Wenden Sie sich an Ihren Systembetreuer für mehr Informationen.

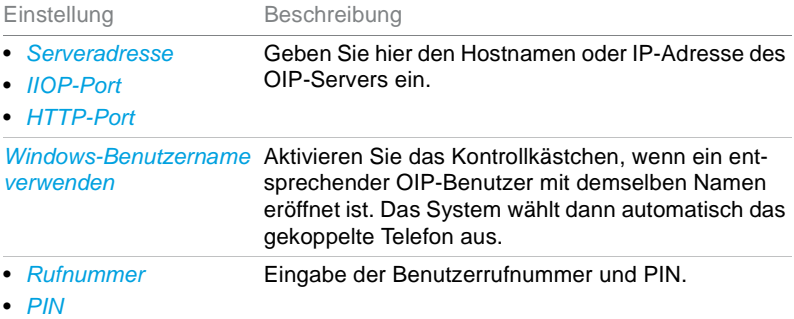

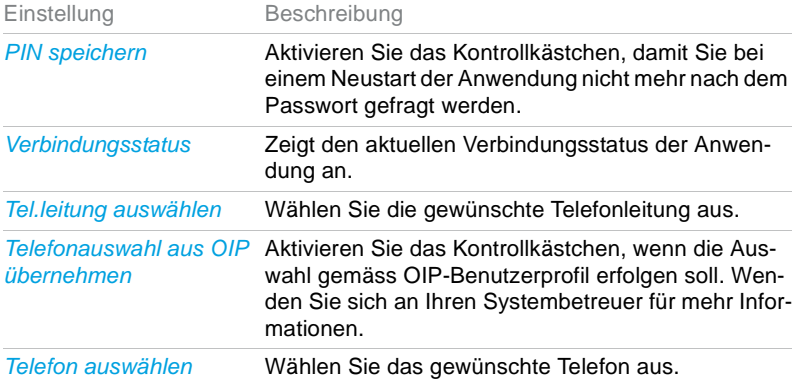

**Hinweis:** Sie können die MiVoice 1560 mit allen Mitel Telefonen koppeln. Mehr Informationen finden Sie im Kapitel ["Telefonieren über Mitel Telefon",](#page-23-1)  [Seite 24](#page-23-1).

### <span id="page-20-0"></span>Einstellungen: Outlook

**Lokale Outlook-Anbindung (Microsoft Exchange-Synchronisation):** Die Mitel Open Interfaces Platform (OIP) unterstützt die Anbindung eines Microsoft Exchange Servers zur Synchronisation von Verzeichnissen. Bei der lokalen Outlook-Anbindung werden zusätzlich die persönlichen Outlook-Adressbücher mit den privaten OIP-Verzeichnissen synchronisiert. Wenden Sie sich an Ihren Systembetreuer für mehr Informationen.

Wählen Sie dann aus den folgenden Einstellungen aus:

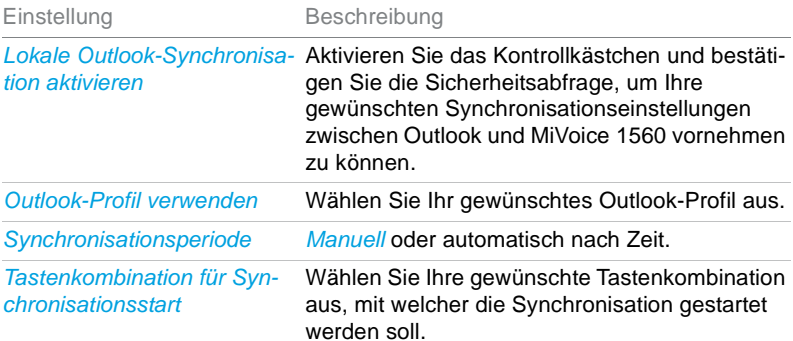

### Integration MiVoice 1560

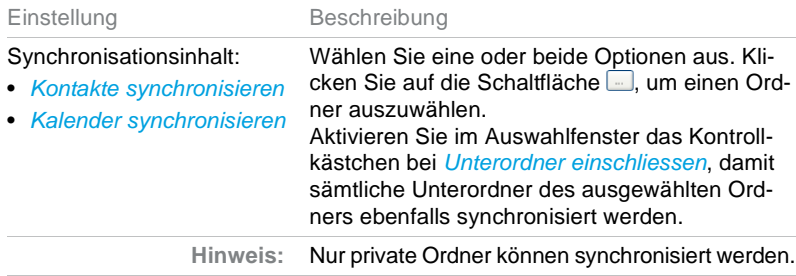

Einrichtungsmöglichkeiten und ihre Wirkung:

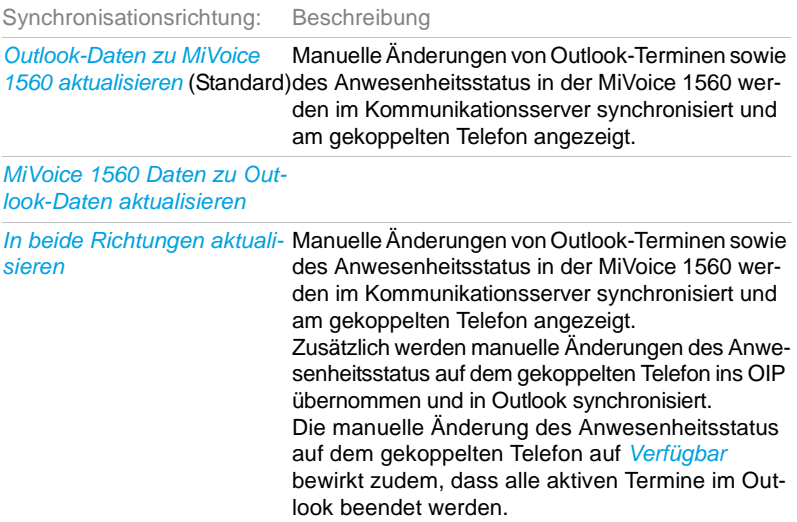

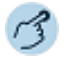

#### **Synchronisation einrichten:**

- 1. Klicken Sie auf 名 oder wählen Sie *Extras* > *Einstellungen* > Outlook aus.
- 2. Aktivieren Sie das Kontrollkästchen bei *Outlook-Synchronisation aktivieren*, um die Synchronisation zwischen Outlook und MiVoice 1560 einzuschalten.
	- ➯Abhängig vom Berechtigungsprofil, das Ihnen Ihr Systembetreuer zugewiesen hat, können Sie das gewünschte Outlook-Profil auswählen.
- 3. Wählen Sie Ihre gewünschten Synchronisations-Einstellungen aus und bestätigen Sie mit *Übernehmen*.

➯MiVoice 1560 und Outlook werden gemäss Ihren Einstellungen synchronisiert.

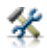

娑

#### **Synchronisation manuell starten:**

Klicken Sie auf *L*oder wählen Sie *Extras* > Sync mit Outlook jetzt aus.  $\Rightarrow$  Manuelle Synchronisation von Outlook und MiVoice 1560 wird jetzt gestartet.

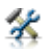

#### **Synchronisationsbericht:**

Klicken Sie auf *Le* oder wählen Sie *Extras* > *Sync-Bericht anzeigen* aus.  $\Rightarrow$  Letzte Synchronisation wird angezeigt.

### Einstellungen: Protokollierung

Sie können einstellen, für welche *Log-Stufe* eine Log-Datei geschrieben werden soll. Wenden Sie sich an Ihren Systembetreuer für mehr Informationen.

### Einstellungen: E-Mail

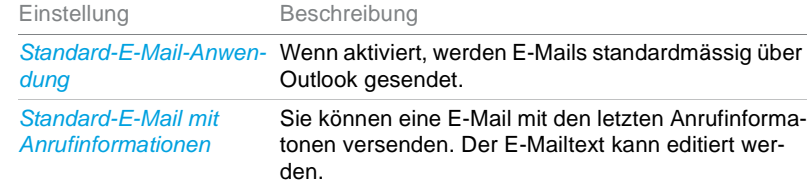

**Hinweis:** Für den E-Mail-Versand können Sie eine Vielzahl von Variablen nutzen und eine vordefinierte Standard-E-Mail konfigurieren.

## Einstellungen: Kontakt

Einstellung Beschreibung

*Kundenfelder-Beschriftungen* Definieren Sie eigene Kundenfelder.

### <span id="page-23-2"></span>**Hilfe**

Falls Sie einmal nicht mehr weiter wissen - die MiVoice 1560 Hilfe steht Ihnen mit Rat und Tat zur Seite. Folgende Möglichkeiten, die Hilfe aufzurufen, stehen Ihnen zur Verfügung:

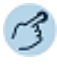

Drücken Sie die Taste F1. **Oder:** Wählen Sie *Hilfe* > *Hilfe* aus.

#### **Oder:**

Öffnen Sie das Kontextmenü eines Fensters und wählen Sie *Hilfe* aus. ➯Die Hilfe wird in einem neuen Webbrowser-Fenster geöffnet.

### <span id="page-23-1"></span><span id="page-23-0"></span>Telefonieren über Mitel Telefon

Ihre MiVoice 1560 können Sie mit folgenden Mitel Telefonen koppeln:

- Mitel SIP Telefone
- Mitel 600 SIP-DECT Telefone
- MiVoice 5300 / 5300 IP Telefone
- MiVoice 2380 IP Softphone
- Mitel 600 DECT Telefone

Sobald Ihr Systembetreuer Ihre MiVoice 1560 und Ihr Mitel Telefon eingerichtet hat, können Sie die MiVoice 1560 zusammen mit dem Mitel Telefon koppeln und verwenden (siehe Kapitel ["MiVoice 1560 starten", Seite 16\)](#page-15-1). Alle Audio-Einstellungen nehmen Sie im Mitel Telefon vor.

Sobald Anwendung und Telefon installiert und eingerichtet sind, können Sie die MiVoice 1560 starten (das MiVoice 2380 IP öffnet sich automatisch im Hintergrund). Sie können bequem Ihre Anrufe über die Anwendung erledigen und alle Funktionen der Anwendung nutzen.

# <span id="page-24-1"></span><span id="page-24-0"></span>MiVoice 1560 beenden

Sie möchten die Anwendung schliessen.

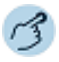

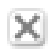

### **MiVoice 1560 beenden:**

Schliessen Sie die Anwendung mit der Schaltfläche X. oder wählen Sie *Datei* > *Beenden* aus. ➯Anwendung wird beendet.

**Hinweis:** Wenn die Anwendung nicht verfügbar oder geschlossen ist, werden Anrufe am gekoppelten Telefon angezeigt (Rich-Client-Version) oder an ein Ersatzziel gelenkt, das durch Ihren Systembetreuer eingestellt wurde (IP-Version).

<span id="page-25-0"></span>**Lernen Sie in den folgenden Abschnitten wie Sie Ihre MiVoice 1560 nach Ihren Wünschen gestalten und einstellen können.**

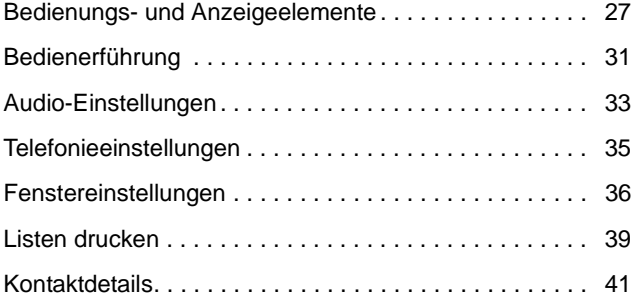

# <span id="page-26-1"></span><span id="page-26-0"></span>Bedienungs- und Anzeigeelemente

### <span id="page-26-2"></span>Bedienelemente Benutzerkonsole

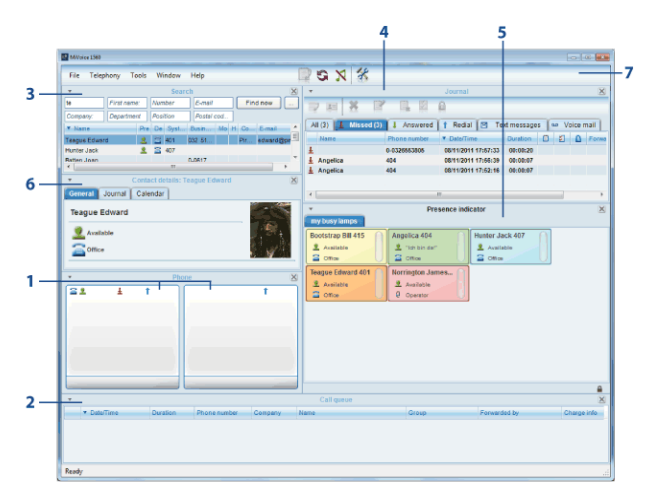

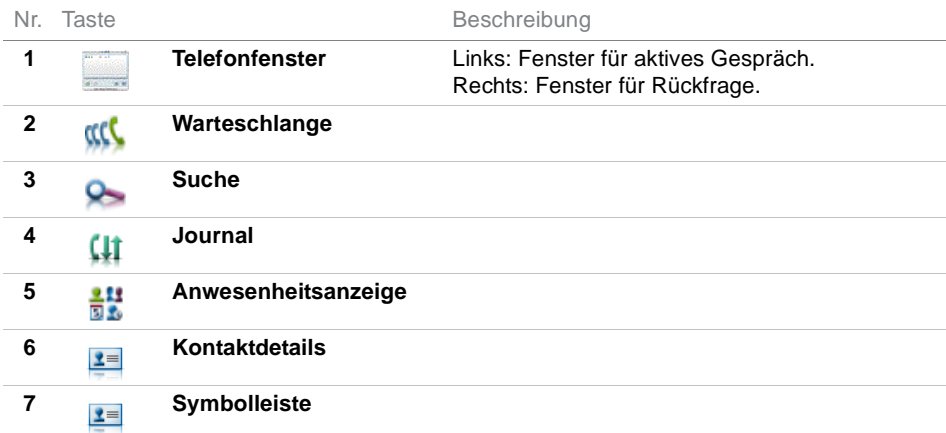

### Anzeigesymbole

Funktionen der Symbolleiste

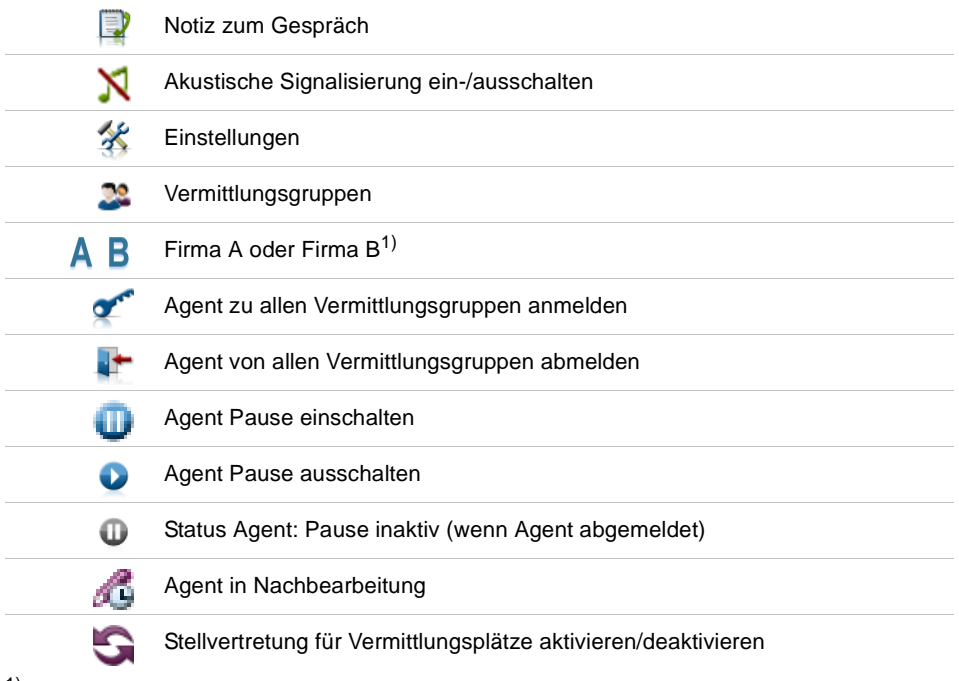

 $1)$  Wenn MiVoice 1560 in einer 2-Firmenkonfiguration eingebunden ist.

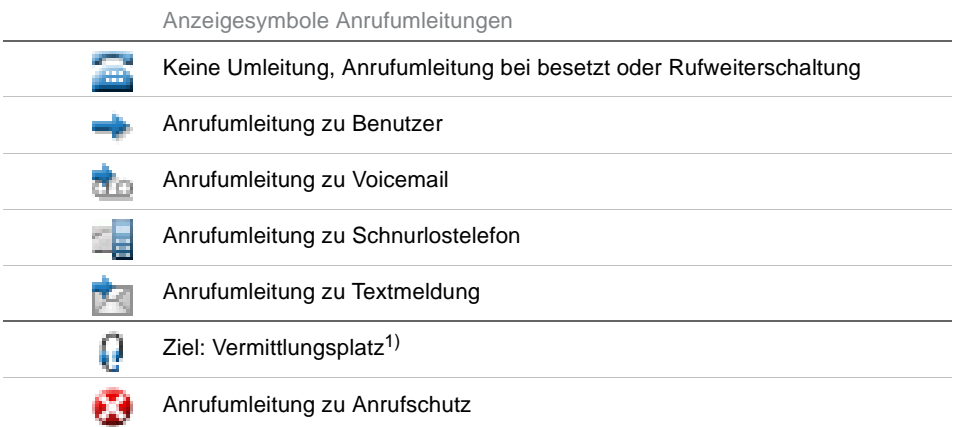

1) Wenn MiVoice 1560 als Mitglied einer Vermittlungsgruppe konfiguriert ist.

#### Anzeigesymbole Telefonstatus

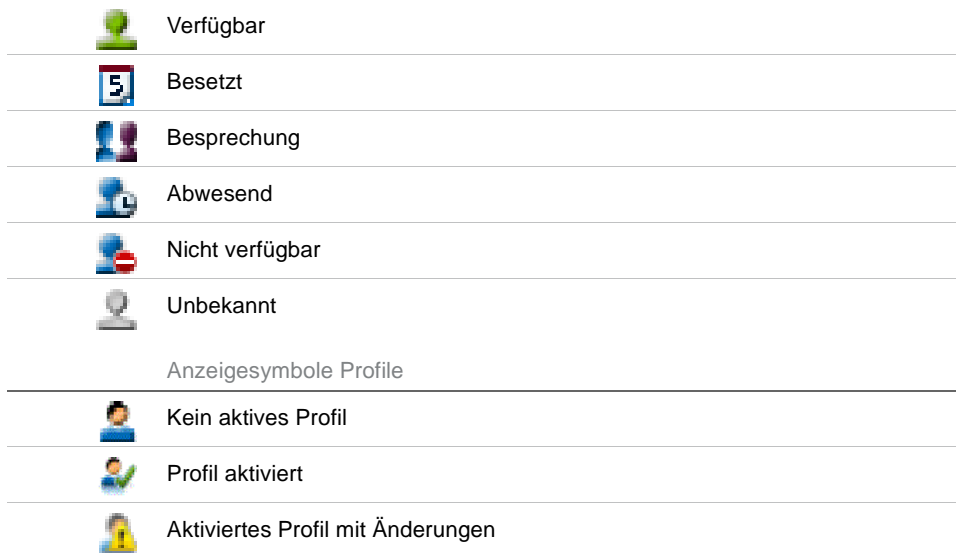

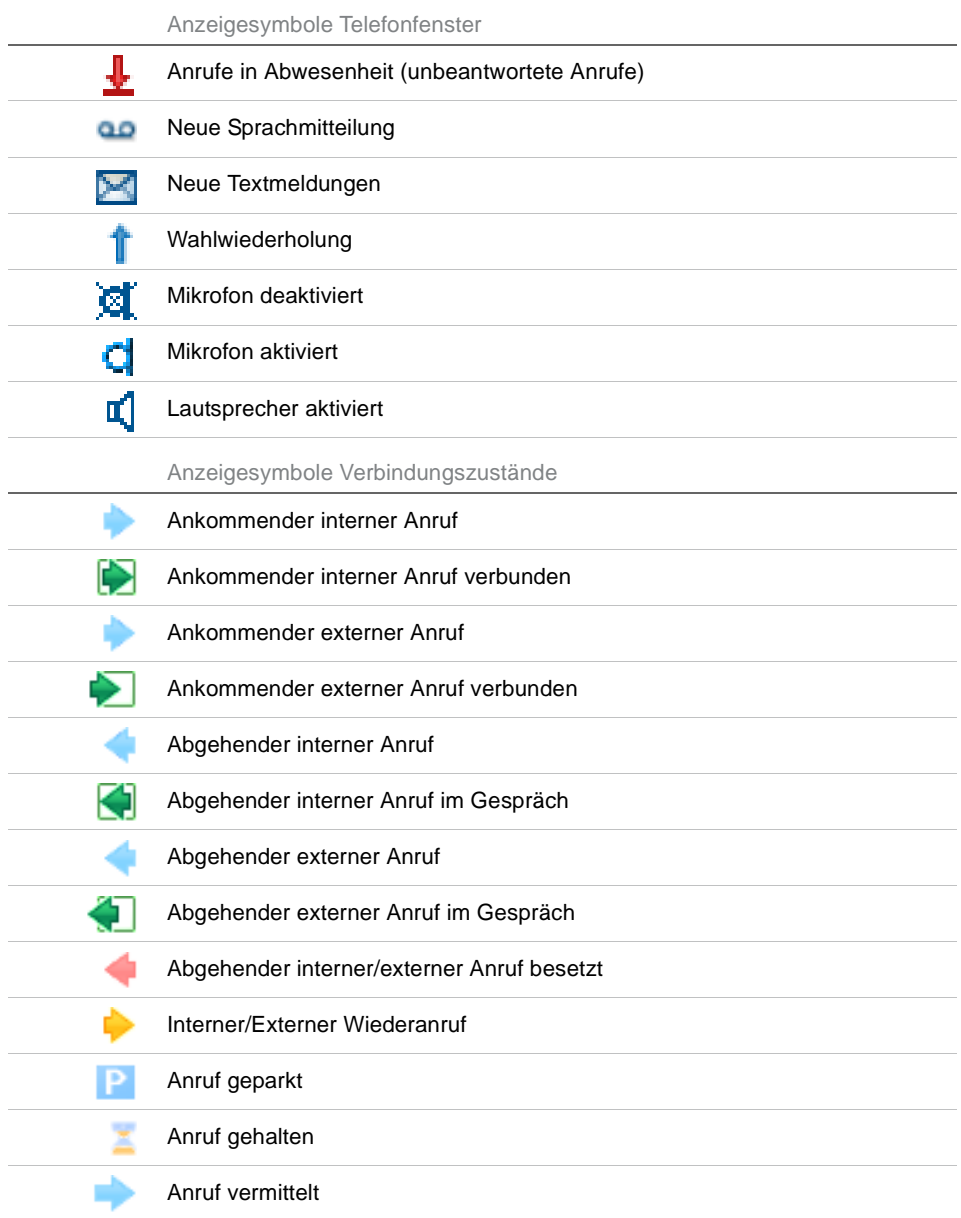

<span id="page-30-2"></span>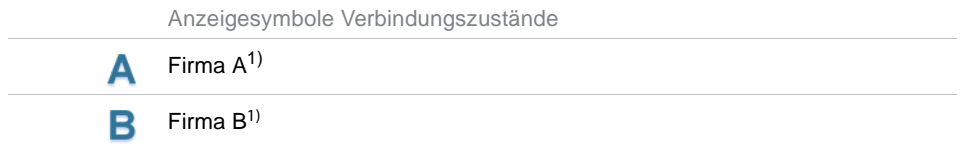

 $1)$  Wird nur angezeigt, wenn die MiVoice 1560 in einer 2-Firmenkonfiguration eingebunden ist.

### Externes Display

Alarmmeldungen, die auf der Anzeige Ihres Telefons angezeigt werden, können Sie zusätzlich auf dem Bildschirm Ihres PC anzeigen lassen.

Sie können für jede Alarmmeldung (z. B. Alarm, Dringend, Meldung) einen individuellen Rufton auswählen. Die Anzeige am Telefon erfolgt gemäss der ausgewählten Priorität. Die Prioritätseinstellungen sind Teil des Anzeigeprofils (siehe Kapitel ["Benachrichtigungsprofile", Seite 118\)](#page-117-0).

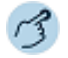

Öffnen Sie das *Externe Display*.

Öffnen Sie das Kontextmenü und wählen Sie *Einstellungen* aus.

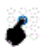

Wählen Sie die gewünschten Einstellungen aus und bestätigen Sie mit *OK*.

## <span id="page-30-1"></span><span id="page-30-0"></span>Bedienerführung

**In den folgenden Abschnitten erfahren Sie, wie Sie Ihre MiVoice 1560 einfach und schnell bedienen können.**

### Benutzerkonsole

Sie finden alle Fenster und Funktionen in der zentralen Benutzerkonsole der MiVoice 1560. Von dort aus und mit Hilfe Ihrer PC-Tastatur können Sie Anrufe aus der Warteschlange übernehmen, Ihre persönlichen Anrufe tätigen, die Konfiguration vornehmen und Journal, Telefonbuch und Anwesenheitsanzeige bedienen.

Die Darstellung dieser Benutzerkonsole können Sie nach Ihren Wünschen anpassen. Alle Einstellmöglichkeiten erfahren Sie im Kapitel ["Layout](#page-36-0)  [anpassen", Seite 37.](#page-36-0)

Häufige Funktionen bedienen Sie mit der Maus über die Symbolleiste der MiVoice 1560 (siehe Kapitel ["Bedienelemente Benutzerkonsole", Seite 27](#page-26-2)).

Im Statusfeld wird der Zustand von Schaltgruppen und weiteren Funktionen, wie Stellvertretungsschaltungen oder Anrufumleitungen angezeigt.

## Bedienung über Tastatur

Um in den Menüs zu blättern, können Sie die Schaltflächen Ihrer Anwendung, Ihre PC-Tastatur oder Ihre Maus benutzen. Mit Doppelklick oder der Eingabetaste können Sie einen Eintrag auswählen.

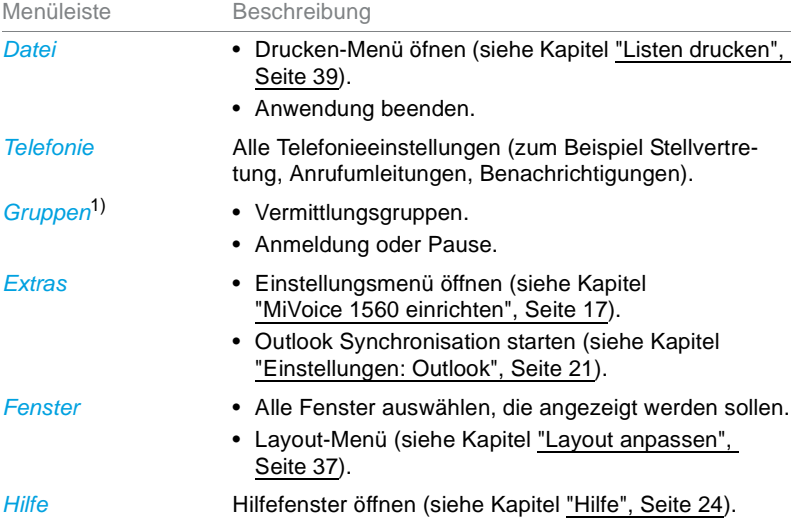

 $1)$  Wenn MiVoice 1560 als Mitglied einer Vermittlungsgruppe konfiguriert ist.

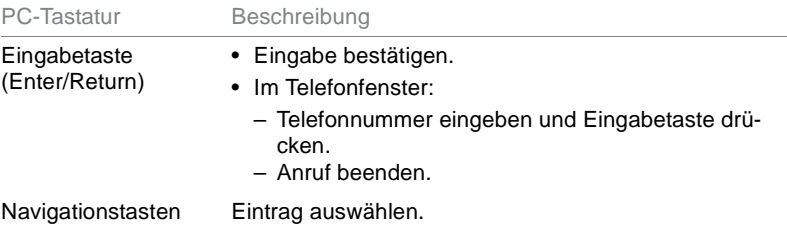

# <span id="page-32-1"></span><span id="page-32-0"></span>Audio-Einstellungen

**Hier können Sie das gewünschte Rufgerät, die Rufmelodie für interne und externe Anrufe sowie die Sprachausgabe-Einstellungen auswählen.**

### Akustische Signalisierung ein-/ausschalten

Sie können die akustische Signalisierung nach Belieben ein- oder ausschalten.

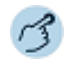

**Akustische Signalisierung ausschalten:** Klicken Sie auf  $\overline{X}$ **Oder:** Wählen Sie *Extras* > *Akustische Signalisierung ausschalten* aus.  $\Rightarrow$ Akustische Signalisierung wird ausgeschaltet,  $\mathbb N$  wird angezeigt.

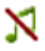

x

**Akustische Signalisierung einschalten:**

Klicken Sie auf  $\overline{X}$ .

#### **Oder:**

Wählen Sie *Extras* > *Akustische Signalisierung ausschalten* aus.  $\Rightarrow$ Akustische Signalisierung wird eingeschaltet,  $\aleph$  wird angezeigt.

### Rufausgabe (nur Rich-Client-Version)

Wenn Sie die Vermittlungsanwendung als IP-Softphone betreiben, geben Sie nun die installierten Ausgabegeräte an und wählen Sie die Audiodateien zur Signalisierung von Anrufen oder Systemmeldungen aus.

Die Rufausgabe kann über den internen PC-Lautsprecher, den Lautsprecher des Mediageräts oder über zusätzlich angeschlossene Lautsprecher (externe Lautsprecher) erfolgen.

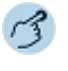

Öffnen Sie das *Telefonfenster*.

Öffnen Sie das Kontextmenü und wählen Sie *Rufausgabe* aus.

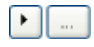

Klicken Sie auf die Schaltfläche ..., um die Liste der verfügbaren Audiodateien zu öffnen. Mit D können Sie die Audiodatei anhören. Bestätigen Sie die Auswahl mit *Übernehmen*.

## Sprachausgabe-Einstellungen (nur IP-Version)

Ihr PC wurde von Ihrem Systembetreuer mit einem Mediagerät ausgerüstet. Dies kann ein Telefonhörer, ein Headset oder ein Bluetooth-Gerät sein. Je nach Gerät kann die Bedienung Ihres Mediagerätes leicht von der vorliegenden Anleitung abweichen. Lassen Sie sich den Umgang damit von Ihrem Systembetreuer erklären.

Wählen Sie Ihr Eingabe- und Ausgabegerät und die entsprechenden Einstellungen aus. Im Normalfall hat Ihr Systembetreuer diese Einstellungen bereits mit den angeschlossenen Mediagerät abgestimmt.

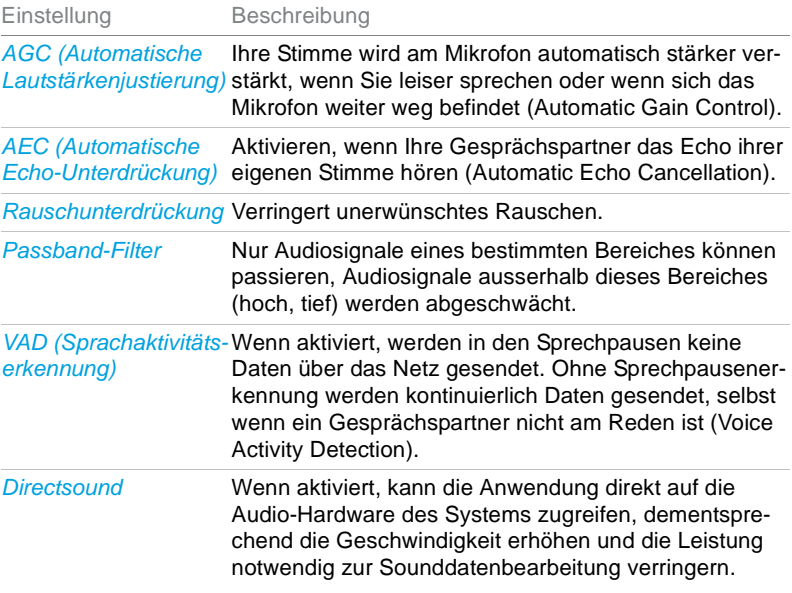

73

Öffnen Sie das *Telefonfenster*.

Öffnen Sie das Kontextmenü und wählen Sie *Sprachausgabe* aus.

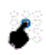

Wählen Sie die gewünschten Einstellungen aus und bestätigen Sie mit *Übernehmen*.

# <span id="page-34-1"></span><span id="page-34-0"></span>Telefonieeinstellungen

**Nachdem Sie die Anwendung gestartet haben, können Sie Ihre Telefonieeinstellungen vornehmen.**

### Register Allgemein

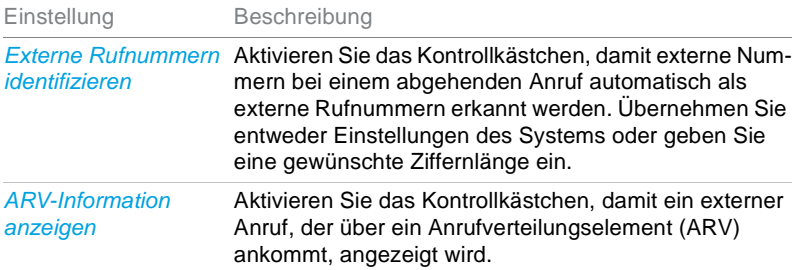

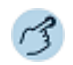

Öffnen Sie das *Telefonfenster*.

Öffnen Sie das Kontextmenü und wählen Sie *Telefonieeinstellungen* aus.

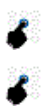

Wählen Sie das Register *Allgemein* aus.

Wählen Sie die gewünschten Einstellungen aus und bestätigen Sie mit *Übernehmen*.

### Register Namenwahl

Im diesem Register markieren Sie die Telefonbücher für die Suche und die Anzahl der Suchresultate.

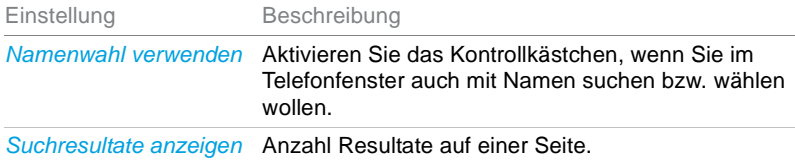

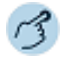

Öffnen Sie das *Telefonfenster*.

Öffnen Sie das Kontextmenü und wählen Sie *Telefonieeinstellungen* aus.

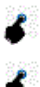

Wählen Sie das Register *Namenwahl* aus.

Wählen Sie die gewünschten Einstellungen aus und bestätigen Sie mit *Übernehmen*.

### <span id="page-35-1"></span><span id="page-35-0"></span>Fenstereinstellungen

**Sie möchten die Fenstereinstellungen an Ihre persönlichen Bedürfnisse anpassen.**

**Sie können Fenster ein- oder ausblenden und nach Ihrem Bedürfnis anordnen. Innerhalb der Fenster können Sie festlegen, welche Informationen angezeigt werden sollen. Sie können mehrere Layouts defnieren und je nach Bedarf das passende einsetzen.**

### Fenster auswählen

Im Menü *Fenster* sind alle Fenster der MiVoice 1560 verfügbar, die Sie alle auch über eine Tastenkombination öffnen können (siehe Kapitel ["Einstellungen: Tastenkombinationen", Seite 18\)](#page-17-0).

Viele Einstellungen und Aktionen können Sie auswählen, indem Sie das Kontextmenü mit der rechten Maustaste öffnen und das entsprechende Menü auswählen.
### Layout anpassen

Sie können die Gestaltung Ihrer MiVoice 1560 nach Ihren Wünschen anpassen.

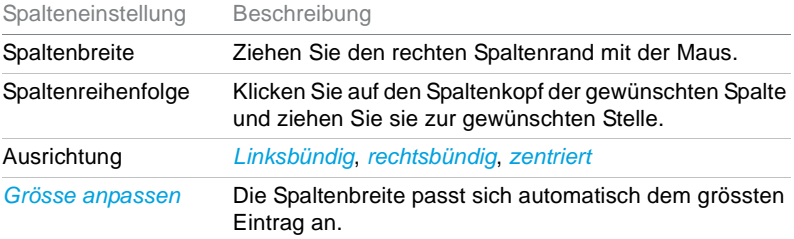

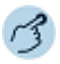

#### **Layout speichern:**

- 1. Gestalten Sie die MiVoice 1560 nach Ihren Bedürfnissen.
- 2. Wählen Sie *Fenster* > *Layouts* > *Layout speichern* aus.
- 3. Geben Sie dem aktuellen Layout einen Namen und klicken Sie auf *Speichern*.

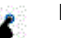

#### **Layout wiederherstellen:**

- 1. Wählen Sie *Fenster* > *Layouts* > *Layout wiederherstellen* aus.
- 2. Wählen Sie das gewünschte Layout aus und klicken Sie auf *Laden*. ➯MiVoice 1560 wird mit neuem Layout geladen.

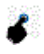

#### **Layout löschen:**

- 1. Wählen Sie *Fenster* > *Layouts* > *Layout löschen* aus.
- 2. Wählen Sie das gewünschte Layout aus und klicken Sie auf *Löschen*.
- 3. Beantworten Sie die Sicherheitsabfrage mit *Ja*.

### Spalte auswählen, Liste sortieren

In jedem Fenster mit Tabellen können Sie diejenigen Spalten auswählen, die angezeigt werden sollen.

Alle Listen können Sie sortieren: klicken Sie einmal auf den Spaltenkopf, um aufsteigend zu sortieren, ein weiterer Klick sortiert in der umgekehrten Reihenfolge.

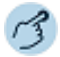

Öffnen Sie das gewünschte Fenster.

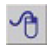

Klicken Sie in die Tabelle und öffnen Sie das Kontextmenü mit der rechten Maustaste.

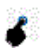

#### **Spalten auswählen:**

- 1. Wählen Sie die Schaltfläche *Spalten auswählen* aus.
- 2. Wählen Sie die gewünschten Spalten in der gewünschten Reihenfolge aus und bestätigen Sie mit *OK*.

 $\Rightarrow$ Spalten werden angezeigt.

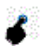

### **Listen sortieren:**

Einmal auf Spaltenkopf klicken.  $\Rightarrow$ Spalten werden aufsteigend sortiert. Ein weiteres Mal auf Spaltenkopf klicken.  $\Rightarrow$ Spalten werden absteigend sortiert.

### Schrift auswählen

Für jede Tabelle können Sie eine spezifische Schrift auswählen.

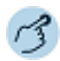

Öffnen Sie das gewünschte Fenster.

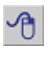

#### Klicken Sie in die Tabelle und öffnen Sie das Kontextmenü mit der rechten Maustaste.

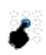

#### **Schrift auswählen:**

- 1. Wählen Sie die Schaltfläche *Schrift auswählen* aus.
- 2. Wählen Sie die gewünschte Schriftart, Schriftschnitt und Schriftgrad und bestätigen Sie mit *OK*.
- $\Rightarrow$ Tabelle wird in neuer Schrift angezeigt.

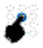

#### **Schrift zurücksetzen:**

Wählen Sie die Schaltfläche *Schrift zurücksetzen* aus.

 $\Rightarrow$ Tabelle wird in Standardschrift angezeigt.

# Listen drucken

**Sie können einzelne oder zusammenfassende Listen zu einem Benutzer oder zu einem bestimmten Fenster drucken.**

### Benutzerliste drucken

Sie können alle Einträge von Benutzern Ihres Kommunikationssystems zusammengefasst auf einer Liste drucken.

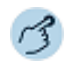

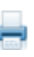

Wählen Sie *Datei* > *Drucken* > *Benutzerliste* aus. ➯Liste aller Benutzer wird in der Seitenansicht angezeigt.

Wählen Sie *Drucken* und Ihren Drucker mit den gewünschten Einstellungen aus.

### Abwesenheitsliste drucken

Sie können die Abwesenheitseinträge aller Benutzer Ihres Kommunikationssystems zusammengefasst auf einer Liste drucken.

Informationen zum Zeitraum:

- Wenn Sie kein Anfangsdatum eingeben, werden alle Tage bis zum eingegebenen Enddatum berücksichtigt.
- Wenn Sie kein Enddatum eingeben, werden alle Tage ab dem Anfangsdatum berücksichtigt.
- Wenn Sie keine Anfangszeit eingeben, dann wird die Uhrzeit 00:00 genommen.
- Wenn Sie keine Endzeit eingeben, dann wird die Uhrzeit 24:00 genommen.

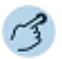

Wählen Sie *Datei* > *Drucken* > *Abwesenheitsliste* und den gewünschten Zeitraum (Uhrzeit und Datum) aus. ➯Liste aller Abwesenheitseinträge wird in der Seitenansicht angezeigt.

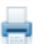

Wählen Sie *Drucken* und Ihren Drucker mit den gewünschten Einstellungen aus.

### Journal drucken

Sie können alle Einträge Ihres Journals (Anrufe in Abwesenheit, beantwortete Anrufe, Wahlwiederholung, Textmeldungen, Sprachmitteilungen) zusammengefasst auf einer Liste drucken.

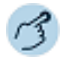

Wählen Sie *Datei* > *Drucken* > *Journal* aus.  $\Rightarrow$  Journal wird in der Seitenansicht angezeigt.

Wählen Sie *Drucken* und Ihren Drucker mit den gewünschten Einstellungen aus.

### Benutzerdaten drucken

Sie können verschiedene Informationen zu einem Benutzerkontakt Ihrer MiVoice 1560 zusammengefasst auf einer Liste drucken. Folgende Informationen stehen Ihnen zu einem Benutzerkontakt zur Verfügung:

- Allgemeine Informationen (Benutzerdaten)
- Journal
- Notizen (Textnachrichten/Notizen)
- Abwesenheiten

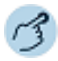

Wählen Sie einen Benutzerkontakt in einer Liste aus.

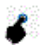

Wählen Sie *Datei* > *Drucken* > *Benutzerdaten* und Ihre gewünschte Einstellung aus.

➯Liste wird in der Seitenansicht angezeigt.

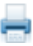

Wählen Sie *Drucken* und Ihren Drucker mit den gewünschten Einstellungen aus.

# Kontaktdetails

### Informationen zu einem Kontakt anzeigen

Sie möchten auf einen Blick alle Details zu einem Kontakt erfahren?

Sie können sich mit einem Klick alle verfügbaren Informationen zu einem Benutzer anzeigen lassen.

Für OIP-Benutzer werden zusätzlich die entsprechenden Journal- und Kalendereinträge angezeigt.

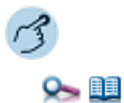

Wählen Sie einen Benutzerkontakt im Fenster *Suche* oder *Telefonbuch* aus. ➯Im Fenster *Kontaktdetails* > *Allgemein*/*Journal*/*Kalender* werden alle Informationen zu diesem Kontakt angezeigt.

**Lernen Sie in den folgenden Abschnitten die Einstellungs- und Verwendungsmöglichkeiten Ihrer Vermittlungsanwendung kennen.**

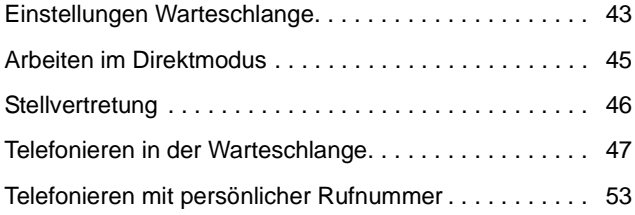

# <span id="page-42-0"></span>Einstellungen Warteschlange

Bei einer Vermittlungsanwendung können mehrere Anrufe gleichzeitig ankommen, ohne dass die Vermittlungsanwendung als *Besetzt* gekennzeichnet wird. Die Anrufe werden in der Warteschlange angeboten. Mit einem Doppelklick nehmen Sie einen anliegenden Anruf entgegen auch wenn dieser nicht an der ersten Stelle in der Warteschlange steht.

Sie können über die Warteschlange auch einen internen oder externen Anruf aufbauen. Klicken Sie hierzu mit der rechten Maustaste auf eine leere Zeile und wählen Sie, ob Sie einen internen oder externen Anruf aufbauen wollen.

**Hinweis:** Wenn die Warteschlange nicht verfügbar oder geschlossen ist, können eingehende Anrufe auf die Warteschlange nicht signalisiert werden.

Ankommender Anruf Beschreibung

Wählen Sie aus den folgenden Einstellungen für die Warteschlange aus:

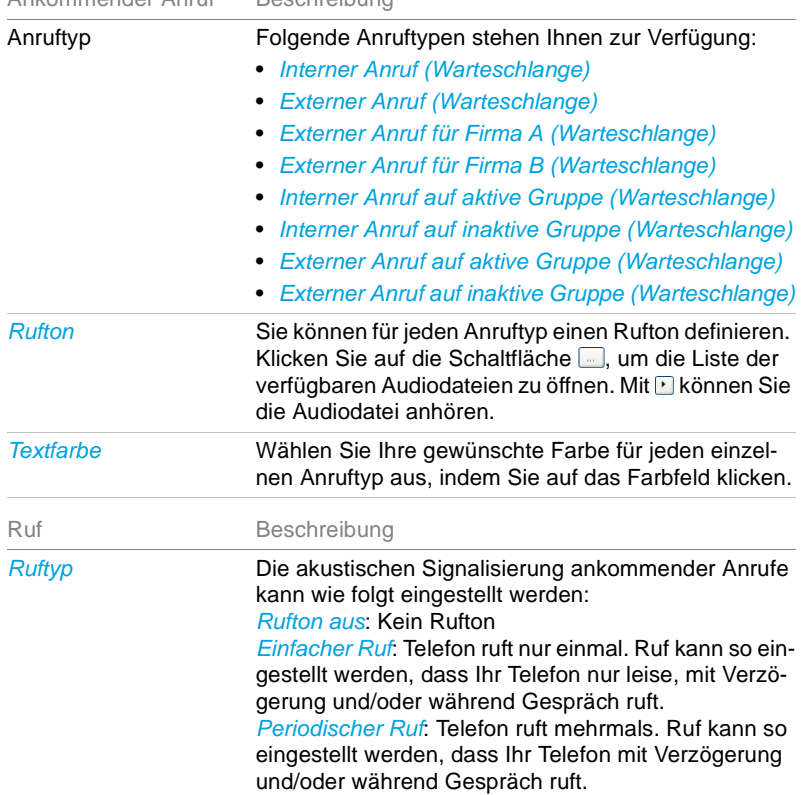

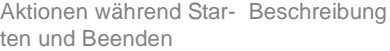

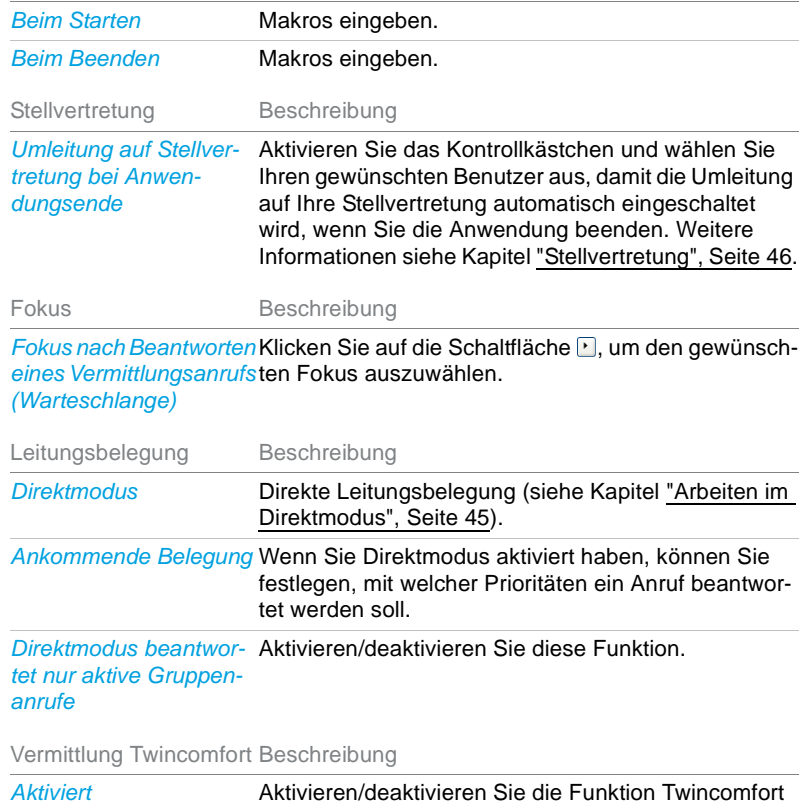

und wählen Sie die gewünschten Einstellungen aus.

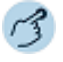

*Fenster Warteschlange* öffnen.

Kontextmenü öffnen und *Einstellungen* auswählen.

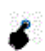

 $222$ ┳

Gewünschte Einstellungen auswählen und mit *OK* bestätigen.

# <span id="page-44-0"></span>Arbeiten im Direktmodus

Ist der Direktmodus eingeschaltet, dann erkennt die Anwendung das Auflegen und Abheben des Hörers - bzw. das Ein- und Ausschalten de Headsets- und reagiert wie ein übliches Telefon.

Ist der Direktmodus ausgeschaltet, dann belegen Sie eine Leitung und beenden ein Gespräch ausschliesslich über die Anwendung. In diesem Fall sollte das eventuell angeschlossene Headset immer eingeschalten sein.

#### **Direktmodus ist eingeschaltet:**

- Beim Auflegen wird das aktive Gespräch beendet.
- Beim Abheben erfolgt eine direkte Leitungsbelegung:
	- Liegt kein Anruf vor, dann wird eine Leitung vom vorkonfigurierten Anruftyp (intern, extern oder persönlich) belegt, um eine Verbindung aufzubauen.
	- Liegt ein einzelner Anruf vor, dann wird dieser beantwortet.
	- Liegen mehrere Anrufe vor, dann wird der Anruf mit der höchsten eingestellten Priorität beantwortet.

#### **Direktmodus ist ausgeschaltet:**

Abheben und Auflegen des Hörers sowie Ein- und Ausschalten des Headsets haben keine Auswirkung auf das Verhalten der Anwendung.

**Hinweis:** Wenn MiVoice 1560 mit einem Mitel SIP Telefon gekoppelt ist, können Sie nicht im Direktmodus arbeiten.

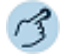

Fenster *Warteschlange* öffnen.

Kontextmenü öffnen und *Einstellungen* auswählen.

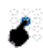

æc

Gewünschte Einstellungen auswählen und mit *OK* bestätigen.

# <span id="page-45-0"></span>**Stellvertretung**

Sie können Anrufe, die an Ihre Vermittlungsanwendung gerichtet sind, während Ihrer Abwesenheit auf ein vorkonfiguriertes Ziel umleiten. Diese Stellvertretung wird automatisch auch für alle anderen Vermittlungsplätze aktiv. Persönliche Anrufe sind von dieser Umleitung nicht betroffen.

- **Hinweise:** Anrufe, die beim Aktivieren der Stellvertretung bereits an der Vermittlungsanwendung anliegen, werden nicht umgeleitet.
	- Stellvertretung kann nicht durch Fernbedienung aktiviert werden.
	- Um die direkte Leitungsbelegung zu umgehen, müssen Sie zuerst über die Anwendung eine Leitung belegen bzw. einen Anruf beantworten und erst dann den Hörer abheben oder das Headset einschalten.

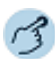

**J** 

*Fenster Warteschlange* öffnen.

Kontextmenü öffnen und *Einstellungen* auswählen.

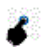

Gewünschte Einstellungen auswählen und mit *OK* bestätigen.

# <span id="page-46-1"></span><span id="page-46-0"></span>Telefonieren in der Warteschlange

### Anruf entgegennehmen

Ihre Vermittlungsanwendung ruft und die Schaltfläche der MiVoice 1560 in der Taskleiste Ihres PC blinkt. Mit Mausklick oder der entsprechenden Tastenkombination können Sie die MiVoice 1560 in den Vordergrund holen.

Sie möchten den Anruf in der Warteschlange entgegennehmen. Folgende Möglichkeiten stehen Ihnen zur Verfügung:

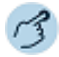

Eingabetaste auf PC-Tastatur drücken (Telefonfenster muss aktiv sein, siehe Kapitel ["Einstellungen Warteschlange", Seite 43\)](#page-42-0).

**Oder:** Auf gewünschte Leitung doppelklicken.

**Oder:** 1.Gewünschte Leitung markieren. 2. Kontextmenü mit der rechten Maustaste öffnen. 3. Auf Schaltfläche *Anruf beantworten* klicken.

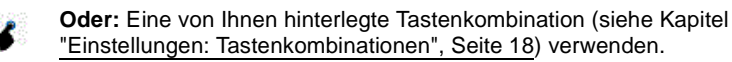

### Gespräch beenden

Um ein Gespräch der Vermittlungsanwendung zu beenden, stehen Ihnen die folgenden Möglichkeiten zur Verfügung:

Eingabetaste auf PC-Tastatur drücken (Telefonfenster muss aktiv sein).

**Oder:** Im Telefonfenster auf Schaltfläche *Beenden* klicken.

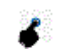

**Oder:** Eine von Ihnen hinterlegte Tastenkombination (siehe Kapitel ["Einstellungen: Tastenkombinationen", Seite 18\)](#page-17-0) verwenden.

### Anrufe einleiten

Sie möchten über die Vermittlungsanwendung telefonieren.

Sie können mit der Vermittlungsanwendung Anrufe über die Warteschlange einleiten.

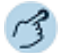

Mitel Telefone (ausser Mitel SIP Telefone):

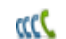

Fenster *Warteschlange* öffnen.

In eine leere Zeile klicken, Kontextmenü mit der rechten Maustaste öffnen und *Internanruf* oder *Externanruf* auswählen. ➯Telefonfenster wird geöffnet.

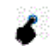

Gewünschte Rufnummer eingeben. ➯Rufnummer wird sofort gewählt.

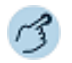

Mitel SIP Telefone:

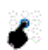

Im Telefonfenster Ihre gewünschte Rufnummer eingeben.

In eine leere Zeile in der Warteschlange klicken, Kontextmenü mit der rechten Maustaste öffnen und *Internanruf* oder *Externanruf* auswählen.  $\Rightarrow$ Rufnummer wird gewählt.

### Gespräch parken

Sie sind mit Ihrem Gesprächspartner über eine Leitung verbunden und möchten ihn in Haltestellung halten.

Sie können Ihren Gesprächspartner lokal parken. Ein lokal geparkter Gesprächspartner kann ausschliesslich von dem Telefon zurückgeholt werden, von welchem die Funktion ausgeführt wurde.

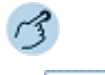

#### **Gesprächspartner parken:**

Im Telefonfenster auf Schaltfläche *Parken* klicken.  $\Rightarrow$ Gesprächspartner ist lokal geparkt, in der Warteschlange wird **P** angezeigt.

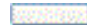

#### **Geparkten Gesprächspartner zurückholen:** Gewünschte Leitung doppelklicken. **Oder:** Gewünschte Leitung markieren, Kontextmenü mit der rechten Maustaste öffnen und *Anruf entparken* auswählen.

 $\Rightarrow$ Sie sind wieder mit Ihrem Gesprächspartner verbunden.

### Aktive Leitung wechseln

Sie befinden sich in einem Gespräch und möchten einen Anruf auf einer anderen Leitung entgegennehmen oder einen Anruf tätigen. Sieie können per Mausklick die Leitung wechseln. Das aktive Gepräch wird automatisch lokal geparkt.

**Hinweis:** Wenn Ihre MiVoice 1560 mit einem Mitel SIP Telefon gekoppelt ist, darf Ihr Mitel SIP Telefon maximal 1 Leitung haben. Diese Einstellung wird von Ihrem Systembetreuer vorgenommen.

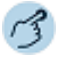

P

Jeweils gewünschte Leitung doppelklicken.

 $\Rightarrow$  Der andere Gesprächspartner wird automatisch lokal geparkt, in der Warteschlange wird **P** angezeigt.

### Gespräch übergeben

Sie möchten Ihren Gesprächspartner mit einem anderen Benutzer verbinden.

Mit der Funktion Gesprächsübergabe können Sie Ihren Gesprächspartner mit einem anderen Benutzer verbinden. Sie können interne und externe Benutzer miteinander verbinden. Sie können das Gespräch mit oder ohne Voranmeldung übergeben.

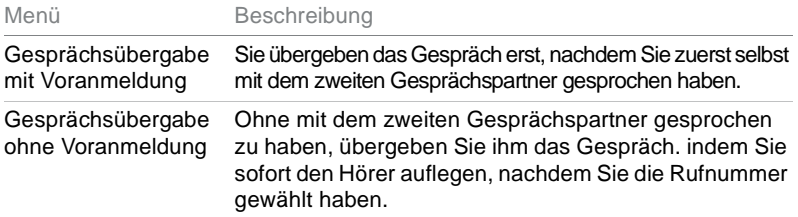

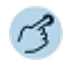

Mitel Telefone (ausser Mitel SIP Telefone):

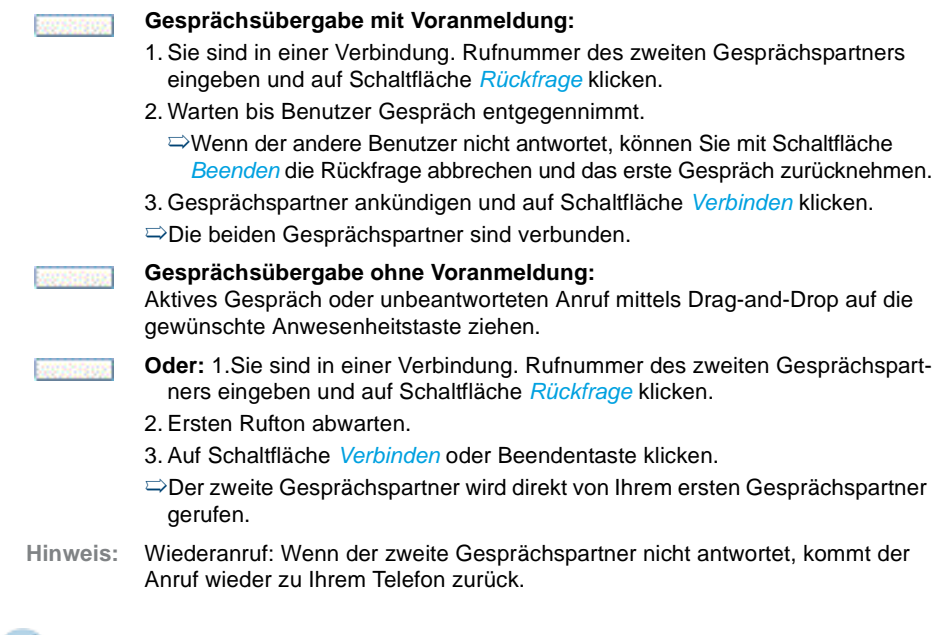

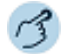

#### Mitel SIP Telefone:

#### **Gesprächsübergabe mit Voranmeldung:**

- 1. Sie sind in einer Verbindung. Rufnummer des zweiten Gesprächspartners eingeben und auf Schaltfläche *Rückfrage* klicken.
- 2. Warten bis Benutzer Gespräch entgegennimmt.
	- ➯Wenn der andere Benutzer nicht antwortet, können Sie mit Schaltfläche *Beenden* die Rückfrage abbrechen und das erste Gespräch mit *Zurücknehmen* zurücknehmen.
- 3. Gesprächspartner ankündigen und auf Schaltfläche *Verbinden* klicken.
- ➯Die beiden Gesprächspartner sind verbunden.

**Oder:** Sie sind in einer Verbindung. Auf die Anwesenheitstaste des zweiten Gesprächspartners klicken, warten bis Benutzer Gespräch entgegennimmt und dann auf Schaltfläche *Verbinden* klicken.

Mitel SIP Telefone:

**Oder:** 1.Warteschlangenanruf mit der Eingabetaste beantworten.

- 2. Rufnummer des zweiten Gesprächspartners eingeben und mit Eingabetaste bestätigen.
- 3. Warten bis Benutzergespräch entgegennimmt. Gespräch mit Eingabetaste verbinden.

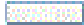

#### **Gesprächsübergabe ohne Voranmeldung:**

Aktives Gespräch oder unbeantworteten Anruf mittels Drag-and-Drop auf die gewünschte Anwesenheitstaste ziehen.

- **Oder:** Sie sind in einer Verbindung. Rufnummer des zweiten Gesprächspartners eingeben und auf Schaltfläche *Gesprächsübergabe* klicken. ➯Der zweite Gesprächspartner wird direkt von Ihrem ersten Gesprächspartner gerufen.
- **Hinweis:** Wiederanruf: Wenn der zweite Gesprächspartner nicht antwortet, kommt der Anruf wieder zu Ihrem Telefon zurück (nur bei Gesprächsübergabe eines aktiven Gesprächs).

### Notiz zum Gespräch erfassen

Sie möchten sich zum aktiven Gespräch Notizen machen oder sich auf das anstehende Gespräch vorbereiten: Dafür können Sie direkt per Mausklick den Kontakt dieses Anrufers aufmachen und z. B. die letzten Anrufe mit diesem Gesprächspartner nachsehen.

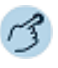

D

**Kontakt für ankommenden Anruf oder für aktives Gespräch öffnen:** In der Symbolleiste auf Schaltfläche *Notiz zu aktivem Anruf* klicken. ➯Notizfenster wird geöffnet. Notizen notieren und mit Schaltfläche *Ok* speichern.

 $\Rightarrow$  Notiz ist im Journal abgelegt.

### E-Mail-Anbindung

Sie möchten einen Anruf weiterleiten doch der Zielbenutzer ist nicht erreichbar?

Sie können jederzeit eine E-Mail an einen Benutzer senden.

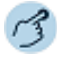

Menüleiste öffnen: *Telefonie* > *E-Mail senden*.

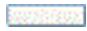

Empfänger und Ihren gewünschten Text eingeben und mit *Senden* bestätigen. ➯Meldung wird gesendet.

### Textmeldungs-Anbindung

Sie möchten einen Anruf weiterleiten doch der Zielbenutzer ist nicht erreichbar?

Sie können jederzeit eine Textmeldung an einen Benutzer senden.

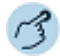

Menüleiste öffnen: *Telefonie* > *SMS senden*.

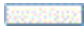

Empfänger und Ihren gewünschten Text eingeben und mit *Senden* bestätigen.  $\Rightarrow$ Meldung wird gesendet.

# <span id="page-52-0"></span>Telefonieren mit persönlicher Rufnummer

**Sie möchten mit Ihrer Vermittlungsanwendung telefonieren, ohne eine Leitung zu belegen.**

**Sie können mit der MiVoice 1560 über Ihre persönliche Rufnummer telefonieren. Dabei verhält sich Ihre Anwendung wie ein normaler Benutzer, das heisst, Sie übertragen beim Telefonieren Ihre persönliche Rufnummer.** 

### Anruf entgegennehmen

Ihre Anwendung ruft und die Schaltfläche des MiVoice 1560 in der Taskleiste Ihres PC blinkt. Mit Mausklick oder der entsprechenden Tastenkombination können Sie die MiVoice 1560 in den Vordergrund holen.

Sie möchten den Anruf entgegennehmen. Folgende Möglichkeiten stehen Ihnen zur Verfügung:

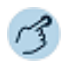

Eingabetaste auf PC-Tastatur drücken (Telefonfenster muss aktiv sein).

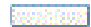

**Oder:** Im Telefonfenster auf Schaltfläche *Antworten* klicken. ➯Lauthören ist automatisch aktiviert.

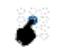

**Oder:** Eine von Ihnen hinterlegte Tastenkombination (siehe Kapitel ["Einstellungen: Tastenkombinationen", Seite 18\)](#page-17-0) verwenden.

**Hinweis:** Beenden Sie Lauthören, indem Sie den Hörer am Telefon abheben.

### Anruf abweisen

Solange Sie einen Anruf noch nicht entgegen genommen haben, können Sie einen Anruf bereits während der Rufphase abweisen.

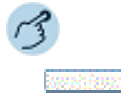

Auf Schaltfläche *Abweisen* klicken.

### Anruf weiterleiten während der Rufphase

Sie möchten einen Anruf nicht selber entgegennehmen und ihn an einen andern Benutzer weiterleiten.

Mit der Funktion Weiterleiten können Sie einen Anruf während der Rufphase an einen internen oder externen Benutzer oder auf Ihre Voicemail weiterleiten.

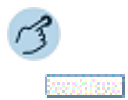

#### **Anruf weiterleiten:**

- 1. Ihre MiVoice 1560 ruft, Sie möchten den Anruf weiterleiten.
- 2. Rufnummer des Benutzers eingeben.
- 3. Auf Schaltfläche *Weiterleiten* klicken.
- $\Rightarrow$  Der Anruf wird auf den gewünschten Benutzer weitergeleitet.

### Gespräch beenden

Um ein Gespräch zu beenden, stehen Ihnen die folgenden Möglichkeiten zur Verfügung:

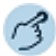

Eingabetaste auf PC-Tastatur drücken (Telefonfenster muss aktiv sein).

**Oder:** Auf Schaltfläche *Beenden* klicken.

**Oder:** Eine von Ihnen hinterlegte Tastenkombination (siehe Kapitel ["Einstellungen: Tastenkombinationen", Seite 18](#page-17-0)) verwenden.

### Wählen mit Rufnummer

Sie möchten einen Benutzer anrufen.

Öffnen Sie das Telefonfenster. Hier können Sie Anrufe einleiten, Anrufe entgegennehmen oder bearbeiten.

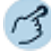

Nachdem Sie eine Rufnummer direkt oder mit Hilfe des Wahlblocks (Öffnen über *Fenster* > *Wahlblock*) eingegeben haben, stehen Ihnen folgende Möglichkeiten zur Gesprächsverbindung zur Verfügung:

Eingabetaste auf PC-Tastatur drücken (Telefonfenster muss aktiv sein).  $\Rightarrow$ Lauthören ist automatisch aktiviert.

**Oder:** Auf Schaltfläche *Anrufen* klicken.  $\Rightarrow$ Lauthören ist automatisch aktiviert.

**Oder:** Eine von Ihnen hinterlegte Tastenkombination (siehe Kapitel ["Einstellungen: Tastenkombinationen", Seite 18\)](#page-17-0) verwenden.

**Hinweis:** Beenden Sie Lauthören, indem Sie den Hörer am Telefon abheben.

### Wählen mit Namen

Sie möchten einen Benutzer über seinen Namen anrufen.

Voraussetzung: Der Name mit zugehöriger Rufnummer ist in einem Telefonbuch des Systems oder in einem angeschlossenen externen Telefonverzeichnis gespeichert.

Für die Namenwahl geben Sie im Telefonfenster die entsprechenden Buchstaben ein, bis der gewünschte Benutzer oder eine Liste angezeigt wird. Weil der gewünschte Benutzer in allen ausgewählten Telefonbüchern gesucht wird, kann sich die Reaktionszeit stark verlängern.

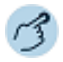

Im Telefonfenster die Anfangsbuchstaben des gesuchten Namens eingeben und dann den gewünschten Benutzer auswählen.

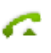

Eingabetaste drücken. **Oder:** Auf die Schaltfläche *Anrufen* klicken. ➯Markierte Rufnummer wird gewählt.

### Wählen aus Anrufliste

Wie Sie einen Kontakt aus der Anrufliste anrufen, erfahren Sie im Kapitel ["Anruflisten", Seite 92.](#page-91-0)

### Wählen aus Telefonbuch

Wie Sie einen Kontakt im Telefonbuch suchen und anrufen, erfahren Sie im Kapitel ["Suchen im Telefonbuch", Seite 102](#page-101-0) bzw. ["Anrufen aus Telefon](#page-103-0)[buch", Seite 104.](#page-103-0)

### Wählen aus der Anwesenheitsanzeige

Sie möchten einen Benutzer anrufen, dessen Rufnummer auf einer Anwesenheitstaste in der Anwesenheitsanzeige gespeichert ist.

Sie können einen Benutzer entweder mittels Drag-and-Drop oder via Kontextmenü anrufen.

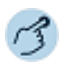

*Anwesenheitsanzeige* öffnen.

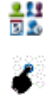

吶

Anwesenheitstaste des Benutzers auswählen, welchen Sie anrufen wollen.

Doppelklicken.

**Oder:** Kontextmenü mit der rechten Maustaste öffnen und auf Schaltfläche *Anruf* klicken.

**Oder:** Benutzer, welchen Sie anrufen wollen, mittels Drag-and-Drop ins Telefonfenster ziehen.

 $\Rightarrow$ Rufnummer wird gewählt.

### Wählen aus anderer Anwendung

Sie befinden sich in einer anderen Anwendung, zum Beispiel in einem Worddokument, und möchten eine in diesem Dokument hinterlegte Rufnummer wählen.

Sie können direkt aus der Anwendung ein Gespräch einleiten.

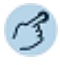

Gewünschte Rufnummer markieren.

Bei geöffneter MiVoice 1560 die von Ihnen hinterlegte Tastenkombination drücken (siehe Kapitel ["Einstellungen: Bedienung", Seite 17\)](#page-16-0).  $\Rightarrow$ Rufnummer wird gewählt.

### Anklopfen bei internen Benutzer

Sie möchten einen internen Benutzer sprechen, welcher besetzt ist.

Mit der Funktion Anklopfen wird diesem Benutzer signalisiert, dass Sie Ihn sprechen wollen. Durch Ihr Anklopfen empfängt der Benutzer einen Anklopfton (Tondauer und -häufigkeit sind abhängig von den Systemeinstellungen) und Ihre Rufnummer oder Ihren Namen auf seiner Anzeige. Der Benutzer kann Ihren Anruf entgegennehmen oder abweisen.

#### **Voraussetzungen**:

- Ihr Systembetreuer muss die Funktion Anklopfen für Sie im MiVoice Office 400 Kommunikationssystem erlauben.
- Der interne Benutzer darf die Funktion Anklopfen an seinem Telefon nicht gesperrt haben (Konfiguration siehe Kapitel ["Schutz", Seite 108\)](#page-107-0).
- **Hinweis:** Wenn Ihre MiVoice 1560 mit einem Mitel SIP Telefon gekoppelt ist, müssen Sie für diese Funktion eine Funktionstaste mit Makro konfigurieren.

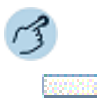

Ihr gewünschter Gesprächspartner ist besetzt. Auf Schaltfläche *Anklopfen* klicken. ➯Wählton ertönt.

**Hinweis:** Wenn der Benutzer den Gesprächswunsch abweist oder Anklopfen nicht möglich ist, wird, abhängig von der Systemkonfiguration, die Verbindung getrennt (Besetztton) oder an ein vorkonfiguriertes Ziel umgeleitet.

### Anklopfen beantworten

Sie führen ein Gespräch. Der Anklopfton und Name/Rufnummer auf der Anzeige signalisieren Ihnen, das ein weiterer Benutzer Sie sprechen möchte.

Sie können den Anruf entgegennehmen, weiterleiten oder abweisen.

**Hinweis:** Wenn Ihre MiVoice 1560 mit einem Mitel SIP Telefon gekoppelt ist, müssen Sie für diese Funktion eine Funktionstaste mit Makro konfigurieren.

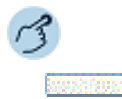

#### **Anruf entgegennehmen:**

Auf Schaltfläche *Antworten* klicken. ➯Erster Gesprächspartner ist in Haltestellung. Mit Anklopfendem verbunden.

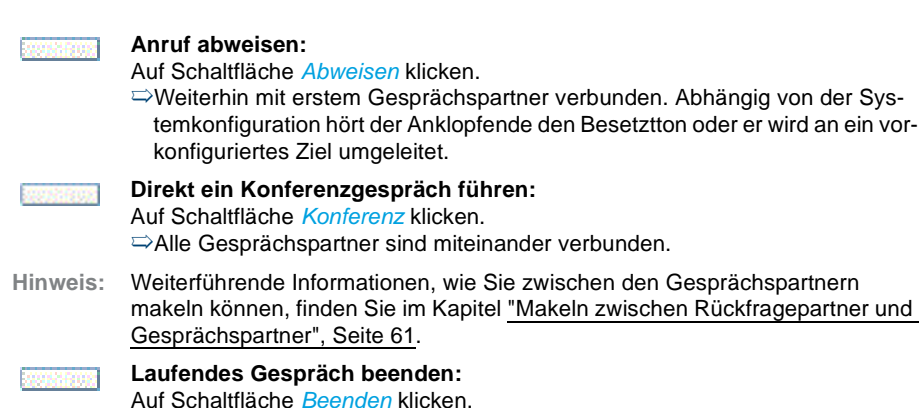

➯Erstes Gespräch beendet. Mit Anklopfendem verbunden.

## Rückruf anfordern

Sie möchten einen Benutzer sprechen. Dieser Benutzer ist besetzt oder meldet sich nicht. Rückrufe sind möglich zu internen und externen Benutzern. Nicht alle Netzbetreiber unterstützen diese Funktion.

Wenn der Benutzer besetzt ist, können Sie einen automatischen Rückruf aktivieren. In diesem Fall ruft Ihre Anwendung, sobald der Benutzer sein Gespräch beendet hat. Wenn Sie dann den Hörer abheben, wird direkt der Benutzer angerufen. Wenn der Benutzer sich nicht meldet, können Sie ebenfalls einen Rückruf anfordern. Der Benutzer erhält dann auf der Anzeige eine Meldung Ihres Rückrufwunsches.

- **Hinweis:** Sie können nur einen Rückruf gleichzeitig aktivieren.
	- Ein unbeantworteter Rückruf wird vom System nach circa 30 Minuten automatisch gelöscht.

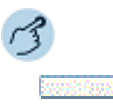

#### **Rückruf aktivieren:**

Sie haben den Benutzer angerufen und hören den Besetztton oder den Rufkontrollton. Auf Schaltfläche *Rückruf* klicken. ➯Anzeige zeigt *Anruf erwartet von*.

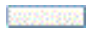

**Rückruf löschen:** Auf Schaltfläche *Deaktivieren* klicken.

### Rückruf beantworten

Ein Benutzer bittet Sie um einen Rückruf. Die Anzeige zeigt *Bitte Rückruf*.

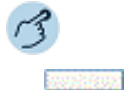

### **Rückruf beantworten:**

Auf Schaltfläche *Anrufen* klicken. ➯Rufnummer wird gewählt.

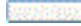

#### **Rückruf löschen:**

Auf Schaltfläche *Zurücksetzen* klicken. ➯Rückruf ist deaktiviert.

**Hinweis:** Wenn Ihre MiVoice 1560 mit einem Mitel SIP Telefon gekoppelt ist, können Sie einen Rückrufwunsch nicht löschen.

### Parken eines Gesprächspartners

Sie möchten Ihren Gesprächspartner in Haltestellung halten, ohne dass dadurch eine Telefonleitung belegt wird.

Sie können Ihren Gesprächspartner parken und anschliessend am gleichen Telefon wieder zurücknehmen, wo Sie Ihren Gesprächspartner geparkt haben.

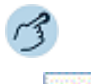

#### **Gesprächspartner parken:**

Auf Schaltfläche *Parken* klicken.  $\Rightarrow$ Gesprächspartner ist lokal geparkt.

**Geparkten Gesprächspartner zurückholen:** Auf geparkten Benutzer klicken.

### <span id="page-58-0"></span>Rückfrage im Gespräch

Sie möchten, ohne Ihren Gesprächspartner zu verlieren, kurz einen anderen Benutzer anrufen. Anschliessend möchten Sie das Gespräch mit Ihrem Gesprächspartner fortsetzen.

Mit der Funktion Rückfrage können Sie während eines Gesprächs einen anderen Benutzer anrufen und dabei Ihren Gesprächspartner in Haltestellung halten. Rückfragen sind möglich an interne und externe Benutzer.

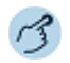

Mitel Telefone (ausser Mitel SIP Telefone):

#### **Rückfrage einleiten:**

- 1. Sie sind in einer Verbindung. Auf Schaltfläche *Rückfrage* klicken.
- 2. Rufnummer des Rückfragepartners eingeben.
- $\Rightarrow$ Rückfragepartner wird gerufen, erster Gesprächspartner ist in Haltestellung.

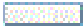

#### **Rückfrage beenden:**

Auf Schaltfläche *Beenden* klicken.  $\Rightarrow$ Sie sind wieder mit Ihrem erstem Gesprächspartner verbunden.

- **Hinweise:** Wenn der andere Benutzer nicht antwortet, können Sie mit der Schaltfläche *Beenden* die Rückfrage abbrechen: Sie sind automatisch mit Ihrem erstem Gesprächspartner verbunden.
	- Mit der Schaltfläche *Verbinden* können Sie Ihre beiden Gesprächspartner verbinden.

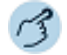

#### Mitel SIP Telefone:

#### **Rückfrage einleiten:** <u>mesem</u>

- 1. Sie sind in einer Verbindung. Rufnummer des Rückfragepartners eingeben.
- 2. Auf Schaltfläche *Rückfrage* klicken.

➯Rückfragepartner wird gerufen, erster Gesprächspartner ist in Haltestellung.

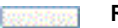

#### **Rückfrage beenden:**

- 1. Auf Schaltfläche *Beenden* klicken.
- 2. Auf Schaltfläche *Zurücknehmen* klicken, um sich wieder mit dem ersten Gesprächspartner verbinden.
- **Hinweis:** Wenn der andere Benutzer nicht antwortet, können Sie mit der Schaltfläche *Beenden* die Rückfrage abbrechen und das erste Gespräch mit der Schaltfläche *Zurücknehmen* zurücknehmen.

### <span id="page-60-0"></span>Makeln zwischen Rückfragepartner und Gesprächspartner

Sie sprechen mit einem Rückfragepartner und halten Ihren ersten Gesprächspartner. Sie möchten zwischen beiden beliebig wechseln.

Mit der Funktion Makeln können Sie in einer Rückfrage zwischen Rückfragepartner und gehaltenem Gesprächspartner wechseln. Makeln ist möglich mit internen und externen Benutzern. Makeln können Sie auch zwischen Konferenzteilnehmern als Gruppe und einem Rückfragepartner.

**Hinweis:** Rückfrage siehe Kapitel ["Rückfrage im Gespräch", Seite 59](#page-58-0).

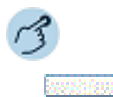

#### **Makeln (Zwischen zwei Gesprächspartnern hin- und herschalten):**

- 1. Sie sind in einer aktiven Verbindung. Sie haben mit der Funktion *Rückfrage* eine Verbindung zu einem weiteren Gesprächspartner aufgebaut.
- 2. Telefonfenster wechseln und auf Schaltfläche *Aktivieren* klicken.
- ➯Gesprächspartner wechselt. Anderer Gesprächspartner wird gehalten.

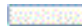

#### **Verbindung beenden:**

**Mitel Telefone:** Auf Schaltfläche *Beenden* klicken.

➯Gesprächspartner getrennt. Mit Gesprächspartner in Haltestellung verbunden. **Mitel SIP Telefone:** Auf Schaltfläche *Beenden* klicken und den ersten Gesprächspartner mit Schaltfläche *Zurücknehmen* zurücknehmen.

### Konferenzgespräch führen

Sie möchten ein Konferenzgespräch führen.

In einem Konferenzgespräch können Sie drei Gesprächspartner zusammenführen. Aus einem Gespräch/einer Konferenz heraus können Sie eine Rückfrage zu einem weiteren Benutzer einleiten. Zwischen den Teilnehmern der Konferenz und dem Rückfragepartner können Sie makeln.

Abhängig von der Systemkonfiguration kann eine Konferenz aus bis zu 6 Konferenzteilnehmern bestehen. Eine Konferenz können Sie mit internen und externen Benutzern führen.

**Hinweis:** Rückfrage siehe Kapitel ["Rückfrage im Gespräch", Seite 59](#page-58-0).

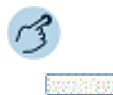

#### **Konferenz aufbauen:**

- 1. Sie sind in einer aktiven Verbindung. Sie haben mit der Funktion *Rückfrage* eine Verbindung zu einem weiteren Gesprächspartner aufgebaut.
- 2. Auf Schaltfläche *Konferenz* klicken.
- ➯Konferenz ist aufgebaut.

#### **Oder (nur Mitel SIP Telefone):**

- 1. Sie sind in einer aktiven Verbindung. Rufnummer eines weiteren Gesprächspartners eingeben.
- 2. Auf Schaltfläche *Konferenz* klicken.
- ➯Konferenz ist aufgebaut.

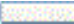

#### **Konferenz verlassen:**

Auf Schaltfläche *Beenden* klicken. ➯Übrige Konferenzteilnehmer bleiben im Gespräch.

### Gespräch übergeben

Sie möchten Ihren Gesprächspartner mit einem anderen Benutzer verbinden.

Mit der Funktion Gesprächsübergabe können Sie Ihren Gesprächspartner mit einem anderen Benutzer verbinden. Sie können interne und externe Benutzer miteinander verbinden. Sie können das Gespräch mit oder ohne Voranmeldung übergeben.

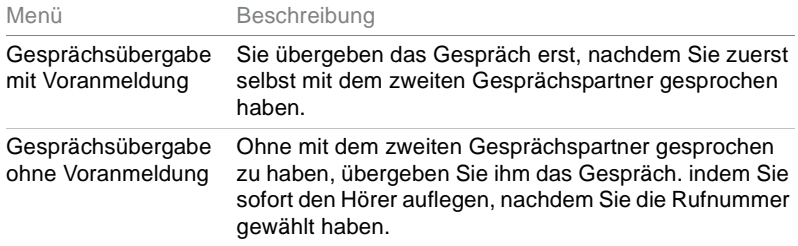

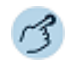

#### Mitel Telefone (ausser Mitel SIP Telefone):

#### **Gesprächsübergabe mit Voranmeldung:**

- 1. Sie sind in einer Verbindung. Rufnummer des zweiten Gesprächspartners eingeben und auf Schaltfläche *Rückfrage* klicken.
- 2. Warten bis Benutzer Gespräch entgegennimmt.
	- ➯Wenn der andere Benutzer nicht antwortet, können Sie mit Schaltfläche *Beenden* die Rückfrage abbrechen und das erste Gespräch zurücknehmen.
- 3. Gesprächspartner ankündigen und auf Schaltfläche *Verbinden* klicken.
- ➯Die beiden Gesprächspartner sind verbunden.

#### **Gesprächsübergabe ohne Voranmeldung:**

- 1. Sie sind in einer Verbindung. Rufnummer des zweiten Gesprächspartners eingeben und auf Schaltfläche *Rückfrage* klicken.
- 2. Ersten Rufton abwarten.
- 3. Auf Schaltfläche *Verbinden* oder Beendentaste klicken.
- $\Rightarrow$ Der zweite Gesprächspartner wird direkt von Ihrem ersten Gesprächspartner gerufen.
- **Hinweis:** Wiederanruf: Wenn der zweite Gesprächspartner nicht antwortet, kommt der Anruf wieder zu Ihrem Telefon zurück.

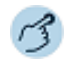

#### Mitel SIP Telefone:

#### **Gesprächsübergabe mit Voranmeldung:**

- 1. Sie sind in einer Verbindung. Rufnummer des zweiten Gesprächspartners eingeben und auf Schaltfläche *Rückfrage* klicken.
- 2. Warten bis Benutzer Gespräch entgegennimmt.
	- ➯Wenn der andere Benutzer nicht antwortet, können Sie mit Schaltfläche *Beenden* die Rückfrage abbrechen und das erste Gespräch mit *Zurücknehmen* zurücknehmen.
- 3. Gesprächspartner ankündigen und auf Schaltfläche *Verbinden* klicken.
- ➯Die beiden Gesprächspartner sind verbunden.

#### **Gesprächsübergabe ohne Voranmeldung:** Sie sind in einer Verbindung. Rufnummer des zweiten Gesprächspartners eingeben und auf Schaltfläche *Gesprächsübergabe* klicken. ➯Der zweite Gesprächspartner wird direkt von Ihrem ersten Gesprächspartner gerufen.

**Hinweis:** Wiederanruf: Wenn der zweite Gesprächspartner nicht antwortet, kommt der Anruf wieder zu Ihrem Telefon zurück.

### Durchsage starten

Sie möchten interne Benutzer oder eine Durchsagegruppe über deren Lautsprecher – sofern vorhanden – direkt ansprechen, ohne auf eine Antwort zu warten (ähnlich einer Gegensprechanlage). Der Empfänger wird mit zwei kurzen Signaltönen auf die Durchsage aufmerksam gemacht. Sie sind sofort einseitig über Lautsprecher verbunden.

Wenn der interne Benutzer sein Telefon gegen Durchsage geschützt hat (Konfiguration siehe Kapitel ["Schutz", Seite 108\)](#page-107-0), können Sie ihn nicht mit einer Durchsage ansprechen. Sie erhalten das Besetztzeichen.

### **Notfall-Durchsage:**

Neben der normalen Durchsage ermöglicht das MiVoice Office 400 Kommunikationssystem auch eine Notfall-Durchsage. Diese unterscheidet sich zur normalen Durchsage durch nachfolgende Punkte:

- Sie können eine Notfall-Durchsage weder beantworten noch stoppen.
- Sie können sich nicht vor einer Notfall-Durchsage schützen.
- Eine Notfall-Durchsage kann nur mit Funktionscodes ausgeführt werden. Eine Liste aller Funktionscodes finden Sie in der Bedienungsanleitung "Features Overview Mitel 415/430/470" auf dem *Mitel DocFinder*.

### **Durchsage an eine Gruppe:**

- Die Durchsage wird nur von den Telefonen empfangen, die einerseits die Berechtigung zum Empfang von Durchsagen haben, und andererseits nicht besetzt sind.
- Sobald ein Benutzer einer Gruppe den Hörer abnimmt, um die Durchsage zu beantworten, ist die Durchsage für alle anderen Benutzer der Gruppe beendet.
- Wenn alle Telefone der Durchsagegruppe den Empfang einer Durchsage nicht erlaubt haben oder besetzt sind, hören Sie den Besetztton.
- Gruppendurchsagen werden immer mit einseitiger Verbindung geführt.
- Die Gruppennummer müssen Sie zweistellig eingeben.
- **Hinweis:** Wenn Ihre MiVoice 1560 mit einem Mitel SIP Telefon gekoppelt ist, müssen Sie für diese Funktion eine Funktionstaste mit Makro konfigurieren.

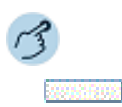

**Mitel Telefone:** Rufnummer eingeben und auf Schaltfläche *Durchsage* klicken. **Mitel SIP Telefon:** Funktionstaste für *Durchsage* doppelklicken.  $\Rightarrow$ Benutzer wird mit einem akustischen Signal auf die Durchsage aufmerksam gemacht. Verbindungsstatus zeigt *Durchsage* an.

### Durchsage empfangen

Sie werden mit zwei kurzen Signaltönen auf die Durchsage aufmerksam gemacht und direkt über Ihren Lautsprecher über eine einseitige Verbindung angesprochen.

Damit Sie eine Durchsage empfangen können, darf Ihr Telefon weder besetzt noch gegen Durchsage gesperrt sein (Konfiguration siehe Kapitel ["Schutz", Seite 108\)](#page-107-0). Zum Beantworten der Durchsage stehen Ihnen folgende Möglichkeiten zur Verfügung.

#### **Durchsage an eine Gruppe:**

- Die Durchsage wird nur von den Telefonen empfangen, die einerseits die Berechtigung zum Empfang von Durchsagen haben, und andererseits nicht besetzt sind.
- Sobald ein Benutzer einer Gruppe den Hörer abnimmt, um die Durchsage zu beantworten, ist die Durchsage für alle anderen Benutzer der Gruppe beendet.
- Wenn alle Telefone der Durchsagegruppe den Empfang einer Durchsage nicht erlaubt haben oder besetzt sind, hören Sie den Besetztton.
- Gruppendurchsagen werden immer mit einseitiger Verbindung geführt.

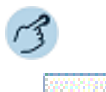

#### **Durchsage als Telefongespräch weiterführen:** Auf Schaltfläche *Antworten* klicken.

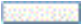

#### **Durchsage stoppen:**

Auf Schaltfläche *Beenden* klicken.

### Anrufumleitungen

Sie können die Zielnummern für die Anrufumleitungen standardmässig festlegen.

Sie können folgende Anrufumleitungen einstellen:

Funktion Beschreibung *Anrufumleitung (AUL)* Die an Sie gerichteten Anrufe sollen auf ein anderes Ziel (Telefon, Voicemail, Vermittlungsplatz) umgeleitet werden.

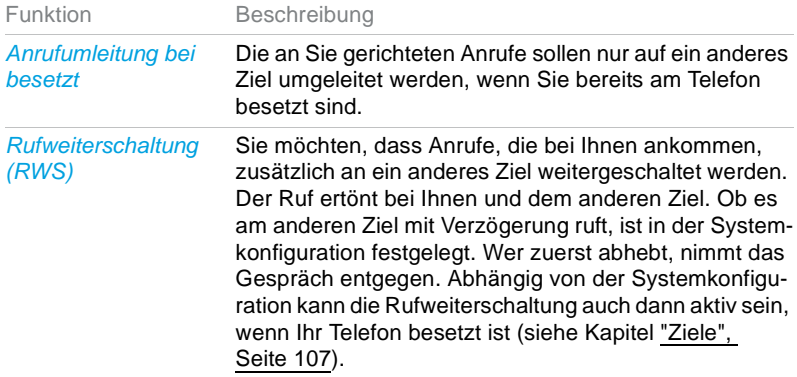

**Hinweis:** Eine Umleitung gilt für alle angeschlossenen Telefone.

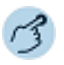

Menüleiste öffnen: *Telefonie* > *Anrufumleitungen*. ➯Fenster *Anrufumleitungen* wird geöffnet.

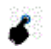

▽

Gewünschte Register auswählen und anschliessend das gewünschte Ziel auswählen.

Gewünschte Rufnummer eingeben oder das gewünschte Ziel auswählen und mit *OK* bestätigen.

➯Einstellungen sind gespeichert. In der Anzeige wird das entsprechende Symbol angezeigt (Symbole siehe Kapitel ["Anzeigesymbole", Seite 28](#page-27-0)).

**Hinweis:** Beachten Sie, dass nur eine Umleitung gleichzeitig aktiviert sein kann.

# Vermittlungsgruppen

**Wenn sich mehrere Personen telefonisch um die Anliegen von Kunden kümmern, liegt es auf der Hand, sich in Vermittlungsgruppen zu organisieren. Unabhängig davon, ob ankommende Anrufe gleichzeitig auch bei Ihren Partnern angeboten werden oder ob Sie sich die Anrufe aufgrund der Anrufernummern aufteilen: Mit der MiVoice 1560 steht Ihnen ein komfortables Gruppenwerkzeug zur Verfügung.**

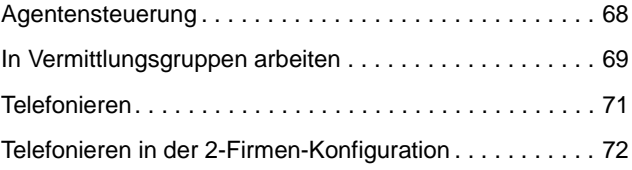

# <span id="page-67-0"></span>Agentensteuerung

### Bedienungselemente

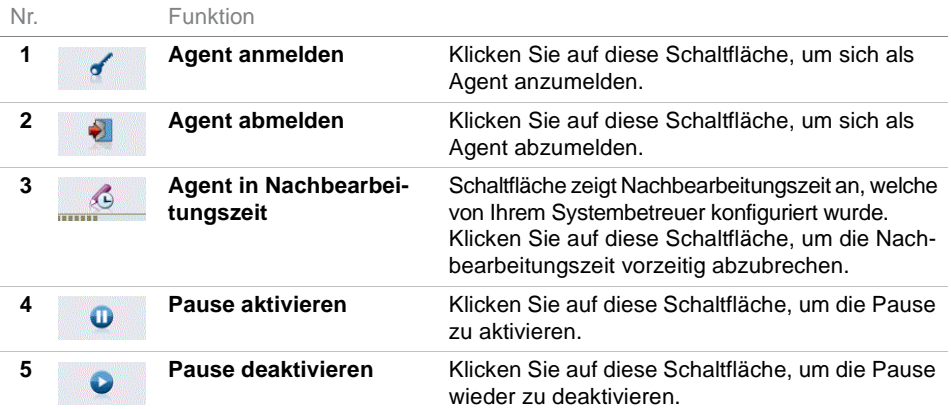

### Anzeigesymbole

Der momentane Status der Skills, denen der Agent zugeordnet ist, werden wie folgt angezeigt:

#### Anzeigesymbole Telefonstatus

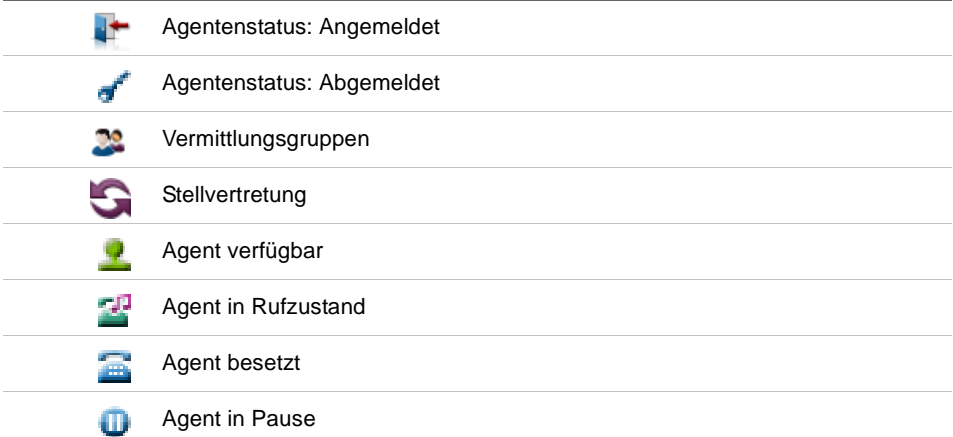

Anzeigesymbole Telefonstatus

Æ Agent in Nachbearbeitung

Anrufe warten

Skill aktiv

 $\begin{array}{c} \hline \end{array}$ 

# <span id="page-68-0"></span>In Vermittlungsgruppen arbeiten

**Mit Hilfe der Agentensteuerung können Sie sich als Mitglied einer Vermittlungsgruppe an- und abmelden sowie den Pausen- und Nachbearbeitungsstatus aktivieren.**

**Ihr Systembetreuer konfiguriert, welche Benutzer zu einer Vermittlungsgruppe gehören. Ein Benutzer kann Mitglied von mehreren Vermittlungsgruppen sein.**

### Eigenschaften einer Vermittlungsgruppe

Ihr Systembetreuer kann mehrere OIP-Vermittlungsplätze zu Vermitttlungsgruppen zusammenfassen. Dabei legt Ihr Systembetreuer folgende Eigenschaften für die Vermittlungsgruppen fest:

- Globale Vermittlungsnummer. Ihr Systembetreuer kann zusätzlich für jede Vermittlungsgruppe eine eigene Vermittlungsnummer festlegen.
- Als Mitglied einer Vermittlungsgruppe stehen Ihnen nebst den Vermittlungsfunktionen einige Agentenfunktionen des Callcenters zur Verfügung, wie z. B. an-, abmelden oder Pause.

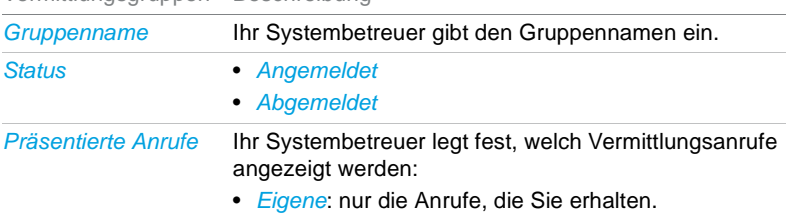

#### Vermittlungsgruppen Beschreibung

- 
- *Alle*: alle Anrufe auf diese Vermittlungsgruppe.

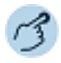

Klicken Sie auf die Schaltfläche . **Oder:**

Wählen Sie *Gruppen* > *Vermittlungsgruppen* aus.

 $\Rightarrow$ Sie erhalten eine Übersicht aller Vermittlungsgruppen, welchen Sie zugewiesen sind.

### Rufverteilung

Ein Anruf wird bei einem Mitglied der Vermittlungsgruppe angeboten. Nimmt es diesen nicht innerhalb einer definierten Zeitspanne entgegen, wird der Anruf beim nächsten Mitglied signalisiert. Wird der Anruf auch vom letzten Mitglied nicht entgegengenommen, beginnt es wieder beim ersten Mitglied zu rufen.

Ihr Systembetreuer kann einstellen, ob der nächste Anruf zuerst wieder beim gleichen Mitglied signalisiert wird, oder ob dieser zuerst beim nächsten Mitglied in der Reihe signalisiert wird, um so eine gleichmässigere Rufverteilung zu erreichen.

### Vermittlungsgruppe an-/abmelden

Sie sind Mitglied einer oder mehrerer Vermittlungsgruppen und möchten sich an- oder abmelden (nur angemeldete Mitglieder erhalten die Anrufe der jeweiligen Vermittlungsgruppe).

Sie haben verschiedenen Möglichkeiten, sich an- oder abzumelden.

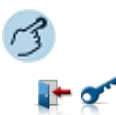

**An-/abmelden über die MiVoice 1560 Symbolleiste:** Klicken Sie auf die Schaltfläche in oder  $\leq$ .

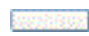

**An-/abmelden über eine Funktionstaste:**

Richten Sie sich eine Funktionstaste ein. Weitere Informationen siehe Kapitel ["Funktionstaste hinzufügen/ändern/löschen", Seite 83.](#page-82-0)

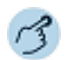

An-/abmelden über die Agentensteuerung:

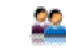

#### Öffnen Sie die *Agentensteuerung*.

➯Alle Vermittlungsgruppen, in denen Sie angemeldet sind, werden aufgelistet.

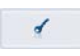

#### **In einer Vermittlungsgruppe anmelden:**

Klicken Sie auf die Schaltfläche

 $\Rightarrow$ Sie sind in allen Vermittlungsgruppen angemeldet, in denen Sie als Mitglied eingetragen sind.

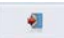

#### **Aus einer Vermittlungsgruppe abmelden:**

Klicken Sie auf die Schaltfläche •.

 $\Rightarrow$ Sie sind in allen Vermittlungsgruppen abgemeldet, in denen Sie als Mitglied eingetragen sind.

# <span id="page-70-0"></span>Telefonieren

Alle Telefoniefunktionen sind im Kapitel ["Telefonieren in der Warte](#page-46-1)[schlange", Seite 47](#page-46-1) beschrieben.

# <span id="page-71-0"></span>Telefonieren in der 2-Firmen-Konfiguration

**In diesem Abschnitt erfahren Sie, welche Möglichkeiten Ihre MiVoice 1560 bietet, wenn im System die Option 2-Firmen-Konfiguration aktiviert ist. Wenden Sie sich an Ihren Systembetreuer für mehr Informationen.**

**Bei einer 2-Firmen-Konfiguration signalisiert Ihre Vermittlungsanwendung, ob ein ankommender Anruf für Firma A und B bestimmt ist.**

## Eigenschaften einer 2-Firmen-Konfiguration

Für eine 2-Firmen-Konfiguration gelten die folgenden Eigenschaften:

- Anruflisten werden nicht nach Firmen getrennt erfasst.
- Gebühren werden getrennt nach Firmen erfasst.
- Eine Stellvertretung gilt für beide Firmen gleichermassen.
- **Hinweis:** In einer 2-Firmen-Konfiguration dürfen Sie nicht als Agent konfiguriert sein, weil der Agent höhere Priorität geniesst.

## Anruf auf 2-Firmen-Konfiguration entgegennehmen

Sie bedienen die Anrufe für zwei verschiedene Firmen an der gleichen Vermittlungsanwendung und die Vermittlungsanwendung ist als 2-Firmen-Konfiguration konfiguriert.

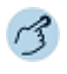

- 1. Sie erhalten einen Anruf. In der Warteschlange wird angezeigt, für welche Firma der ankommende Anruf bestimmt ist.
- 2. Aktivieren Sie die MiVoice 1560 und nehmen Sie den Anruf entgegen:
	- mit Doppelklick,
	- mit Ihrer Tastenkombination oder
	- via Kontextmenü.
## Gespräch auf 2-Firmen-Konfiguration einleiten

Sie betreiben eine 2-Firmen-Konfiguration und möchten je nach Fall als Firma A oder Firma B erscheinen.

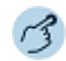

Mitel Telefone (ausser Mitel SIP Telefone):

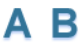

Klicken Sie in der Symbolleiste auf die Schaltfläche A oder B. **Oder:**

Wählen Sie *Telefonie* > *Abgehende Anrufe für Firma: Firma A* oder *Firma B* aus. ➯Sie telefonieren nun in der Eigenschaft als Firma A oder Firma B.

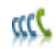

Öffnen Sie die *Warteschlange*.

Öffnen Sie das Kontextmenü mit der rechten Maustaste und *Internanruf* oder *Externanruf* aus. ➯Telefonfenster wird geöffnet.

Geben Sie Ihre gewünschte Rufnummer ein. ➯Rufnummer wird sofort gewählt.

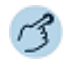

Mitel SIP Telefone:

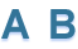

Klicken Sie in der Symbolleiste auf die Schaltfläche A oder B. **Oder:**

Wählen Sie *Telefonie* > *Abgehende Anrufe für Firma: Firma A* oder *Firma B* aus.  $\Rightarrow$ Sie telefonieren nun in der Eigenschaft als Firma A oder Firma B.

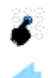

Geben Sie im Telefonfenster Ihre gewünschte Rufnummer ein.

Klicken Sie in eine leere Zeile in der Warteschlange, öffnen Sie das Kontextmenü mit der rechten Maustaste und wählen Sie *Internanruf* oder *Externanruf* aus.

 $\Rightarrow$ Rufnummer wird gewählt.

# Anwesenheitsanzeige und Kalender

**In der Anwesenheitsanzeige konfigurieren Sie Anwesenheitstasten. Mit Hilfe dieser Tasten können Sie sowohl den Telefoniezustand (frei, im Gespräch) eines gewünschten Benutzers als auch dessen Anwesenheitsstatus (verfügbar, besetzt, Besprechung) einsehen. Direkt von der Anwesenheitsanzeige können Sie zudem zum Beispiel Textmeldungen senden oder einen Anruf einleiten.**

**Ebenfalls in der Anwesenheitsanzeige konfigurieren Sie Ihre Funktionstasten.**

**Wenn Sie die entsprechenden Synchronisationseinstellungen vorgenommen haben, werden die Kalender Ihrer Anwendung als auch Ihres Microsoft Outlook gemäss Ihren Einstellungen synchronisiert. Bestimmen Sie dort, wo Sie Ihre Kalendereinträge vornehmen.**

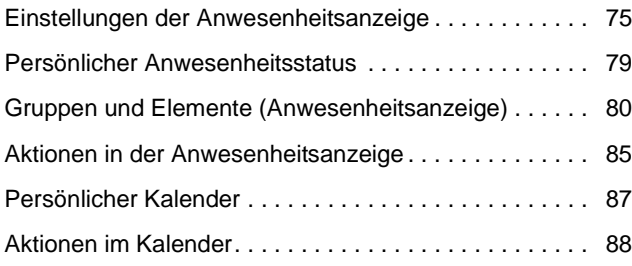

## <span id="page-74-0"></span>Einstellungen der Anwesenheitsanzeige

**Erfahren Sie in den folgenden Abschnitten, wie Sie die Anwesenheitsanzeige für eine schnelle Übersicht in Ihren Alltag integrieren und an Ihre persönlichen Bedürfnisse anpassen können.**

## **Einstellungen**

Diese Standardeinstellungen sind gültig für die gesamte Anwesenheitsanzeige. Wählen Sie aus den folgenden Einstellungen aus:

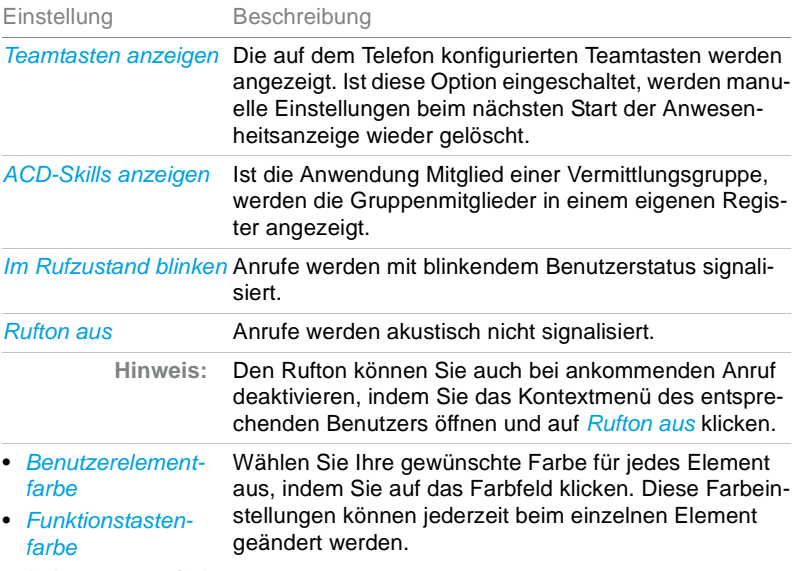

• *Leitungstastenfarbe*

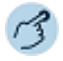

Öffnen Sie die *Anwesenheitsanzeige*.

Öffnen Sie das Kontextmenü und wählen Sie *Einstellungen* aus.

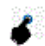

뾿

Wählen Sie die gewünschten Einstellungen aus und bestätigen Sie mit *OK*.

## Elementfeld

Die Anwesenheitsanzeige zeigt Ihnen auf einen Blick, welche Funktionstasten Sie einerseits konfiguriert haben, und andererseits wie Ihre Teampartner oder Gruppen gerade verfügbar sind. Der Anwesenheitsstatus der Benutzer wird einerseits durch unterschiedliche Farben der Benutzerfelder und andererseits durch die Statussymbole dargestellt.

Für noch mehr Übersichtlichkeit können Sie einzelne Elemente mittels Drag-and-Drop direkt auf Ihren Desktop ziehen oder flexibel nach Ihren Wünschen anordnen.

Die Anzahl der Elementfelder wird durch die Fenstergrösse der Anwesenheitsanzeige begrenzt. Mehr Informationen zu Gruppen und Elementen finden Sie im Kapitel ["Gruppen und Elemente \(Anwesenheitsanzeige\)",](#page-79-0)  [Seite 80](#page-79-0).

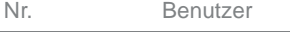

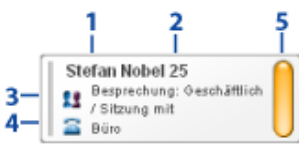

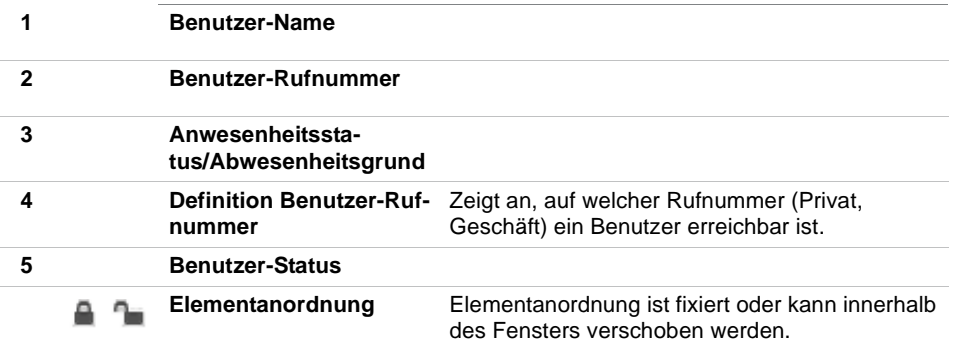

### Funktionstaste

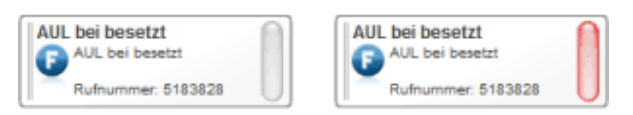

Die Funktionstasten-Übersicht zeigt Ihnen auf einen Blick, welche Funktionstasten Sie konfiguriert haben. Der Funktionstastenstatus wird durch die unterschiedliche Farbe dargestellt.

## Anzeigesymbole

Telefonstatus/Anwesenheitsstatus

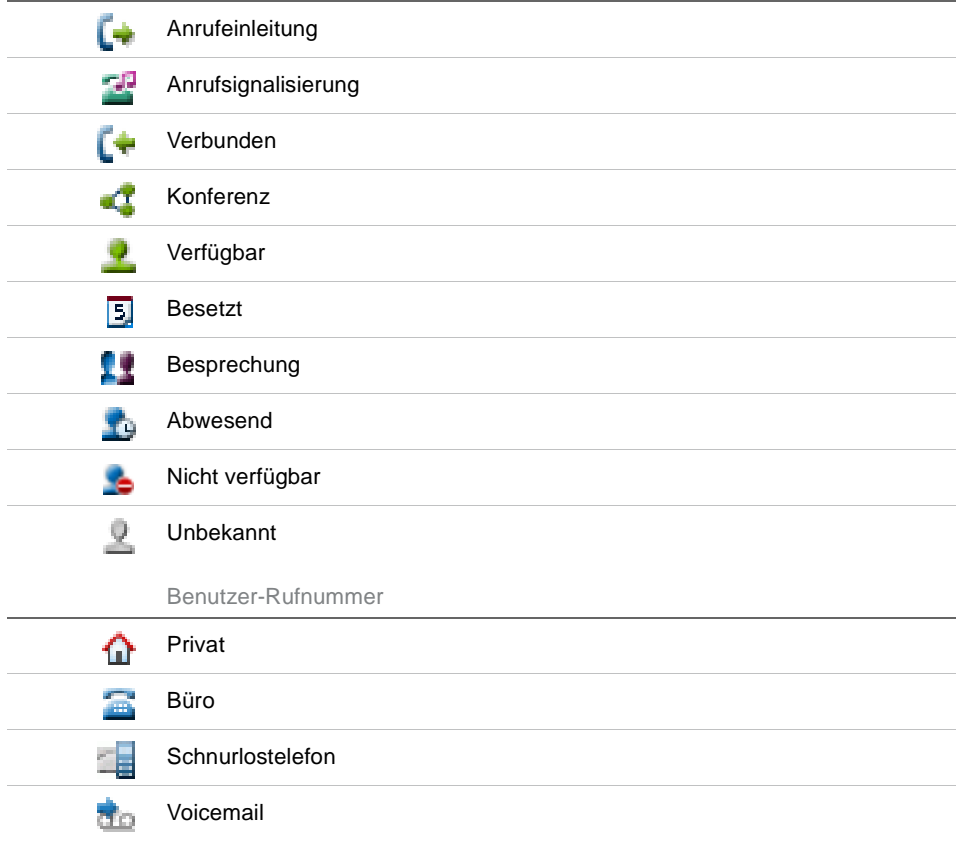

## Anwesenheitsanzeige und Kalender

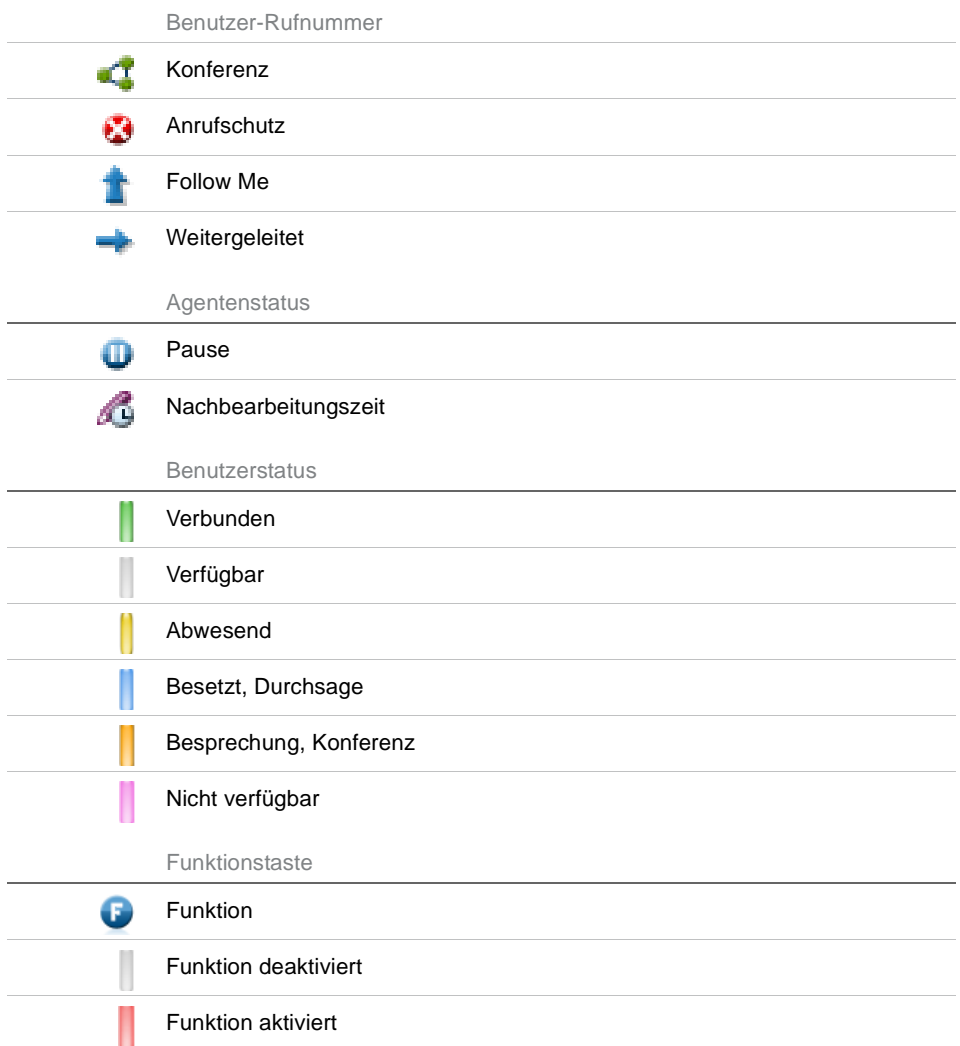

## <span id="page-78-0"></span>Persönlicher Anwesenheitsstatus

**Der Anwesenheitsstatus zeigt Ihren aktuellen Status an. Der Anwesenheitsstatus wird je nach Ziel automatisch gesetzt oder Sie ändern diesen manuell.**

**Wenn Sie die Erinnerungsfunktion aktivieren, wird bei entsprechender Einstellung eine Erinnerungsnachricht auf Ihrem Telefon angezeigt. Auch Kalendereinträge in Microsoft Outlook werden zur Erinnerung auf Ihrem Telefon angezeigt. Dies ist besonders mit den Schnurlostelefonen von grossem Nutzen, da die Termine auch unterwegs angezeigt werden.**

**Bei aktiviertem Twincomfort-Modus wird die Erinnerungsnachricht auf dem Schnurlostelefon angezeigt.**

## <span id="page-78-1"></span>Anwesenheitsstatus festlegen

Sie möchten Ihren Anwesenheitsstatus manuell festlegen.

Mehr Informationen zum Anwesenheitsstatus finden Sie im Kapitel ["Anwesenheitsstatus", Seite 110](#page-109-0).

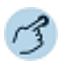

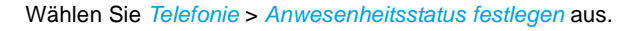

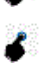

Wählen Sie *Anwesenheitsstatus* sowie *Abwesenheitsgrund* in der Auswahl aus, geben Sie *Betreff*, *Ort* und Endzeit ein und bestätigen Sie mit *OK*.  $\Rightarrow$ In der Anzeige des Telefonfensters wird das entsprechende Symbol angezeigt (siehe Kapitel ["Einstellungen der Anwesenheitsanzeige", Seite 75\)](#page-74-0). Klicken Sie einmal auf das Symbol für Details.

- **Hinweise:** Wenn Sie die Endzeit eintragen, wird dieser Termin automatisch im OIP-/ Exchange-Kalender eingetragen.
	- Ihren eigenen Anwesenheitsstatus können Sie auch ändern, indem Sie in der Anwesenheitsanzeige das Kontextmenü Ihres Benutzerfeld öffnen und *Anwesenheit* auswählen.

# <span id="page-79-0"></span>Gruppen und Elemente (Anwesenheitsanzeige)

**In diesen Abschnitten lernen Sie, wie Sie Gruppen und Elemente verwalten können.**

## Gruppe hinzufügen oder löschen

Sie möchten eine neue Gruppe hinzufügen oder löschen.

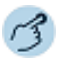

Öffnen Sie die *Anwesenheitsanzeige*.

### 211 司義

#### ┳ **Gruppe hinzufügen:**

- 1. Öffnen Sie das Kontextmenü und wählen Sie *Gruppe hinzufügen* aus.
- 2. Geben Sie einen neuen Gruppennamen ein und bestätigen Sie mit *OK*.

#### ▼ **Gruppe umbenennen:**

- 1. Wählen Sie die gewünschte Gruppe aus.
- 2. Öffnen Sie das Kontextmenü und wählen Sie *Gruppeneinstellungen* aus.
- 3. Geben Sie einen neuen Gruppennamen ein und bestätigen Sie mit *OK*.

#### ▼ **Gruppe löschen:**

- 1. Wählen Sie die gewünschte Gruppe aus.
- 2. Öffnen Sie das Kontextmenü und wählen Sie *Gruppe löschen* aus.
- 3. Beantworten Sie die Sicherheitsabfrage mit *Ja*.
- **Hinweis:** Diese Funktionen sind auch über das Kontextmenü der rechten Maustaste verfügbar.

## Gruppeneinstellungen

Diese Einstellungen sind gültig pro ausgewählter Gruppe. Wählen Sie aus den folgenden Einstellungen aus:

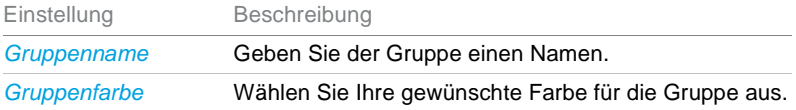

### Anwesenheitsanzeige und Kalender

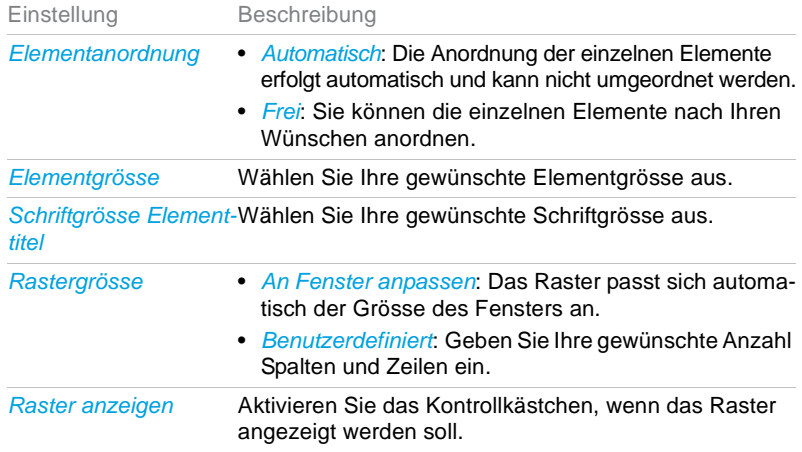

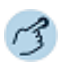

### **Gruppeneinstellungen konfigurieren:**

Öffnen Sie die *Anwesenheitsanzeige*.

Wählen Sie die gewünschte Gruppe aus.

Öffnen Sie das Kontextmenü und wählen Sie *Gruppeneinstellungen* aus.

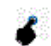

211 司記

r.

Wählen Sie die gewünschten Einstellungen aus und bestätigen Sie mit *OK*.

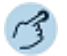

#### **Elementfarbe kopieren:**

Öffnen Sie das Kontextmenü des Elementes (Anwesenheit, Funktion, Leitung), dessen Elementfarbe Sie kopieren wollen, mit der rechten Maustaste.

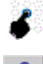

▼

Klicken Sie auf *Farbe kopieren*.

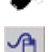

Öffnen Sie das Kontextmenü des Elementes, bei dem Sie die Farbe einfügen wollen, mit der rechten Maustaste.

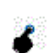

Klicken Sie auf *Farbe einfügen*.

**Hinweis:** Mit der Schaltfläche *Farbe zurücksetzen* können Sie die Farbauswahl wieder auf ihren Standardwert zurücksetzen.

## Benutzer hinzufügen/ändern/löschen

Sie möchten neue Benutzer zu einer Gruppe hinzufügen.

Sie können die Eigenschaften individuell für jeden Benutzer einstellen.

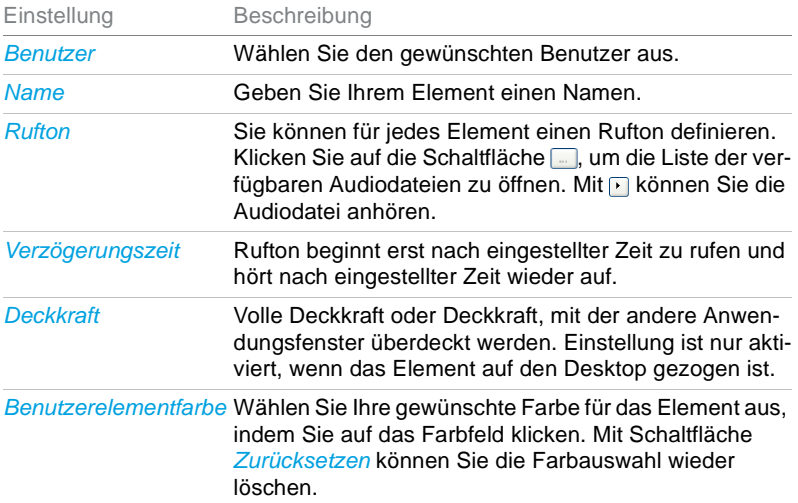

**Hinweis:** Benutzer können gleichzeitig in mehreren Gruppen angehängt sein.

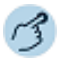

읦

Öffnen Sie die *Anwesenheitsanzeige*.

#### ▼ **Element hinzufügen:**

- 1. Wählen Sie die gewünschte Gruppe aus.
- 2. Öffnen Sie das Kontextmenü und wählen Sie *Element hinzufügen* aus.
- 3. Wählen Sie den Typ *Anwesenheit* und den gewünschten Benutzer aus.
- 4. Wählen Sie die gewünschten Einstellungen aus und bestätigen Sie mit *OK*.

#### **Eigenschaften ändern:** v.

- 1. Öffnen Sie das Kontextmenü des Benutzers, dessen Eigenschaften Sie ändern wollen, mit der rechten Maustaste.
- 2. Klicken Sie auf *Eigenschaften*.
- 3. Wählen Sie die gewünschten Einstellungen aus und bestätigen Sie mit *OK*.

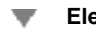

### **Element löschen:**

- 1. Öffnen Sie das Kontextmenü des Benutzers, den Sie löschen wollen, mit der rechten Maustaste.
- 2. Wählen Sie *Element löschen* aus.
- 3. Beantworten Sie die Sicherheitsabfrage mit *Ja*.
- **Hinweis:** Diese Funktionen sind auch über das Kontextmenü der rechten Maustaste verfügbar.

## Funktionstaste hinzufügen/ändern/löschen

Sie möchten neue Funktionstasten zu einer Gruppe hinzufügen.

Sie können die Eigenschaften individuell für jede Funktionstaste einstellen.

**Hinweis:** Die Auswahl der verfügbaren Funktionen finden Sie im Kapitel ["Funkti](#page-122-0)[onsprofile", Seite 123](#page-122-0).

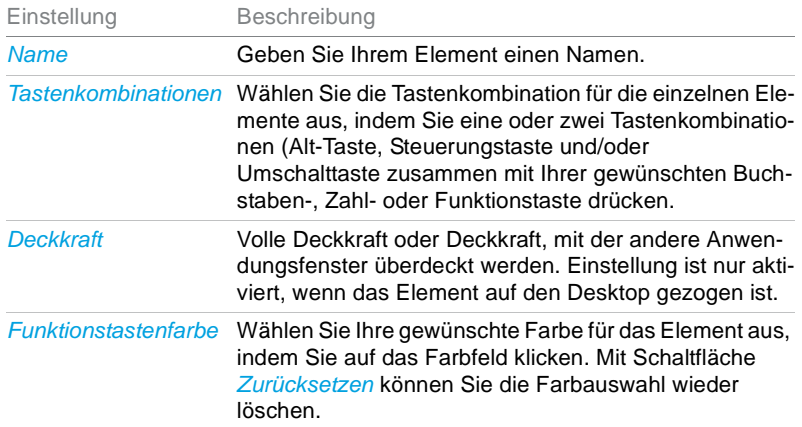

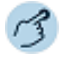

2.22 雨  $\overline{\phantom{a}}$  Öffnen Sie die *Anwesenheitsanzeige*.

### **Element hinzufügen:**

- 1. Wählen Sie die gewünschte Gruppe aus.
- 2. Öffnen Sie das Kontextmenü und wählen Sie *Element hinzufügen* aus.
- 3. Wählen Sie den Typ *Funktionstaste* aus.
- 4. Klicken Sie auf die Schaltfläche *Ändern*, um die gewünschte Funktion und die gewünschten Einstellungen auszuwählen und bestätigen Sie mit *OK*.

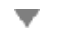

### **Eigenschaften ändern:**

- 1. Öffnen Sie das Kontextmenü der Funktionstaste, deren Eigenschaften Sie ändern wollen, mit der rechten Maustaste.
- 2. Klicken Sie auf *Eigenschaften*.
- 3. Wählen Sie die gewünschten Einstellungen aus und bestätigen Sie mit *OK*.

#### **Element löschen:** ▼

- 1. Öffnen Sie das Kontextmenü der Funktionstaste, die Sie löschen wollen, mit der rechten Maustaste.
- 2. Wählen Sie *Element löschen* aus.
- 3. Beantworten Sie die Sicherheitsabfrage mit *Ja*.
- **Hinweis:** Diese Funktionen sind auch über das Kontextmenü der rechten Maustaste verfügbar.

## <span id="page-84-1"></span><span id="page-84-0"></span>Aktionen in der Anwesenheitsanzeige

**In diesen Abschnitten lernen Sie, wie Sie direkt in der Anwesenheitsanzeige Anrufe einleiten können.**

## Aktionen einleiten

Öffnen Sie das Kontextmenüs des gewünschten Benutzer mit der rechten Maustaste, um eine der folgenden Aktionen auszulösen:

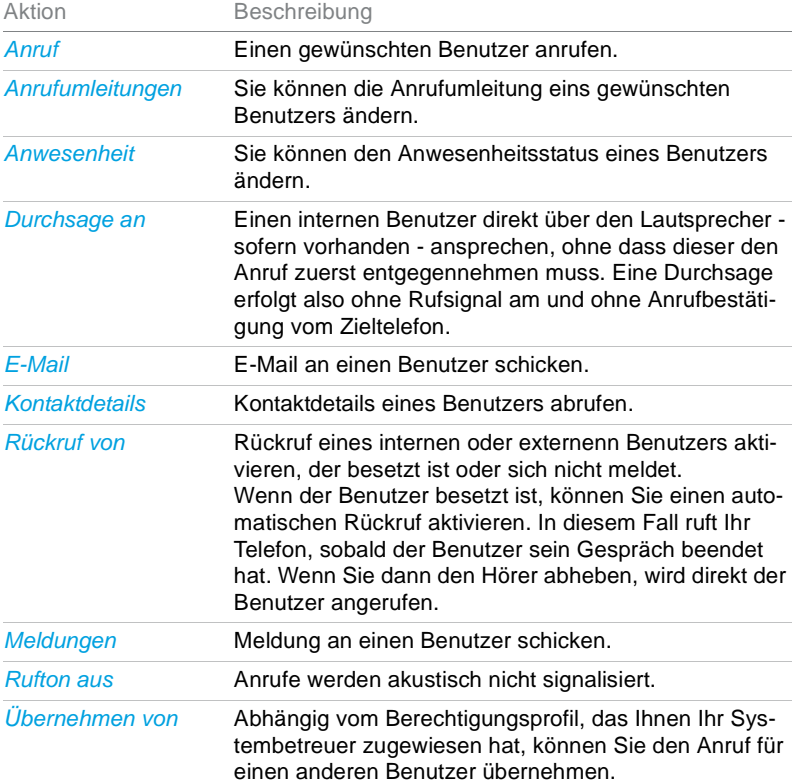

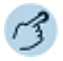

### **Anrufen:**

- 1. Öffnen Sie das Kontextmenü des Benutzers, welchen Sie anrufen wollen, mit der rechten Maustaste.
- 2. Klicken Sie auf *Anruf* oder doppelklicken Sie.
- 3. Wählen Sie bei Bedarf die gewünschte Rufnummer aus.

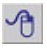

⇑

#### **Anrufen mit Drag-and-Drop:**

Ziehen Sie den Benutzer, welchen Sie anrufen wollen, mittels Drag-and-Drop in Telefonfenster.

 $\Rightarrow$  Benutzer wird gewählt.

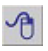

### **Durchsage:**

- 1. Öffnen Sie das Kontextmenü des Benutzers, an welchen Sie eine Durchsage starten wollen, mit der rechten Maustaste.
- 2. Klicken Sie auf *Durchsage an*.

### **Rückruf:**

- 1. Öffnen Sie das Kontextmenü des Benutzers, von welchem Sie einen Rückruf wünschen, mit der rechten Maustaste.
- 2. Klicken Sie auf *Rückruf von*.

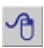

পী

### **Meldung senden:**

- 1. Öffnen Sie das Kontextmenü des Benutzers, an welchen Sie eine Textmeldung senden wollen, mit der rechten Maustaste.
- 2. Klicken Sie auf *Meldungen*.
- 3. Wählen Sie den gewünschten Meldungstyp aus.
- 4. Schreiben Sie Ihre Meldung und bestätigen Sie mit *Senden*.

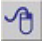

#### **Anrufe für anderen Benutzer übernehmen:**

- 1. Öffnen Sie das Kontextmenü des Benutzers, dessen Anruf Sie übernehmen wollen mit der rechten Maustaste.
- 2. Klicken Sie auf *Übernehmen von*.
- ➯Sie sind verbunden.

# <span id="page-86-0"></span>Persönlicher Kalender

**In diesem Abschnitt erfahren Sie, wie Sie den Kalender an Ihre persönlichen Bedürfnisse anpassen können.**

## **Einstellungen**

Wählen Sie aus den folgenden Einstellungen aus:

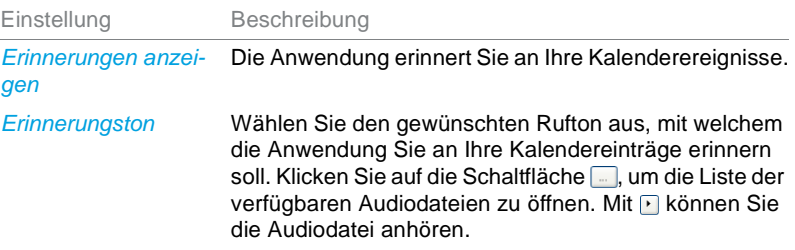

Wenn Kalenderereignisse auch auf der Anzeige Ihres Telefones angezeigt werden sollen, wählen Sie *Telefonie* > *Benachrichtigungen* in der Menüleiste aus und aktivieren das Kontrollkästchen *Kalenderereignisse*.

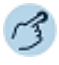

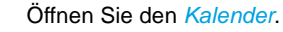

Öffnen Sie das Kontextmenü und wählen Sie *Einstellungen* aus.

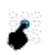

 $\overline{4}$ 

Wählen Sie die gewünschten Einstellungen aus und bestätigen Sie mit *OK*.

# <span id="page-87-0"></span>Aktionen im Kalender

**In diesem Abschnitt erfahren Sie, wie Sie den Kalender an Ihre persönlichen Bedürfnisse anpassen können.**

## Kalendereintrag anzeigen / hinzufügen / bearbeiten / löschen

Sie möchten einen neuen Eintrag in Ihren Kalender aufnehmen, oder bearbeiten oder löschen.

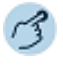

### Öffnen Sie den *Kalender*.

### **Kalendereintrag anzeigen:**

Wählen Sie den gewünschten Eintrag aus und öffnen Sie ihn mit Doppelklick.

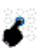

### **Kalendereintrag hinzufügen:**

Doppelklicken Sie den gewünschten Tag im Kalender. **Oder:**

Öffnen Sie das Kontextmenü mit der rechten Maustaste und wählen Sie *Neu* aus.

Wählen Sie die gewünschten Einstellungen aus und bestätigen Sie mit *OK*.

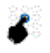

### **Kalendereintrag bearbeiten:**

Doppelklicken Sie den gewünschten Eintrag. **Oder:**

Wählen Sie den gewünschten Eintrag aus, öffnen Sie das Kontextmenü mit der rechten Maustaste und wählen Sie *Bearbeiten* aus.

Wählen Sie die gewünschten Einstellungen aus und bestätigen Sie mit *OK*.

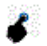

### **Kalendereintrag löschen:**

- 1. Wählen Sie den gewünschten Eintrag aus.
- 2. Öffnen Sie das Kontextmenü mit der rechten Maustaste.
- 3. Wählen Sie *Löschen* aus.
- 4. Beantworten Sie die Sicherheitsabfrage mit *Ja*.

# **Journal**

**In den folgenden Abschnitten erfahren Sie, wie Sie die Übersicht und Kontrolle über Ihre Anrufe, Sprachmitteilungen und Textmeldungen bewahren.**

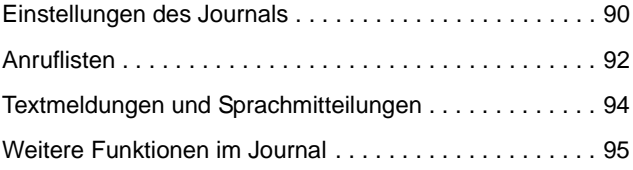

## <span id="page-89-0"></span>Einstellungen des Journals

**In diesem Abschnitt erfahren Sie, wie Sie das Journal an Ihre persönlichen Bedürfnisse anpassen können.**

## Einstellungen

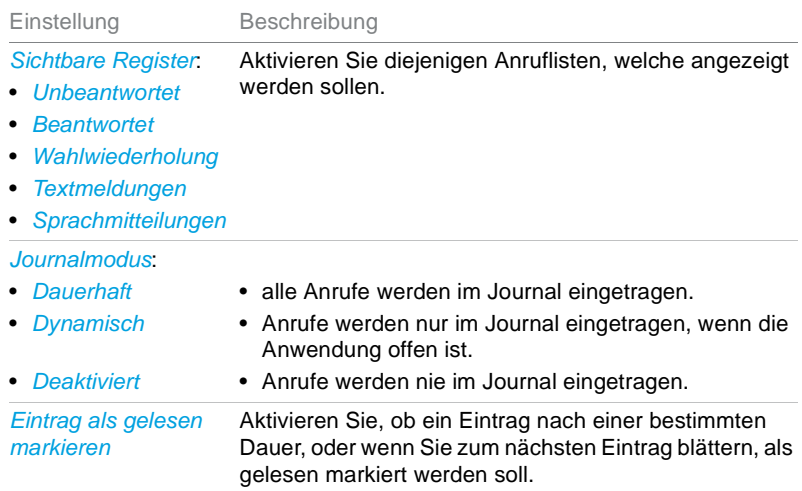

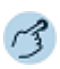

#### Clt Öffnen Sie das *Journal*.

Öffnen Sie das Kontextmenü und wählen Sie *Einstellungen* aus. ▼

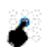

Wählen Sie die gewünschten Einstellungen aus und bestätigen Sie mit *OK*.

## Anzeigesymbole

Anzeigesymbole Journal

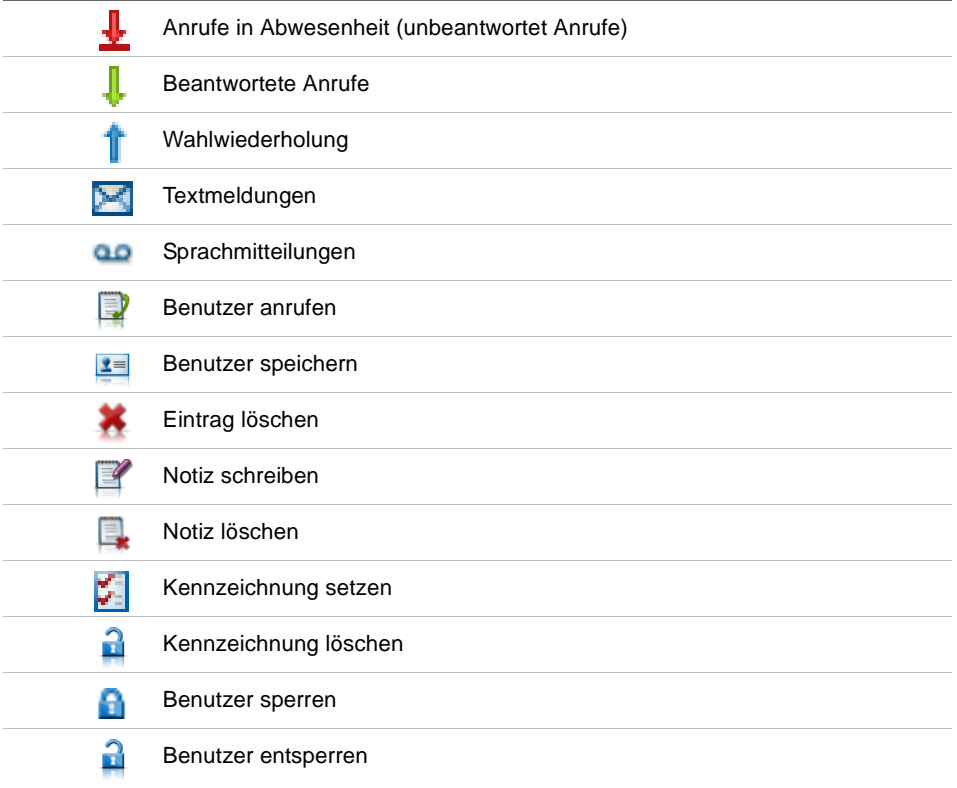

## Filter setzen

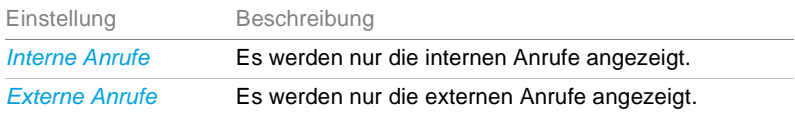

### Journal

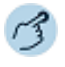

Öffnen Sie das *Journal*.

Öffnen Sie das Kontextmenü und wählen Sie *Filter* aus.

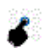

СLТ

Wählen Sie den gewünschten Filter aus und bestätigen Sie mit *OK*.

## <span id="page-91-0"></span>**Anruflisten**

**In diesem Abschnitt erfahren Sie, wie Sie über das Journal Gespräche einleiten können.**

## Anrufliste unbeantworteter Anrufe

Sie möchten einen Benutzer zurückrufen, der versucht hat, Sie anzurufen.

Ihre Anwendung speichert automatisch die Rufnummer dieses Benutzers in einer Anrufliste und  $\bigcup$  erscheint. Sie können diesen Benutzer über das Journal zurückrufen.

Das System löscht nach einer bestimmten Zeit alle Einträge im Journal (Standardeinstellung 10 Tage). Wenden Sie sich an Ihren Systembetreuer für mehr Informationen. Sie können einzelne Benutzer sperren, wenn Sie nicht wollen, dass diese aus einer der Listen gelöscht werden.

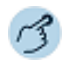

 $2=$ 

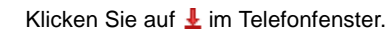

### **Benutzer anrufen:**

Doppelklicken Sie den gewünschten Benutzer. **Oder:** Markieren Sie den Benutzer und klicken Sie auf die Schaltfläche ➯Markierte Rufnummer wird gewählt.

**Hinweis:** Im Kapitel ["Weitere Funktionen im Journal", Seite 95](#page-94-0) lernen Sie alle weiteren verfügbaren Funktionen kennen.

## Anrufliste beantworteter Anrufe

Sie möchten einen Benutzer zurückrufen, dessen Anruf Sie entgegengenommen hatten.

Ihre Anwendung automatisch die Rufnummer dieses Benutzers. Sie können diesen Benutzer über das Journal zurückrufen.

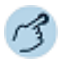

Wählen Sie im Journal das Register *Beantwortet* aus.

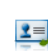

**Benutzer anrufen:**

Doppelklicken Sie den gewünschten Benutzer. **Oder:** Markieren Sie den Benutzer und klicken Sie auf die Schaltfläche

**Hinweis:** m Kapitel ["Weitere Funktionen im Journal", Seite 95](#page-94-0) lernen Sie alle weiteren verfügbaren Funktionen kennen.

## Wahlwiederholung

Sie möchten einen Benutzer anrufen, den Sie bereits angerufen haben.

In der Wahlwiederholung speichert Ihre Anwendung automatisch die Rufnummern von Benutzern, die Sie bereits angerufen haben, wenn bekannt auch mit Namen. Sie können den Benutzer über diese Liste zurückrufen.

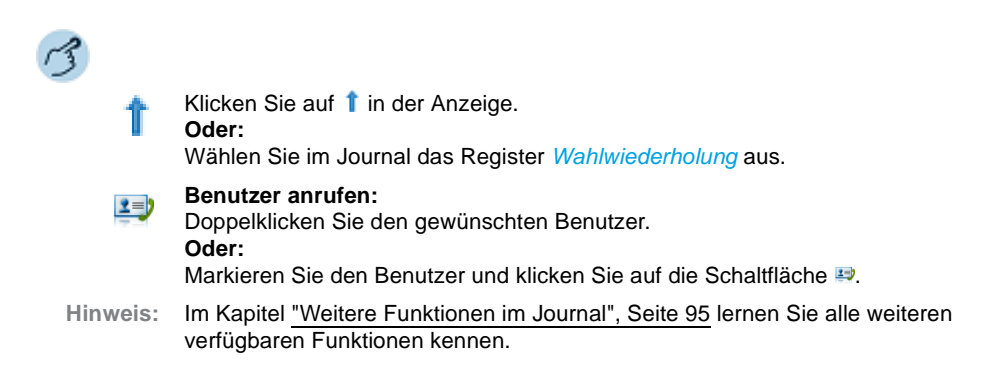

# <span id="page-93-0"></span>Textmeldungen und Sprachmitteilungen

**In diesem Abschnitt erfahren Sie, wie Sie über das Journal Meldungen abrufen können.**

## **Textmeldungen**

Sie möchten eine Textmeldung lesen, die Sie bekommen haben.

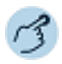

Klicken Sie auf **M** im Telefonfenster. ➯Register *Textmeldungen* im Journal wird geöffnet.

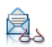

### **Textmeldung lesen:**

Markieren Sie den gewünschten Benutzer und klicken Sie auf Schaltfläche **Oder:**

Doppelklicken Sie den gewünschten Benutzer.

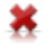

### **Textmeldung aus Liste löschen:**

Markieren Sie den gewünschten Benutzer und klicken SIe auf die Schaltfläche .

**Hinweis:** Wie Sie eine Textmeldung schreiben, erfahren Sie im Kapitel ["Funktionen im](#page-101-0)  [Telefonbuch", Seite 102.](#page-101-0)

## **Sprachmitteilungen**

Sie möchten eine Sprachmitteilung abhören, die Sie bekommen haben.

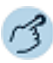

## Klicken Sie auf **es** im Telefonfenster.

➯Register *Sprachmitteilungen* im Journal wird geöffnet.

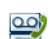

٥o

### **Sprachmitteilung wiedergeben:**

Markieren Sie den Benutzer, klicken Sie auf die Schaltfläche in und wählen Sie das Medium aus, mit welchem die Sprachmitteilung wiedergegeben werden soll.

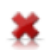

### **Sprachmitteilung aus Liste löschen:**

Markieren Sie den Benutzer und klicken Sie auf die Schaltfläche ...

**Hinweis:** Wie Sie eine Voicemail-Begrüssung einstellen, erfahren Sie im Kapitel ["Per](#page-116-0)[sönliche Voicemailbegrüssungen verwalten", Seite 117.](#page-116-0)

## <span id="page-94-0"></span>Weitere Funktionen im Journal

**Unabhängig davon, in welcher Liste Sie sich befinden, haben Sie verschiedene Aktionsmöglichkeiten, einen Eintrag zu bearbeiten.**

## Aktionen

Markieren Sie den gewünschten Benutzer und wählen Sie eine der folgenden Möglichkeiten zur Bearbeitung:

- über die Schaltfläche,
- durch Doppelklick in entsprechender Spalte,
- über Kontextmenü der rechten Maustaste.

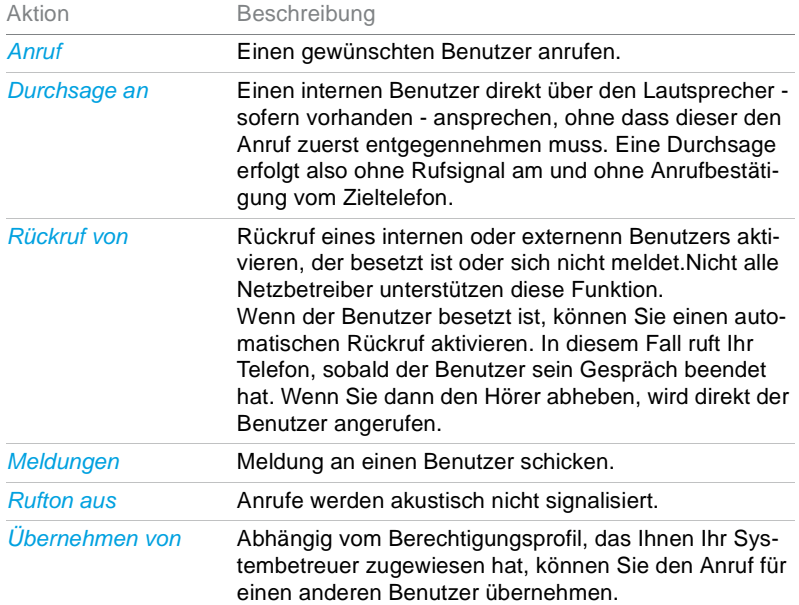

### Journal

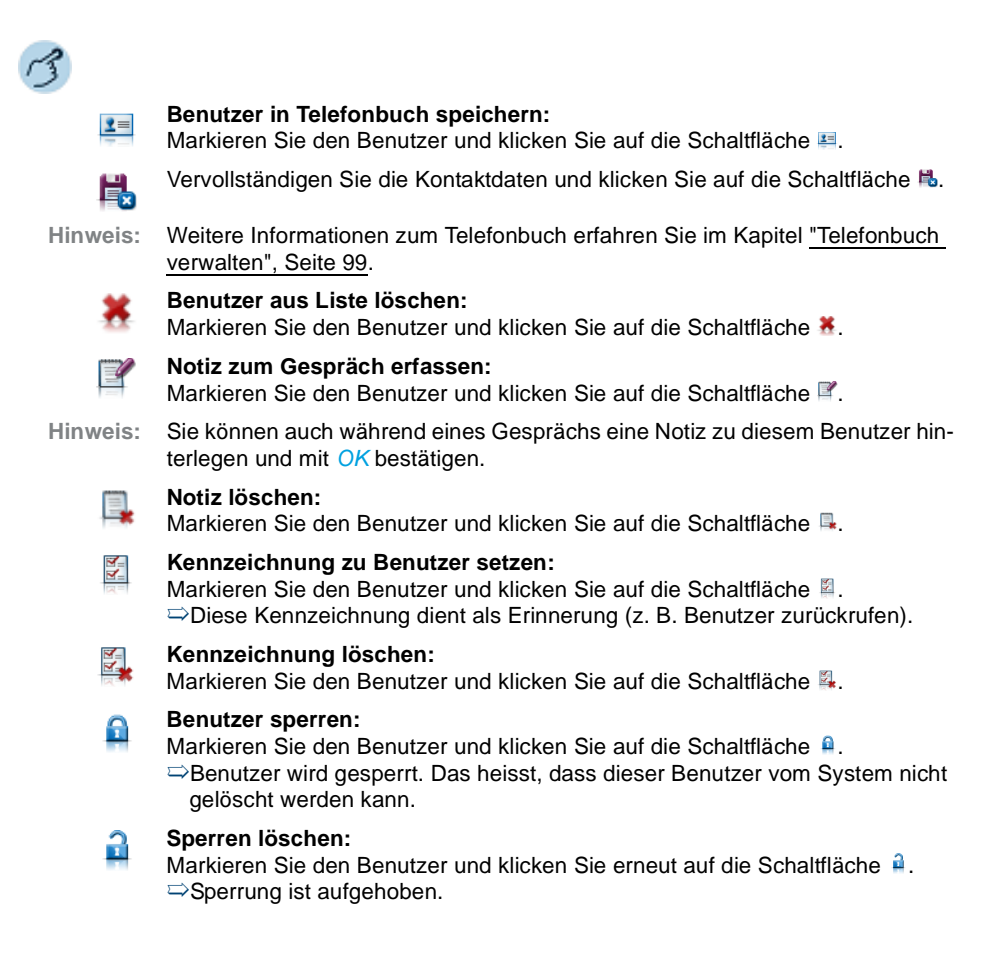

**In den folgenden Abschnitten erfahren Sie, welche Telefonbücher Ihnen zur Verfügung stehen und wie Sie diese verwenden.**

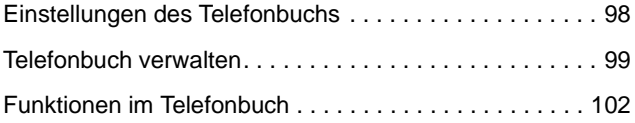

# <span id="page-97-0"></span>Einstellungen des Telefonbuchs

**In diesem Abschnitt erfahren Sie, wie Sie das Telefonbuch an Ihre persönlichen Bedürfnisse anpassen können.**

**Je nach Grösse und Anzahl der angeschlossenen und ausgewählten Telefonbücher kann sich die Reaktionszeit stark verlängern.**

## **Einstellungen**

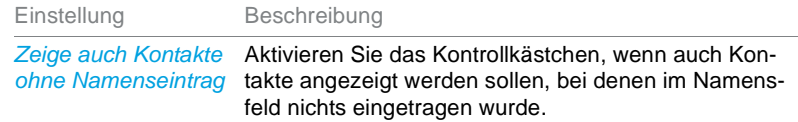

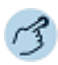

自自

Öffnen Sie das *Telefonbuch*.

Öffnen Sie das Kontextmenü und wählen Sie *Einstellungen* aus.

Wählen Sie die gewünschten Einstellungen aus und bestätigen Sie mit *OK*. Z.  $\Rightarrow$  Einstellungen sind gespeichert.

## Anzeigesymbole

Anzeigesymbole Telefonbuch

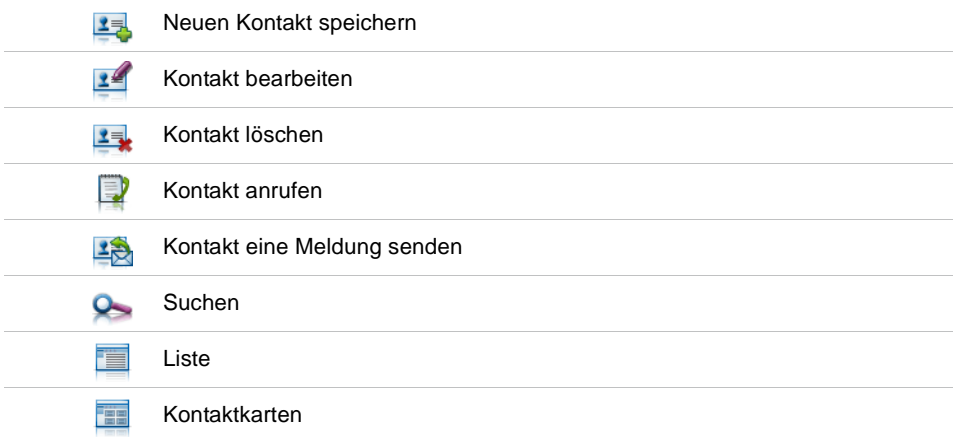

## <span id="page-98-1"></span><span id="page-98-0"></span>Telefonbuch verwalten

**In diesem Abschnitt erfahren Sie, welche Telefonbücher Ihnen zur Verfügung stehen, und wie Sie einen neuen Eintrag im Telefonbuch erstellen, ändern oder löschen können.**

## Verfügbare Telefonbücher

Durch die Anbindung der Telefonie an die IT-Systeme wird die Kommunikation im Unternehmen wesentlich effizienter. Die bereits vorhandenen Verzeichnisse, Datenbanken und Telefonbücher können für die Namenwahl oder die Identifikation ankommender Anrufe (Anzeige des Namens statt nur der Nummer) auf allen Mitel Telefonen genutzt werden.

Es gibt Kommunikationsserver-Verzeichnisse, OIP-Verzeichnisse und externe Verzeichnisse. Im Verzeichnis des Kommunikationsservers sind alle Benutzer Ihres Kommunikationssystems gespeichert. OIP (Mitel Open Interfaces Platform) ist eine Software-Komponente, welche Sprache mit IT, also Telefonie- mit Computer-Anwendungen nahtlos miteinander verbindet und z. B. Telefonbücher, Exchange-Kontakte und Outlook-Kalender integriert. OIP und Kommunikationsserver werden regelmässig synchronisiert. Es ist daher sinnvoll entweder die OIP-seitigen oder die Kommunikationsserver-seitigen Telefonverzeichnisse anzuzeigen. Die OIP-Verzeichnisse haben in der Regel eine grössere Kapazität; zu einem Kontakt können mehrere Rufnummern gespeichert werden; das private Telefonbuch von OIP erlaubt Unterordner.

Abhängig von der Systemkonfiguration und welche Telefonbücher Ihr Systembetreuer angeschlossen hat, können Sie verschiedene interne und externe Telefonbücher anzeigen.

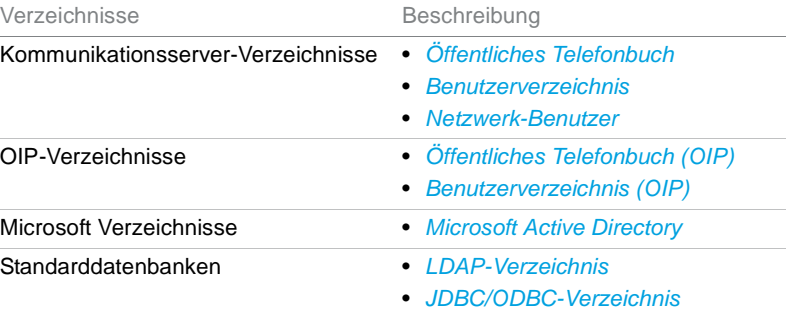

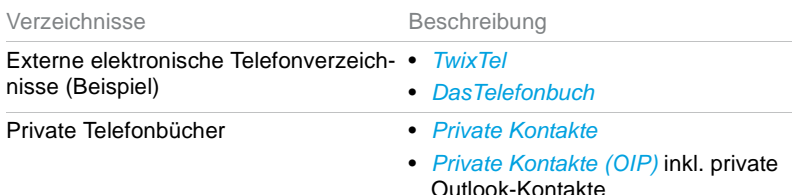

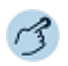

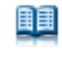

Öffnen Sie das *Telefonbuch*.

### **Telefonbücher anzeigen:**

- 1. Markieren Sie *Alle Telefonbücher*.
- 2. Öffnen Sie das Kontextmenü mit der rechten Maustaste.
- 3. Wählen Sie *Weitere Telefonbücher* aus.
- 4. Wählen Sie einzeln diejenigen Telefonbücher aus, die angezeigt werden sollen.
- **Hinweis:** Die Darstellung der Telefonbucheinträge können Sie mit Hilfe der Schaltfläche *Ansicht* zwischen *Liste* und *Kontaktkarten* wechseln.

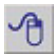

### **Telefonbuch ausblenden:**

- 1. Markieren Sie das gewünschte Telefonbuch.
- 2. Öffnen Sie das Kontextmenü mit der rechten Maustaste.
- 3. Wählen Sie *Telefonbuch ausblenden* aus.

### Telefonbücher bearbeiten

Nur die privaten Telefonbücher können Sie neu erstellen, umbenennen oder löschen.

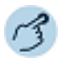

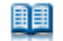

Öffnen Sie das *Telefonbuch*.

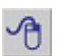

### **Neues Telefonbuch erstellen:**

- 1. Markieren Sie das gewünschte private Telefonbuch.
- 2. Öffnen Sie das Kontextmenü mit der rechten Maustaste.
- 3. Wählen Sie *Neues Telefonbuch* aus.
- 4. Geben Sie einen Namen ein.

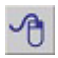

### **Telefonbuch umbenennen:**

- 1. Markieren Sie das gewünschte private Telefonbuch.
- 2. Öffnen Sie das Kontextmenü mit der rechten Maustaste.
- 3. Wählen Sie *Telefonbuch umbenennen* aus.
- 4. Geben Sie einen neuen Namen ein.

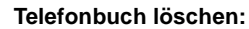

- 1. Markieren Sie das gewünschte private Telefonbuch.
- 2. Öffnen Sie das Kontextmenü mit der rechten Maustaste.
- 3. Wählen Sie *Telefonbuch löschen* aus.
- 4. Beantworten Sie die Sicherheitsabfrage mit *Ja*.

## <span id="page-100-0"></span>Neuen Telefonbucheintrag erstellen

Sie möchten einen neuen privaten Kontakt erstellen.

Private Kontakte können Sie nur in einem privaten Telefonbuch speichern.

Sie haben die Möglichkeit zu einem Kontakt mehrere Einträge (Rufnummer, Adresse, E-Mail) vorzunehmen. Sie können jeweils einen dieser Einträge als Standard festlegen. Aktivieren Sie dazu das Kontrollkästchen hinter dem Eintrag.

Markieren Sie das gewünschte private Telefonbuch und klicken Sie auf die Schaltfläche *Neu*.

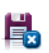

 $\overline{2}$ 

2見

Geben Sie im Register *Allgemein* bzw. *Details* alle gewünschten Kontaktdaten ein und bestätigen Sie mit **...** 

## Telefonbucheintrag bearbeiten oder löschen

Sie möchten einen Kontakt bearbeiten, den Sie in einem privaten Telefonbuch gespeichert haben.

Sie können nur Einträge in einem privaten Telefonbuch bearbeiten.

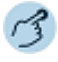

#### **Kontakt ändern:**

Markieren Sie den gewünschten Kontakt im privaten Telefonbuch und klicken Sie auf die Schaltfläche ...

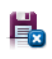

 $2 =$ 

Ändern Sie die Kontaktdaten und bestätigen Sie mit **...** 

### **Kontakt löschen:**

Markieren Sie den gewünschten Kontakt im privaten Telefonbuch und klicken Sie auf die Schaltfläche . Beantworten Sie die Sicherheitsabfrage mit *Ja*.

## <span id="page-101-1"></span><span id="page-101-0"></span>Funktionen im Telefonbuch

**In diesem Abschnitt lernen Sie nützliche Funktionen des Telefonbuch kennen.**

## Suchen im Telefonbuch

Sie möchten einen Kontakt direkt in einem der angeschlossenen und ausgewählten Telefonbücher suchen.

Mit der Verzeichnissuche können Sie einen Kontakt in Ihrem privaten Telefonbuch, im Telefonbuch des Systems oder in einem angebundenen, externen Telefonbuch suchen. Je nach Grösse und Anzahl der angeschlossenen Telefonbücher kann sich die Reaktionszeit verlängern. Folgende Suchmöglichkeiten stehen Ihnen zur Verfügung:

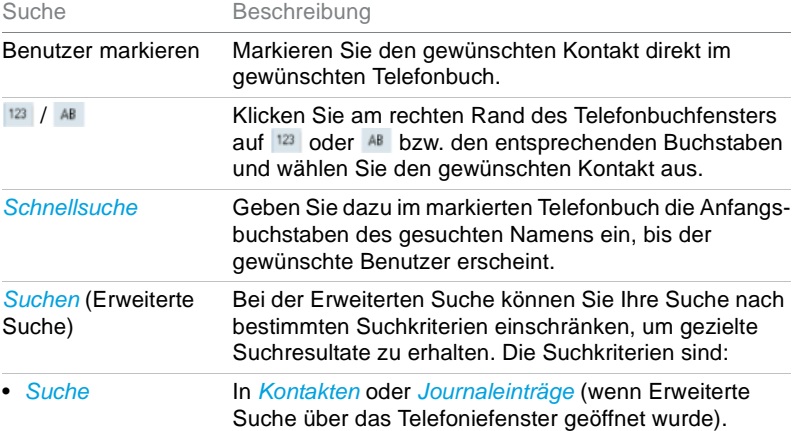

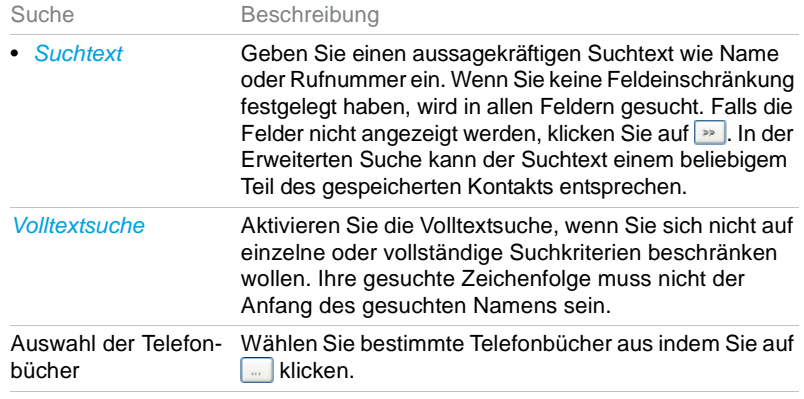

Darstellun der Telefon-Die Darstellung der Telefonbucheinträge können Sie unter bucheinträge *Ansicht* zwischen *Liste* und *Kontaktkarten* wechseln.

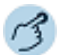

Schnellsuche |

### Öffnen Sie das *Telefonbuch*.

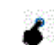

Markieren Sie das gewünschte Telefonbuch oder *Alle Telefonbücher*.

#### **Schnellsuche:**

Geben Sie im Fenster *Schnellsuche* die Anfangsbuchstaben des gesuchten Namens ein bis der gesuchte Benutzer erscheint.

**Hinweis:** Damit die Schnellsuche angezeigt wird, muss die Grösse des Telefonbuchfensters entsprechend angepasst werden.

Klicken Sie auf die Schaltfläche *Anrufen* und wählen sie die gewünschte Ruf- $2=$ nummer aus.

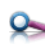

#### **Suchen (Erweiterte Suche):**

Klicken Sie auf die Schaltfläche *Suchen*. Geben Sie Ihre Suchkriterien ein und klicken Sie auf die Schaltfläche *Jetzt suchen*.

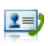

 $\overline{\phantom{a}}$ 

Markieren Sie den gewünschten Benutzer, klicken Sie auf die Schaltfläche *Wählen* und wählen Sie die gewünschte Rufnummer aus.

### **Volltextsuche:**

Öffnen Sie das Kontextmenü des Fensters *Suche* und wählen Sie *Volltextsuche* aus. Geben Sie die Zeichenfolge ein und klicken Sie auf die Schaltfläche *Jetzt suchen*.

- **Hinweis:** Gross-/Kleinschreibung und Sonderzeichen haben keinen Einfluss auf die Suche.
	- Wie Sie einen neuen Kontakt in Ihrem privaten Telefonbuch erstellen können, erfahren Sie im Kapitel ["Neuen Telefonbucheintrag erstellen", Seite 101.](#page-100-0)
	- Die Erweiterte Suche kann auch über das Kontextmenü jeden Fensters geöffnet werden.

## Anrufen aus Telefonbuch

Sie können direkt aus dem Telefonbuch oder einem geöffneten Kontakt einen Anruf einleiten.

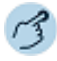

Öffnen Sie das *Telefonbuch*.

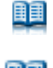

Markieren Sie den gewünschten Kontakt im gewünschten Telefonbuch.

Klicken Sie auf die Schaltfläche **vor die wählen Sie die gewünschte Rufnummer aus.** 

## Meldungen aus Telefonbuch senden

Sie möchten einem Benutzer eine schriftliche Mitteilung machen. Voraussetzung: Der Benutzer besitzt ein Telefon, das Meldungen empfangen kann. Sie können folgende Meldungen an einen Benutzer senden:

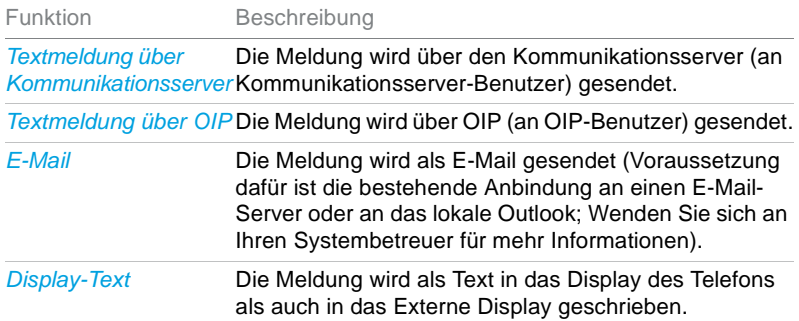

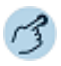

Öffnen Sie das *Telefonbuch*.

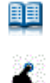

1S

Markieren Sie den gewünschten Kontakt im gewünschten Telefonbuch.

Klicken Sie auf die Schaltfläche *Meldungen*. Wählen Sie den gewünschten Meldungstyp aus und schreiben Sie den gewünschten Text. Bestätigen Sie mit *Senden*.

**Hinweis:** Meldungen können Sie auch über das Menü versenden: *Telefonie* > *E-Mail senden* / *SMS senden*. Oder aus der Anwesenheitsanzeige, siehe Kapitel ["Aktionen](#page-84-1)  [in der Anwesenheitsanzeige", Seite 85](#page-84-1).

# **Konfiguration**

**In den folgenden Abschnitten erfahren Sie, wie Sie die Standardeinstellungen der Anwendung Ihren persönlichen Bedürfnissen anpassen können, damit sie sich optimal mit den anderen Tätigkeiten auf Ihrem PC verbindet.**

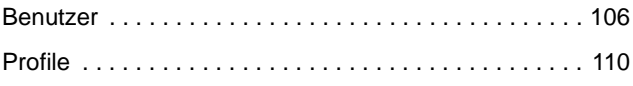

## <span id="page-105-0"></span>**Benutzer**

**Unternehmen Sie die folgenden Teilschritte, um Ihre persönlichen Einstellungen festzulegen.**

## Persönliche Einstellungen

Sie können Ihre persönlichen Daten wie *Passwort* für die Anwendung (Standardeinstellung *0000*), Ihre Benutzer-*PIN* sowie Ihre persönlichen Telefonnummern und E-Mailadressen eingeben.

**Hinweis:** Ihre PIN ist für alle Ihre Telefone gültig.

### **Synchronisation Anwesenheitsstatus aktivieren:**

Sie haben drei Möglichkeiten festzulegen, wie Ihr Anwesenheitsstatus zwischen Kommunikationsserver und Outlook synchronisiert wird. Standardmässig sind beide Einstellungen aktiviert.

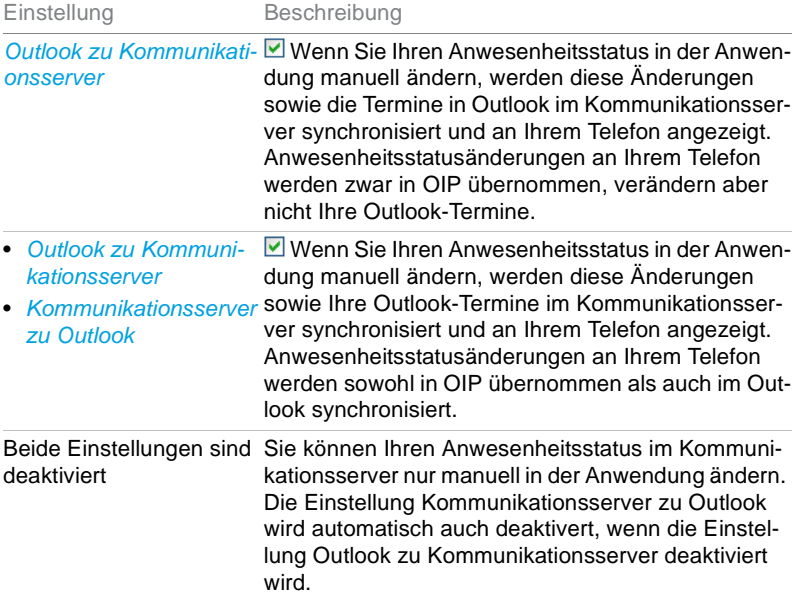

Wenn Sie des Weiteren den Anwesenheitsstatus auf Ihrem Telefon auf *Verfügbar* ändern (*Deaktivieren*), beenden Sie damit alle aktiven Termine in Outlook und nicht nur denjenigen Termin, der aktuell den Anwesenheitsstatus steuert. Ausnahme davon sind folgende Einträge in Outlook, die beim Deaktivieren des Anwesenheitsstatus nicht beendet werden:

- Mehrtägige Termine.
- Ganztagestermine,
- Termine, die bereits auf Anwesenheitsstatus *Verfügbar* gesetzt sind.

**Hinweis:** Ihren Anwesenheitsstatus können Sie auch in der MiVoice 1560 ändern (siehe Kapitel ["Anwesenheitsstatus festlegen", Seite 79](#page-78-1)).

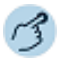

Öffnen Sie die *Konfiguration*.

Wählen Sie das Dialogfeld *Benutzer* aus.

Wählen Sie das Register *Persönliche Einstellungen* aus.

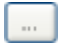

### **Passwort/PIN eingeben:**

- 1. Klicken Sie auf ...
- 2. Geben Sie die gewünschten Werte ein.
- 3. Bestätigen Sie mit *OK*.

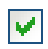

### **Anwesenheitsstatus synchronisieren:**

Aktivieren Sie das Kästchen mit der gewünschten Einstellung.

### Ziele

Abhängig vom Berechtigungsprofil, das Ihnen Ihr Systembetreuer zugewiesen hat, sind Sie berechtigt, in der MiVoice 1560 folgende Ziele und Optionen für Ihr Telefon einzustellen.

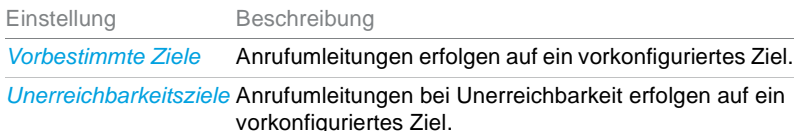

MiVoice 1560 PC Operator 107 eud-1681/1.1 – OIP R8.6.1 – 07.2016

### Konfiguration

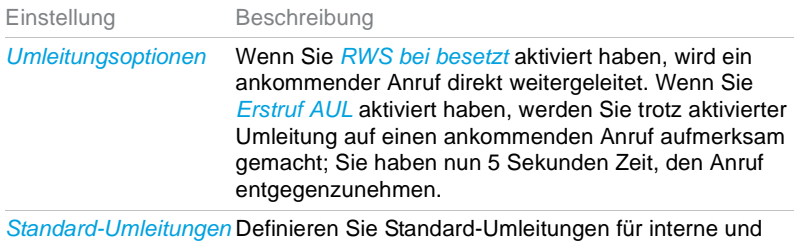

externe Anrufe wenn keine Antwort, bei besetzt und wenn Telefon nicht verfügbar.

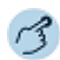

Öffnen Sie die *Konfiguration*.

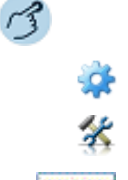

Wählen Sie das Dialogfeld *Benutzer* aus. Wählen Sie das Register *Ziele* aus.

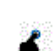

Wählen Sie die gewünschten Einstellungen aus und bestätigen Sie mit *Übernehmen*.

## **Schutz**

Sie möchten sich vor gewissen Anruftypen schützen. Vor folgenden Anruftypen können Sie sich schützen:

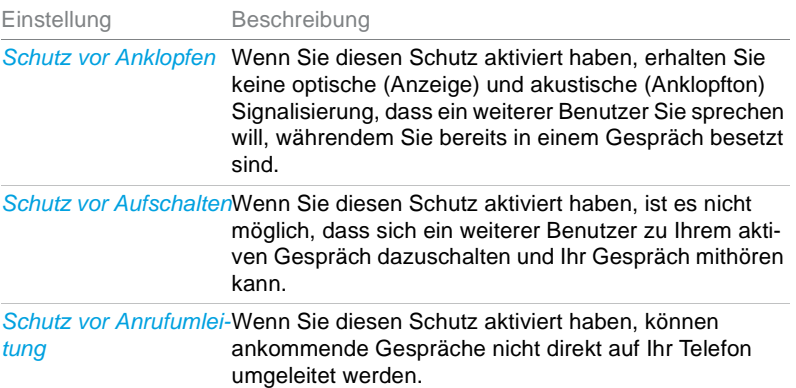
<span id="page-108-2"></span><span id="page-108-1"></span><span id="page-108-0"></span>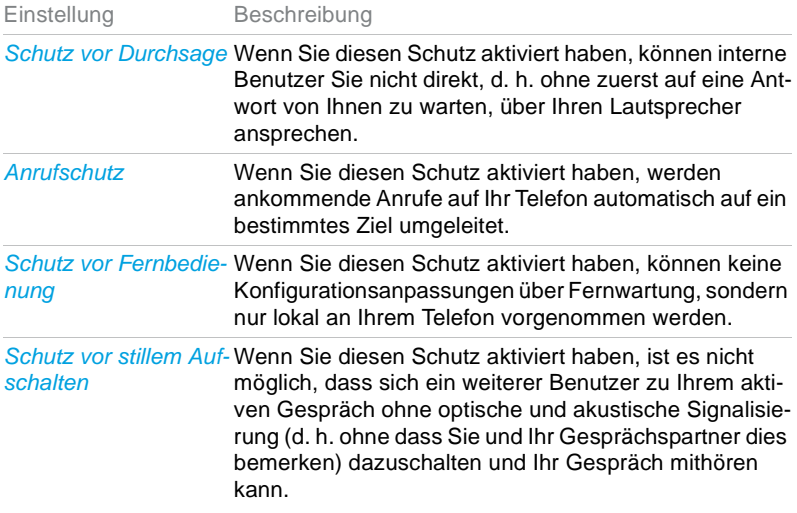

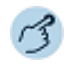

<span id="page-108-4"></span>Öffnen Sie die *Konfiguration*.

Wählen Sie das Dialogfeld *Benutzer* aus.

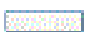

Wählen Sie das Register *Schutz* aus.

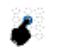

Wählen Sie die gewünschten Einstellungen aus und bestätigen Sie mit *Übernehmen*.

### <span id="page-108-3"></span>Leitungsrechte

Sie möchten einem Benutzer Leitungsrechte übertragen.

Sie können einem Benutzer ein Recht (*Kontrollieren* oder *Überwachen*) auf die eigene Leitung zuweisen.

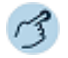

Öffnen Sie die *Konfiguration*.

Wählen Sie das Dialogfeld *Benutzer* aus.

Wählen Sie das Register *Leitungsrechte* aus.

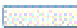

**Leitung hinzufügen:**

1. Wählen Sie mit *Hinzufügen* die gewünschte Leitung aus.

2. Übertragen Sie das Recht.

#### **Leitung löschen:**

1. Markieren Sie die gewünschte Leitung.

2. Klicken Sie auf *Löschen*.

# Profile

**Mit Hilfe der Anwesenheitsprofile können Sie Ihre ankommenden Anrufe individuell und unter Berücksichtigung Ihres Anwesenheitsstatus verwalten. Wenn Sie den Arbeitsplatz verlassen, können Sie das für die Abwesenheit vorgesehene Anwesenheitsprofil aktivieren. Dieses regelt während Ihrer Abwesenheit die Anruflenkung, die Anruf-Benachrichtigung und steuert die Voicemail-Aktionen. Sobald Sie wieder zurück am Arbeitsplatz sind, aktivieren Sie wieder das dafür vorgesehene Anwesenheitsprofil.**

**Es ist auch möglich Anwesenheitsprofile automatisch aufgrund des aktuellen Anwesenheitsstatus zu aktivieren und deaktivieren zu lassen.**

# <span id="page-109-1"></span><span id="page-109-0"></span>Anwesenheitsstatus

Anwesenheitsstatus sind festgelegte Status, die über Ihre oder eines anderen OIP-Benutzers momentane Anwesenheit und Verfügbarkeit informieren. Der Anwesenheitsstatus kann für jeden OIP-Benutzer und damit auch für jeden Kommunikationsserver-Benutzer gesetzt werden. Er wird angezeigt über die *Anwesenheitsanzeige* (siehe Kapitel ["Anwesenheits](#page-73-0)[anzeige und Kalender", Seite 74](#page-73-0)). Es gibt mehrere Instanzen, die den Anwesenheitsstatus setzen können. Die Anwesenheitsanzeige zeigt immer den zuletzt gesetzten Anwesenheitsstatus.

#### **Beispiel:**

Im OIP-Kalender ist Ihr Anwesenheitsstatus auf *Besetzt* gesetzt, die Anwesenheitsanzeige zeigt *Besetzt*. Nun ändern Sie den Anwesenheitsstatus manuell über Ihre MiVoice 1560 (siehe Kapitel ["Anwesenheitsstatus](#page-78-0)  [festlegen", Seite 79](#page-78-0)) auf *Verfügbar*. Die Anwesenheitsanzeige wechselt auf *Verfügbar*. Der Anwesenheitsstatus des OIP-Kalenders bleibt aber auf *Besetzt*.

Ist OIP an einen Microsoft Exchange Server angebunden, übernimmt der OIP-Kalender die Anwesenheitsstatus von Microsoft Outlook. Die Zuordnung der Exchange-Status zu den OIP-Status erfolgt wie folgt:

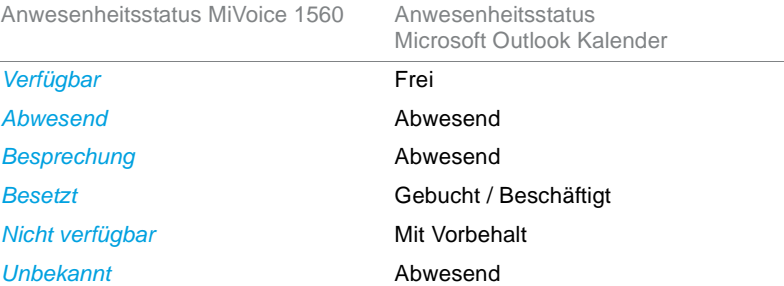

# <span id="page-110-0"></span>Neues Profil erstellen, Profil kopieren, Profil löschen

Abhängig vom Berechtigungsprofil, das Ihnen Ihr Systembetreuer zugewiesen hat, sind Sie berechtigt, in der MiVoice 1560 neue Profile zu erstellen, zu kopieren oder zu löschen. Wenden Sie sich an Ihren Systembetreuer für mehr Informationen.

Sie können entweder ein neues Profil erstellen, oder eines der verfügbaren Standardprofile übernehmen und dieses an Ihre eigenen Bedürfnisse anpassen. Sie können beliebig viele Anwesenheitsprofile erstellen.

Sie können nur Profile löschen, die Sie persönlich angelegt haben. Standardprofile können Sie nicht löschen.

**Hinweis:** Mehr Informationen zu Profileinstellungen entnehmen Sie den nachfolgenden Kapiteln.

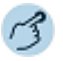

Öffnen Sie die *Konfiguration*.

Wählen Sie das Dialogfeld *Profile* aus.

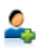

#### **Neues Profil erstellen:**

- 1. Klicken Sie auf die Schaltfläche ...
- 2. Geben Sie einen Namen ein.
- 3. Wählen Sie die gewünschte Vorlage aus und bestätigen Sie mit *OK*.
- $\Rightarrow$ Sie können nun Ihre Einstellungen für dieses Profil eingeben.

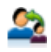

#### **Profil kopieren:**

1. Markieren Sie das gewünschte Profil.

- 2. Klicken Sie auf die Schaltfläche
- 3. Geben Sie einen Namen ein.

4. Wählen Sie die gewünschte Vorlage aus und bestätigen Sie mit *OK*.  $\Rightarrow$ Sie können nun Ihre Einstellungen für dieses Profil eingeben.

**Hinweis:** Sie können jeden Profiltyp (*Privat*, *Öffentlich*, *Vorlage*) kopieren.

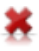

#### **Profil löschen:**

- 1. Markieren Sie das gewünschte Profil.
- 2. Klicken Sie auf die Schaltfläche
- 3. Bestätigen Sie die Sicherheitsabfrage mit *Ja*.

# <span id="page-111-0"></span>Profil aktivieren

Sie können jeweils ein Anwesenheitsprofil aktivieren. Sobald Sie ein anderes Anwesenheitsprofil auswählen, wird das aktuelle automatisch deaktiviert.

Das Anwesenheitsprofil wird in Abhängigkeit des Anwesenheitsstatus aktiviert (siehe Kapitel ["Anwesenheitsstatus", Seite 110](#page-109-0)). Oder Sie können ein Anwesenheitsprofil manuell [\("Anwesenheitsstatus festlegen", Seite 79](#page-78-0)) über Ihr Telefon aktivieren.

Mit dem Aktivieren eines Anwesenheitsprofils werden alle diesem Profil hinterlegten Einstellungen vorgenommen.

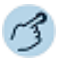

#### **Profil aktivieren:** Öffnen Sie die *Konfiguration*.

Wählen Sie das Dialogfeld *Profile* aus.

Markieren Sie das gewünschte Anwesenheitsprofil und klicken Sie auf die Schaltfläche **...** 

**□Beim aktivierten Anwesenheitsprofil wird angezeigt.** 

- **Hinweise:** Funktion ist auch über das Kontextmenü der rechten Maustaste möglich.
	- Funktion ist auch über das Kontextmenü des Telefonfensters möglich.

# <span id="page-112-2"></span><span id="page-112-0"></span>Profilschalter

Mit dem Profilschalter können Sie Anwesenheitsprofile abhängig vom Anwesenheitsstatus der MiVoice 1560 aktivieren und deaktivieren. Wenn Sie die MiVoice 1560 mit Microsoft Outlook verbunden haben, werden die Anwesenheitsprofile abhängig vom Outlook-Anwesenheitsstatus geschaltet.

Öffnen Sie das Profilschalter-Fenster und nehmen Sie die folgenden Einstellungen vor:

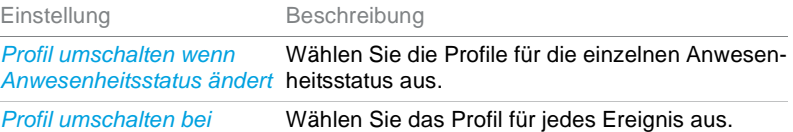

*Anwendungsereignis*

Sobald sich Ihr Anwesenheitsstatus ändert oder ein Ereignis stattfindet, und Sie Profile dafür festgelegt haben, aktiviert der aktuelle Anwesenheitsstatus das zugewiesene Anwesenheitsprofil.

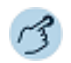

### **Profilschalter:**

Öffnen Sie die *Konfiguration*.

Wählen Sie das Dialogfeld *Profile* aus.

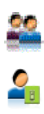

Klicken Sie auf die Schaltfläche

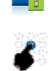

Wählen Sie das gewünschte Profil für jeden Anwesenheitsstatus und für jedes Ereignis aus.

00888008 Bestätigen Sie mit *Ok*.

# <span id="page-112-1"></span>Allgemeine Einstellungen

Ihr Systembetreuer hat Ihre Anwendung mit Standardprofilen ausgestattet. Abhängig vom Berechtigungsprofil, das Ihnen Ihr Systembetreuer zugewiesen hat, können Sie diese Standardprofile übernehmen oder diese an Ihre Bedürfnisse anpassen.

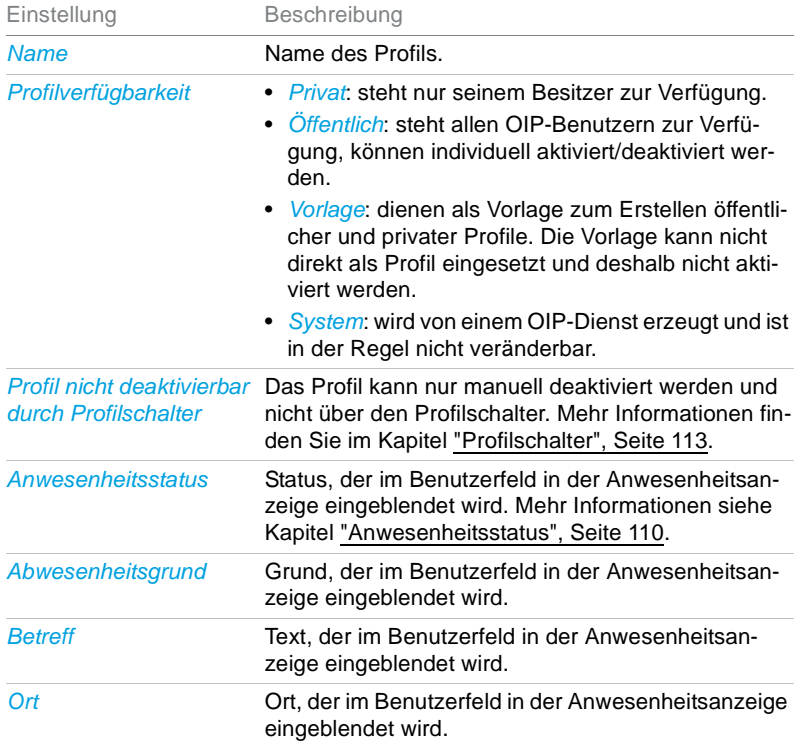

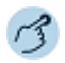

### **Allgemeine Einstellungen:**

Öffnen Sie die *Konfiguration*.

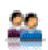

 $\mathcal{L}$ 

Wählen Sie das Dialogfeld *Profile* aus.

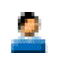

Markieren Sie das gewünschte Profil und wählen Sie das Register *Allgemein* aus.

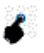

Wählen Sie Ihre gewünschten Einstellungen aus und bestätigen Sie mit *Übernehmen*.

# <span id="page-114-0"></span>Anrufumleitungsprofile

Sie können die Zielnummern für die Anrufumleitungen standardmässig festlegen.

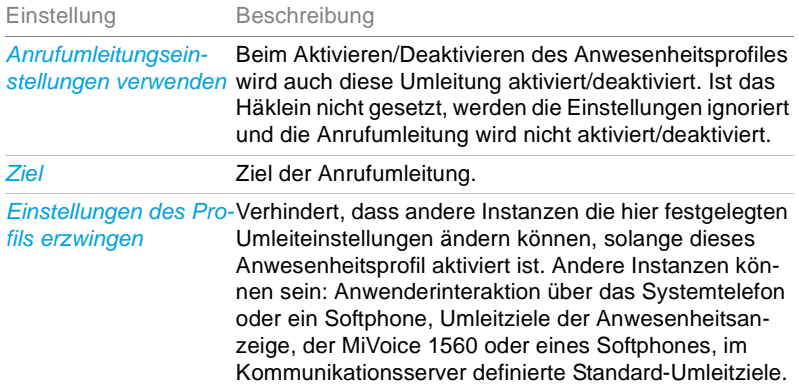

- **Hinweise:** Sie können jeweils nur 1 Anrufumleitung aktivieren.
	- Die Persönliche Anruflenkung kann gleichzeitg mit *Anrufumleitung bei besetzt* oder *Rufweiterschaltung* aktiviert werden.

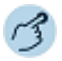

#### **Anrufumleitung konfigurieren:**

Wählen Sie im Konfigurationsfenster das Dialogfeld *Profile* aus.

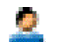

2g

Markieren Sie das gewünschte Profil und wählen Sie das Register *Anrufumleitungen* aus.

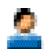

Wählen Sie die gewünschte Anrufumleitung aus und klicken Sie auf die Schaltfläche *Ändern*.

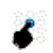

Wählen Sie das gewünschte Ziel und die entsprechenden Einstellungen aus und bestätigen Sie mit *OK*, dann *Übernehmen*.

**Hinweis:** Das Fenster *Anrufumleitung* können Sie auch über das entsprechende Symbol im Telefonfenster (siehe Kapitel ["Anzeigesymbole", Seite 28\)](#page-27-0) öffnen, oder über *Telefonie* > *Anrufumleitungen*.

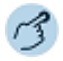

#### **Anruflenkung konfigurieren:**

Wählen Sie im Konfigurationsfenster das Dialogfeld *Profile* aus.

- 1. Markieren Sie das gewünschte Profil.
	- 2. Wählen Sie das Register *Anrufumleitungen* aus.
	- 3. Setzen Sie das Häklein bei *Persönliche Anruflenkung verwenden*.
	- 4. Wählen Sie die gewünschte Anruflenkung aus.
	- 5. Bestätigen Sie mit *Übernehmen*.

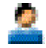

Markieren Sie das gewünschte Profil und wählen Sie das Register *Anrufumleitungen* aus.

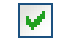

Setzen Sie das Häklein bei *Persönliche Anruflenkung verwenden* und wählen Sie die gewünschte Anruflenkung aus.

Bestätigen Sie mit *Übernehmen*.

# <span id="page-115-0"></span>Voicemail-Profile

Sie möchten einen Anruf auf eine Voicemail umleiten.

Sie können festlegen, auf welche Voicemail umgeleitet werden soll. Weisen Sie dazu Ihrem Anwesenheitsprofil ein Voicemail-Profil zu.

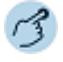

#### **Voicemail-Profile konfigurieren:**

Öffnen Sie die *Konfiguration*.

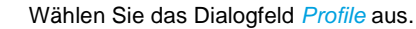

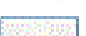

Wählen Sie das Register *Voicemail* aus.

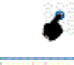

Wählen Sie unter *Konfiguration* die gewünschte Voicemailbegrüssung aus.

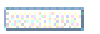

Bestätigen Sie mit *Übernehmen*.

**Hinweis:** Wie Sie eine Voicemail-Begrüssung verwalten, erfahren Sie im Kapitel ["Per](#page-116-0)[sönliche Voicemailbegrüssungen verwalten", Seite 117.](#page-116-0)

# <span id="page-116-1"></span><span id="page-116-0"></span>Persönliche Voicemailbegrüssungen verwalten

Abhängig von den Systemkonfiguration haben Sie die Möglichkeit, bis zu 3 verschiedene Begrüssungen (z. B. für Abwesend oder Ferien) aufzuzeichnen. Geben Sie jeder Begrüssung den entsprechenden Namen.

Ist keine persönliche Begrüssung aktiv oder keine vorhanden, wird automatisch die globale Begrüssung aktiviert, sofern diese aufgezeichnet wurde. Weitere Informationen zur Voicemail erfahren Sie von Ihrem Systembetreuer oder in der Bedienungsanleitung User Guide Voice Mail Systems auf dem Mitel DocFinder.

Folgende Optionen stehen Ihnen zur weiteren Bearbeitung Ihrer Voicemailbegrüssungen zur Verfügung:

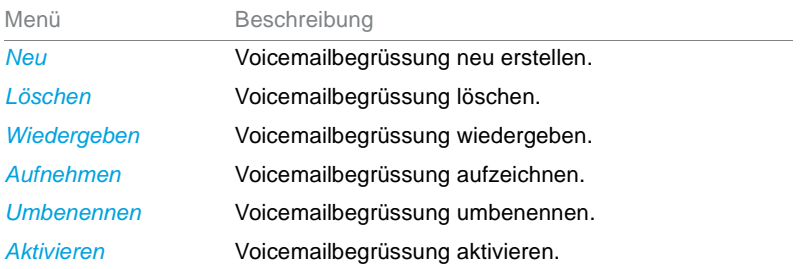

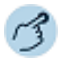

Wählen Sie *Telefonie* > *Voicemail-Begrüssungen* aus.

#### **Voicemailbegrüssung aufzeichnen:**

- 1. Markieren Sie die gewünschte Begrüssung.
- 2. Klicken Sie auf die Schaltfläche *Aufnehmen*.
- 3. Hörer abheben und Ihren persönlichen Begrüssungstext aufsprechen.
- 4. Klicken Sie auf die Schaltfläche *Anhalten*, um die Aufzeichnung zu stoppen.

#### **Voicemailbegrüssung wiedergeben:**

- 1. Markieren Sie die gewünschte Begrüssung.
- 2. Klicken Sie auf die Schaltfläche *Wiedergeben*.
- 3. Kontrollieren Sie Ihren persönlichen Begrüssungstext und zeichnen Sie ihn bei Bedarf nochmals neu auf.

#### **Voicemailbegrüssung aktivieren:**

- 1. Markieren Sie die gewünschte Begrüssung.
- 2. Klicken Sie auf die Schaltfläche *Aktivieren*.

#### **Voicemailbegrüssung umbenennen:**

- 1. Markieren Sie die gewünschte Begrüssung.
- 2. Klicken Sie auf die Schaltfläche *Umbenennen*.
- 3. Geben Sie einen neuen Namen eingeben und bestätigen Sie mit der Eingabetaste.

#### **Voicemailbegrüssung löschen:**

- 1. Markieren Sie die gewünschte Begrüssung.
- 2. Klicken Sie auf die Schaltfläche *Löschen*.
- 3. Beantworten Sie die Sicherheitsabfrage mit *Ja*.

# <span id="page-117-0"></span>Benachrichtigungsprofile

Sie möchten individuell bestimmen, wie Sie im einzelnen Fall benachrichtigt werden. Weisen Sie dazu dem Anwesenheitsprofil ein Benachrichtigungsprofil zu. Benachrichtigungsprofile können Sie aktivieren für *Benachrichtigung*, *Anzeige*, *Audio*.

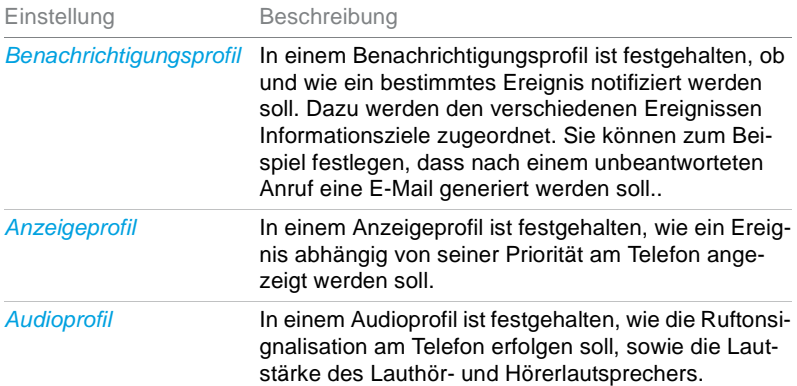

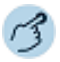

 **Benachrichtigungsprofil konfigurieren (Register Benachrichtigung):** Öffnen Sie die *Konfiguration*.

Wählen Sie das Dialogfeld *Profile* aus.

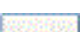

2388000

Wählen Sie das Register *Benachrichtigung* aus.

Klicken Sie im Feld *Benachrichtigung* auf die Schaltfläche *Konfigurationen*.

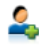

#### **Neues Benachrichtigungsprofil erstellen:**

- 1. Klicken Sie auf die Schaltfläche *Neu* .
- 2. Geben Sie einen Namen ein und bestätigen Sie mit *OK*.
- 3. Klicken Sie auf die Schaltfläche Hinzufügen, um Quelle und Ziele zu definieren.
- 4. Speichern Sie mit *Übernehmen*.

**Hinweise:** Die Konfiguration der Quellen/Ziele finden Sie im Kapitel ["Neues Quellprofil](#page-118-0)  [erstellen:", Seite 119](#page-118-0) bzw. ["Neues Zielprofil erstellen:", Seite 120.](#page-119-0)

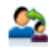

#### **Benachrichtigungsprofil kopieren:**

- 1. Markieren Sie das gewünschte Benachrichtigungsprofil.
- 2. Klicken Sie auf die Schaltfläche *Kopieren* .
- 3. Geben Sie einen Namen ein und bestätigen Sie mit *OK*.
- 4. Speichern Sie mit *Übernehmen*.

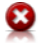

#### **Benachrichtigungsprofil löschen:**

- 1. Markieren Sie das gewünschte Benachrichtigungsprofil.
- 2. Klicken Sie auf die Schaltfläche *Löschen* .
- 3. Beantworten Sie die Sicherheitsabfrage mit *Ja*.
- **Hinweise:** Diese Funktionen sind auch über das Kontextmenü der rechten Maustaste verfügbar.
	- Standardprofile können Sie nicht ändern oder löschen.

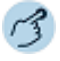

#### **Quellen konfigurieren (Register Benachrichtigung):**

Öffnen Sie die *Konfiguration*.

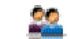

- Wählen Sie das Dialogfeld *Profile* aus.
- Wählen Sie das Register *Benachrichtigung* aus.

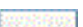

Klicken Sie im Feld *Benachrichtigung* auf die Schaltfläche *Konfigurationen*.

#### <span id="page-118-0"></span>**Neues Quellprofil erstellen:**

- 1. Klicken Sie auf die Schaltfläche *Quellen konfigurieren*.
- 2. Klicken Sie auf die Schaltfläche *Neu* .
- 3. Geben Sie einen Namen ein und bestätigen Sie mit *OK*.
- 4. Klicken Sie auf die Schaltfläche *Hinzufügen*.
- 5. Wählen Sie das Ereignis (Quellentyp) aus, das eine Benachrichtigung auslösen soll.
- 6. Klicken Sie auf die Schaltfläche **und bestätigen Sie Ihre Einstellungen mit OK**.
- 7. Speichern Sie mit *Übernehmen*.

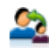

#### **Quellprofil kopieren:**

- 1. Markieren Sie das gewünschte Quellprofil.
- 2. Klicken Sie auf die Schaltfläche *Kopieren* .
- 3. Geben Sie einen Namen ein und bestätigen Sie mit *OK*.

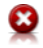

#### **Quellprofil löschen:**

- 1. Markieren Sie das gewünschte Quellprofil.
- 2. Klicken Sie auf die Schaltfläche *Löschen* .
- 3. Beantworten Sie die Sicherheitsabfrage mit *Ja*.
- 
- **Hinweise:** Diese Funktionen sind auch über das Kontextmenü der rechten Maustaste verfügbar.
	- Standardprofile können Sie nicht ändern oder löschen.

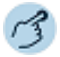

#### **Ziele konfigurieren (Register Benachrichtigung):**

Öffnen Sie die *Konfiguration*.

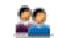

#### Wählen Sie das Dialogfeld *Profile* aus.

Wählen Sie das Register *Benachrichtigung* aus.

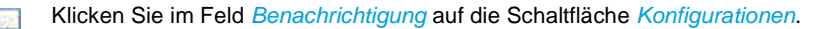

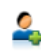

#### <span id="page-119-0"></span>**Neues Zielprofil erstellen:**

- 1. Klicken Sie auf die Schaltfläche *Ziele konfigurieren*.
- 2. Klicken Sie auf die Schaltfläche Neu 2.
- 3. Geben Sie einen Namen ein und bestätigen Sie mit *OK*.
- 4. Klicken Sie auf die Schaltfläche *Hinzufügen*.
- 5. Wählen Sie das Ereignis (Zieltyp) aus, das eine Benachrichtigung auslösen soll.
- 6. Klicken Sie auf die Schaltfläche und bestätigen Sie Ihre Einstellungen mit *OK*.
- 7. Speichern Sie mit *Übernehmen*.

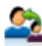

#### **Zielprofil kopieren:**

- 1. Markieren Sie das gewünschte Zielprofil.
- 2. Klicken Sie auf die Schaltfläche *Kopieren* .
- 3. Geben Sie einen Namen ein und bestätigen Sie mit *OK*.

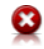

#### **Zielprofil löschen:**

- 1. Markieren Sie das gewünschte Zielprofil.
- 2. Klicken Sie auf die Schaltfläche *Löschen* .
- 3. Beantworten Sie die Sicherheitsabfrage mit *Ja*.
- **Hinweise:** Diese Funktionen sind auch über das Kontextmenü der rechten Maustaste verfügbar.
	- Standardprofile können Sie nicht ändern oder löschen.

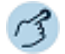

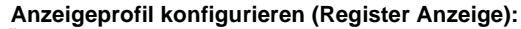

Öffnen Sie die *Konfiguration*.

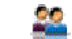

Wählen Sie das Dialogfeld *Profile* aus.

Wählen Sie das Register *Benachrichtigung* aus.

Klicken Sie im Feld *Anzeige* auf die Schaltfläche *Konfigurationen*. **SHROOK** 

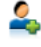

#### **Neues Anzeigeprofil erstellen:**

- 1. Klicken Sie auf die Schaltfläche *Neu* .
- 2. Geben Sie einen Namen ein und bestätigen Sie mit *OK*.
- 3. Definieren Sie, mit welcher Priorität die Aktionsanzeigen auf dem Telefon erfolgen soll.
- 4. Speichern Sie mit *Übernehmen*.

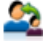

#### **Anzeigeprofil kopieren:**

- 1. Markieren Sie das gewünschte Audioprofil.
- 2. Klicken Sie auf die Schaltfläche *Kopieren* .
- 3. Geben Sie einen Namen ein und bestätigen Sie mit *OK*.
- 4. Speichern Sie mit *Übernehmen*.

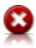

#### **Anzeigeprofil löschen:**

- 1. Markieren Sie das gewünschte Audioprofil.
- 2. Klicken Sie auf die Schaltfläche *Löschen* 9.
- 3. Beantworten Sie die Sicherheitsabfrage mit *Ja*.

- **Hinweise:** Diese Funktionen sind auch über das Kontextmenü der rechten Maustaste verfügbar.
	- Standardprofile können Sie nicht ändern oder löschen.

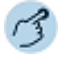

### **Audioprofil konfigurieren (Register Audio):**

Öffnen Sie die *Konfiguration*.

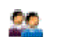

Wählen Sie das Register *Benachrichtigung* aus.

Wählen Sie das Dialogfeld *Profile* aus.

Klicken Sie im Feld *Audio* auf die Schaltfläche *Konfigurationen*.

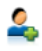

#### **Neues Audioprofil erstellen:**

- 1. Klicken Sie auf die Schaltfläche *Neu* .
- 2. Geben Sie einen Namen ein und bestätigen Sie mit *OK*.
- 3. Speichern Sie mit *Übernehmen*.

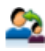

#### **Audioprofil kopieren:**

- 1. Markieren Sie das gewünschte Audioprofil.
- 2. Klicken Sie auf die Schaltfläche *Kopieren* .
- 3. Geben Sie einen Namen ein und bestätigen Sie mit *OK*.
- 4. Speichern Sie mit *Übernehmen*.

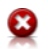

#### **Audioprofil löschen:**

- 1. Markieren Sie das gewünschte Audioprofil.
- 2. Klicken Sie auf die Schaltfläche *Löschen* .
- 3. Beantworten Sie die Sicherheitsabfrage mit *Ja*.

- **Hinweise:** Diese Funktionen sind auch über das Kontextmenü der rechten Maustaste verfügbar.
	- Standardprofile können Sie nicht ändern oder löschen.
	- In den Audioprofilen können Sie keine Einstellungen vornehmen.

# <span id="page-121-0"></span>Benachrichtigungen

Sie können festlegen, dass Sie bei bestimmten Ereignissenmit einer E-Mail benachrichtigt werden oder das Kalendereinträge auf der Anzeige Ihres Telefons angezeigt werden

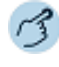

#### **Benachrichtigungen definieren:**

Öffnen Sie in der Menüleiste das Menü *Benachrichtigungen* aus.

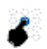

Nehmen Sie Ihre gewünschten Einstellungen vor, in dem Sie das entsprechende Kontrollkästchen aktivieren und bestätigen Sie mit *OK*.

# <span id="page-122-0"></span>Funktionsprofile

Ein Funktionsprofil enthält eine oder mehrere vordefinierte Kommunikationsserver-Funktionen. Beim Aktivieren des Funktionsprofils werden die Funktionen in der Sortierreihenfolge entweder ein- oder ausgeschaltet. Einige Funktionen benötigen für die Ausführung noch zusätzliche Argumente.

Sie können festlegen, welches Profil automatisch aktiviert wird, wenn Sie die Anwendung starten (*Bei Aktivierung*) oder ausschalten (*Bei Deaktivierung*). Weisen Sie dazu dem Anwesenheitsprofil ein Funktionsprofil zu.

Folgende Kategorien und ihre Funktionen stehen Ihnen zur Verfügung:

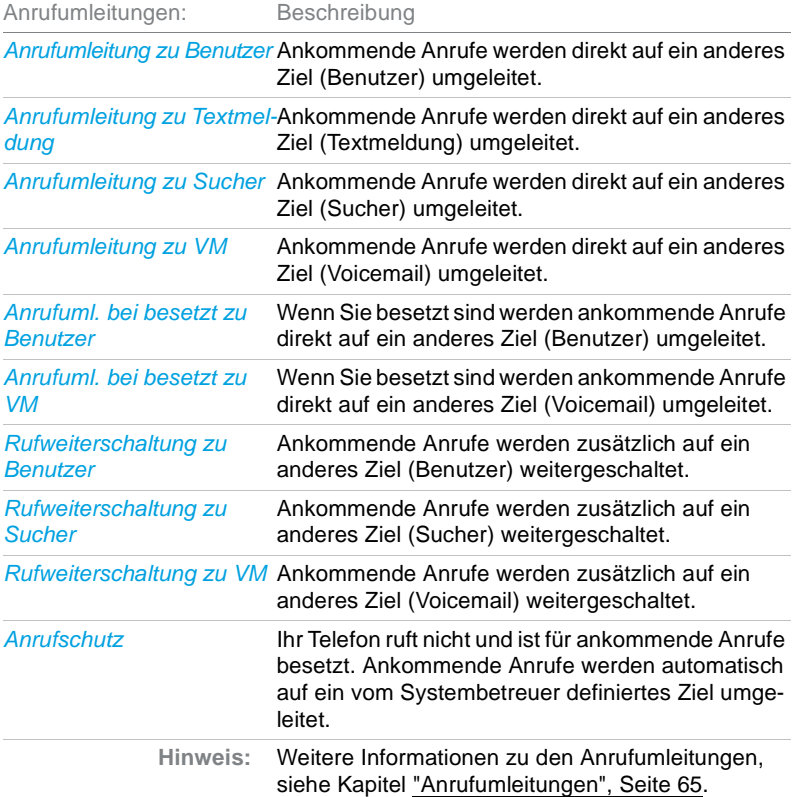

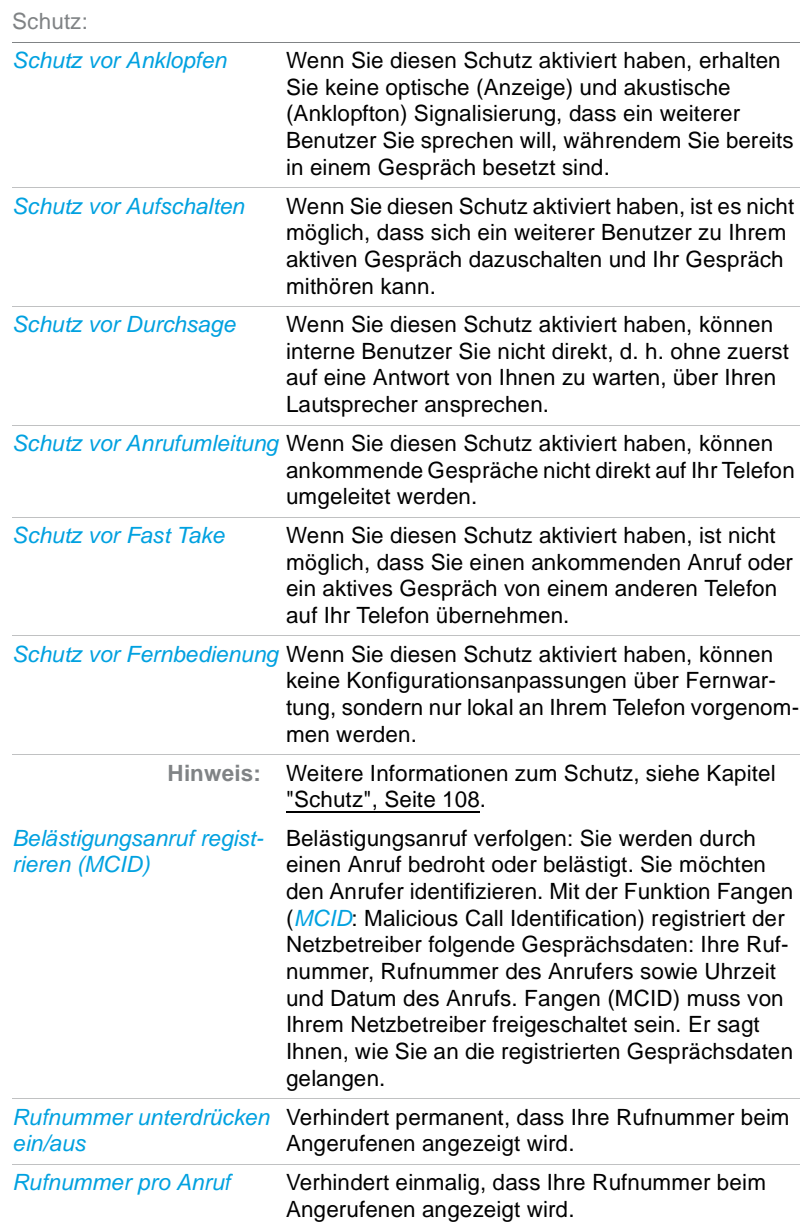

Telefoniefunktionen:

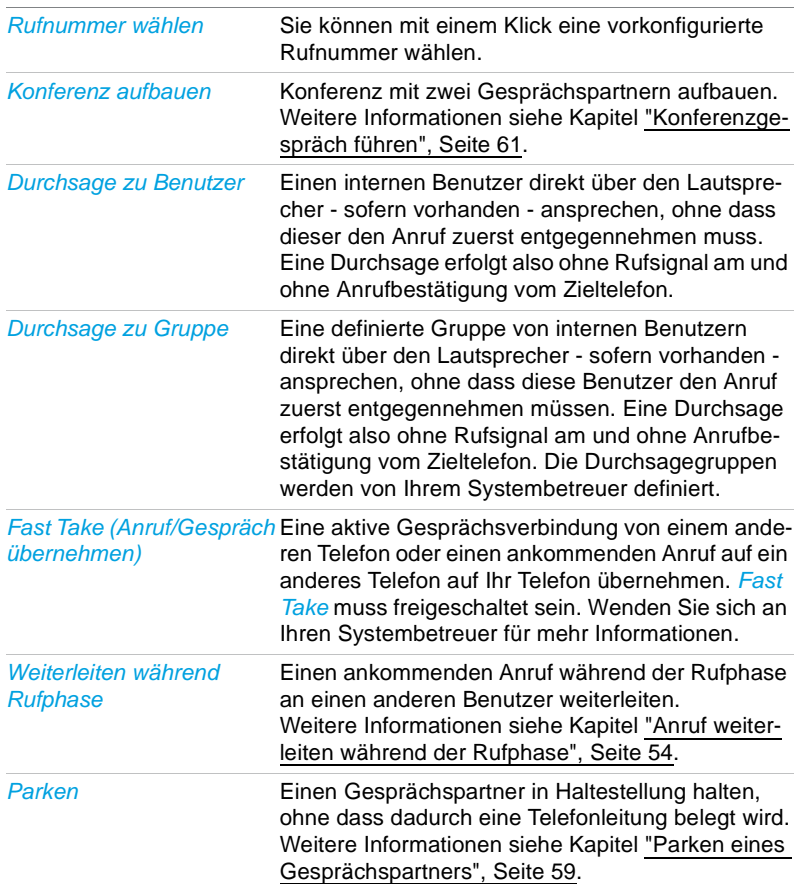

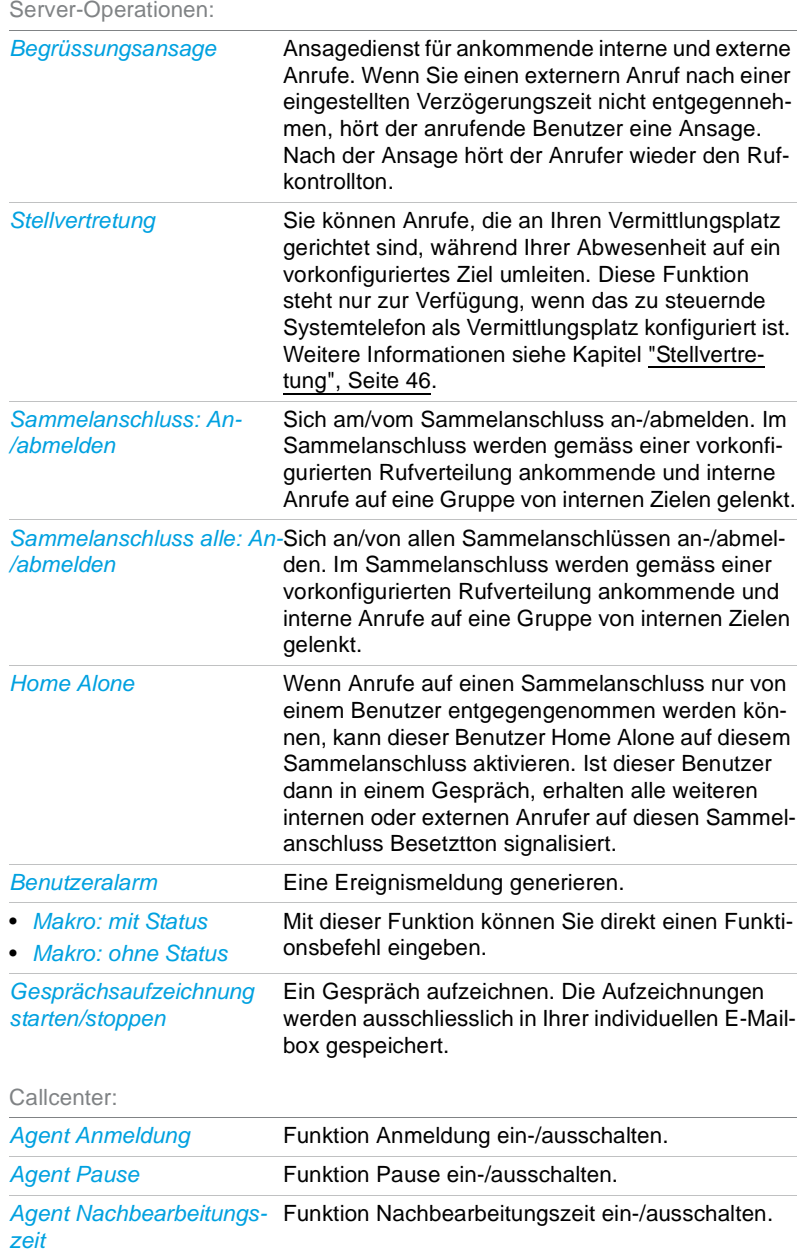

Andere Anwendungen:

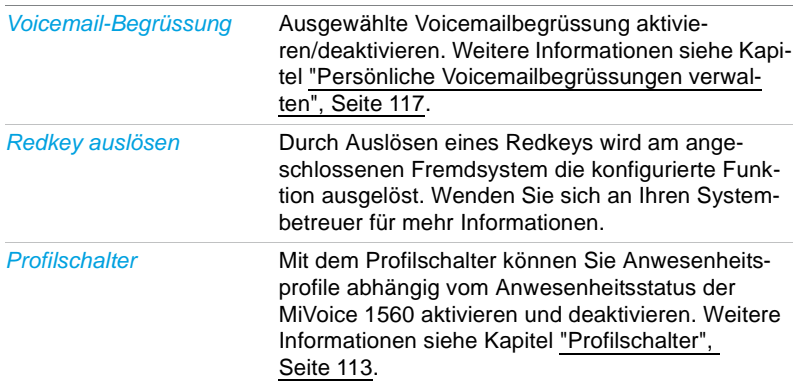

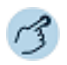

#### **Funktionsprofile konfigurieren:**

Öffnen Sie die *Konfiguration*.

Wählen Sie das Dialogfeld *Profile* aus.

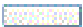

Wählen Sie das Register *Funktionen* aus.

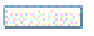

Wählen Sie die entsprechende Aktion (*Bei Aktivierung* oder *Bei Deaktivierung*) aus und klicken Sie auf die Schaltfläche *Konfigurationen*.

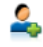

#### **Neues Funktionsprofil erstellen:**

- 1. Klicken Sie auf die Schaltfläche ...
- 2. Geben Sie einen Namen ein und bestätigen Sie mit *OK*.
- 3. Speichern Sie mit *Übernehmen*.

**Hinweise:** Die Konfiguration der Funktionen finden Sie im Kapitel ["Funktionen konfigurie](#page-127-0)[ren:", Seite 128](#page-127-0).

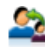

#### **Funktionsprofil kopieren:**

- 1. Markieren Sie das gewünschte Funktionsprofil.
- 2. Klicken Sie auf die Schaltfläche 2.
- 3. Geben Sie einen Namen ein und bestätigen Sie mit *OK*.
- 4. Speichern Sie mit *Übernehmen*.

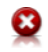

#### **Funktionsprofil löschen:**

- 1. Markieren Sie das gewünschte Funktionsprofil.
- 2. Klicken Sie auf die Schaltfläche .
- 3. Beantworten Sie die Sicherheitsabfrage mit *Ja*.
- 
- **Hinweise:** Diese Funktionen sind auch über das Kontextmenü der rechten Maustaste verfügbar.
	- Standardprofile können Sie nicht ändern oder löschen.

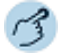

<span id="page-127-0"></span>**Funktionen konfigurieren:**

Öffnen Sie die *Konfiguration*.

- Wählen Sie das Dialogfeld *Profile* aus.
- Wählen Sie das Register *Funktionen* aus.

Wählen Sie die entsprechende Aktion (*Bei Aktivierung* oder *Bei Deaktivierung*) aus und klicken Sie auf die Schaltfläche *Konfigurationen*.

#### **Funktion hinzufügen:**

- 1. Markieren Sie das gewünschte Funktionsprofil.
- 2. Klicken Sie auf die Schaltfläche *Hinzufügen*.
- 3. Wählen Sie die gewünschte Kategorie und Funktion aus.
- 4. Aktivieren oder deaktivieren Sie die Funktion und bestätigen Sie mit *OK*.
- 5. Speichern Sie mit *Übernehmen*.

#### **Funktion ändern:**

- 1. Markieren Sie das gewünschte Funktionsprofil.
- 2. Markieren Sie die gewünschte Funktion.
- 3. Klicken Sie auf die Schaltfläche *Ändern*.
- 4. Nehmen Sie die gewünschten Einstellungen vor und bestätigen Sie mit *OK*.
- 5. Speichern Sie mit *Übernehmen*.

#### **Funktion löschen:**

- 1. Markieren Sie das gewünschte Funktionsprofil.
- 2. Markieren Sie die gewünschte Funktion.
- 3. Klicken Sie auf die Schaltfläche *Entfernen*.
- 4. Speichern Sie mit *Übernehmen*.

# <span id="page-128-0"></span>Funktionsbefehle

Sie können Funktionen mit Hilfe der vordefinierten Auswahl auf eine konfigurierbare Taste legen. Sie können Funktionen mit Hilfe von Funktionsbefehlen und Funktionscodes aber auch selber schreiben. Die Funktionsbefehle finden Sie hier aufgelistet, die Funktionscodes finden Sie in der Bedienungsanleitung "Features Overview Mitel 415/430/470" auf dem *Mitel DocFinder*.

Mit den Funktionsbefehlen formulieren Sie eine Funktion nach Ihrem persönlichen Bedürfnissen. Eine Funktion kann aus einem oder mehreren Funktionsbefehlen und Funktionscodes sowie der Rufnummer bestehen. Sie können eine Funktion direkt ausführen oder auf einer Funktionstaste speichern.

Folgende Funktionsbefehle sind verfügbar (abhängig vom gekoppelten Telefon):

| "A"                                                  | Leitung mit höchster Priorität belegen                 |
|------------------------------------------------------|--------------------------------------------------------|
| "ו"                                                  | Leitung belegen                                        |
| "H"                                                  | Leitung belegen im Freisprechmodus                     |
| "X"                                                  | Gesprächsverbindung abbauen                            |
| "P"                                                  | 1 Sekunde Pause vor nächster Aktion                    |
| "Lxx"                                                | Leitung xx belegen (Leitungstasten)                    |
| "N"                                                  | In Wahlvorbereitung eingegebene Rufnummer einsetzen    |
| " "                                                  | Steuerungstasten-Funktion                              |
| "Z"                                                  | DTMF-Modus (Tonwahl) aktivieren/deaktivieren           |
| "R"                                                  | Zuletzt gewählte Rufnummer einsetzen                   |
| "Y"                                                  | Gesprächsverbindung abbauen und Leitung wieder belegen |
| Beispiele, wie Sie eine Funktion formulieren können: |                                                        |
| .                                                    |                                                        |

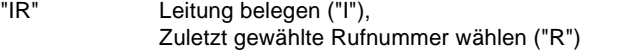

"I201" Leitung belegen ("I") und Rufnummer 201 wählen

Beispiele, wie Sie eine Funktion formulieren können:

- "I\*21201X" Leitung belegen ("I"), Anrufumleitung ("\*21") auf Rufnummer 201 aktivieren, Gesprächsverbindung abbauen ("X")
	- **Hinweise:** Funktionen, die nicht über das Menü angeboten werden, können Sie mit Funktionscodes (siehe Bedienungsanleitung "Features Overview Mitel 415/430/470" auf dem *[M](http://www.mitel.com/docfinder)itel Doc-Finder*) aktivieren.
		- Einen Funktionsbefehl- oder code können Sie direkt eingeben oder auf einer Funktionstaste speichern.
		- Einige Funktionscodes können Sie nur ausführen, wenn die gleiche Funktion nicht auch über das Menü bedienbar ist.
		- Einige Funktionscodes stehen je nach System und Softwareversion nur beschränkt zur Verfügung.

# <span id="page-129-0"></span>Funktionscodes

Eine Liste aller Funktionscodes finden Sie in der Bedienungsanleitung "Features Overview Mitel 415/430/470" auf dem *[M](http://www.mitel.com/docfinder)itel DocFinder*.

# Index

# **Numerics**

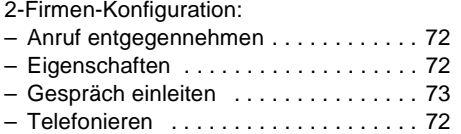

# A

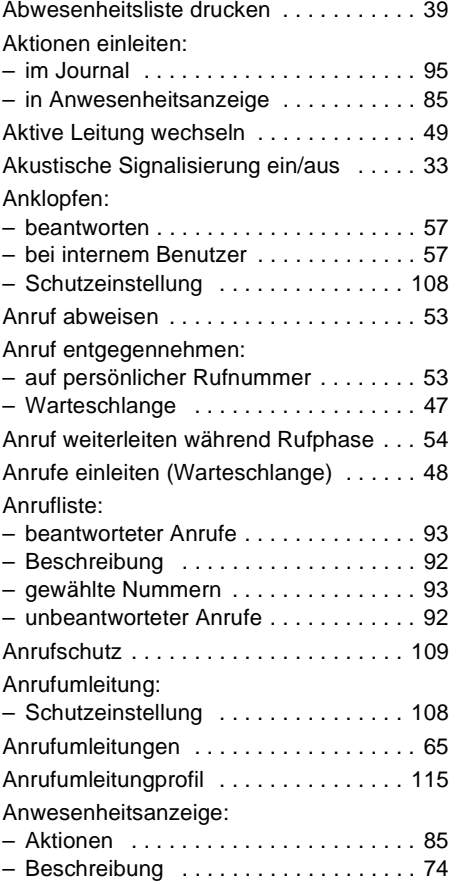

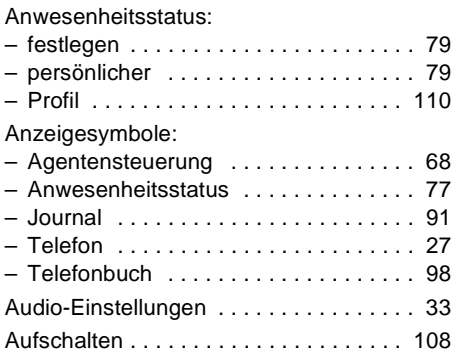

### B

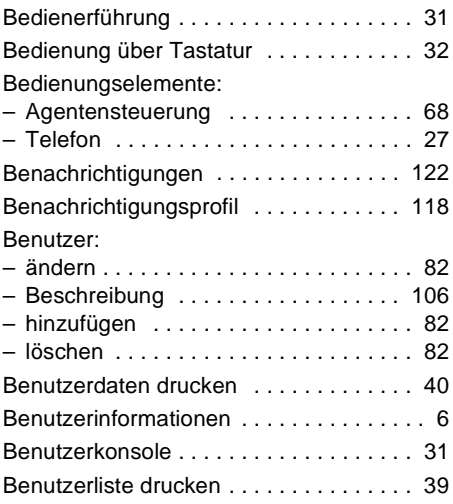

# C

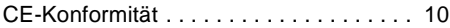

### D

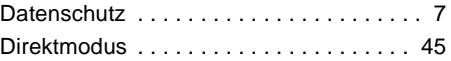

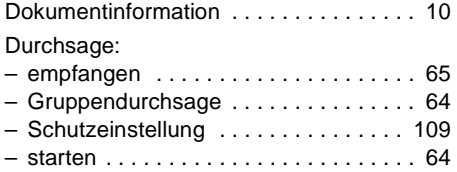

# E

Einstellungen:

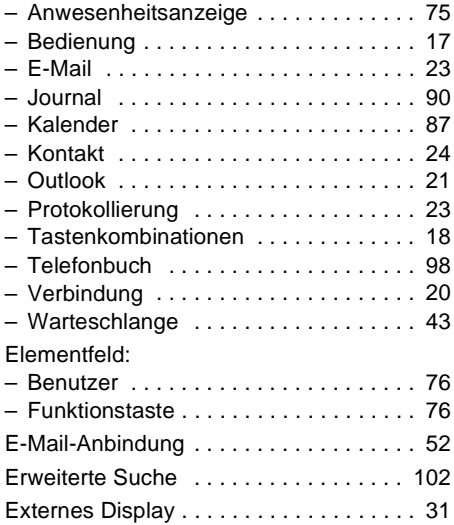

### F

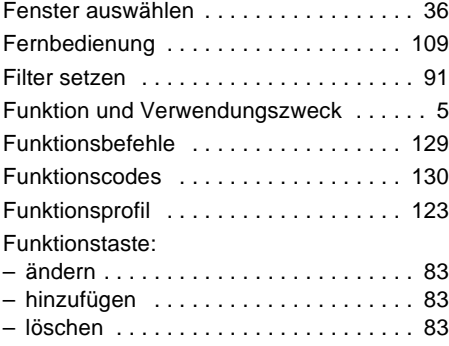

### G

Gespräch:

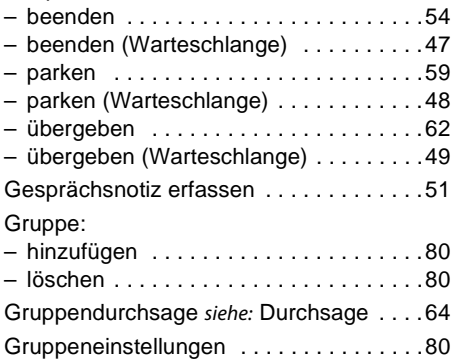

# H

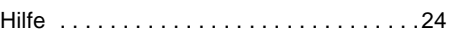

# I

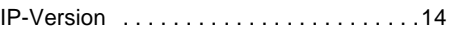

# J

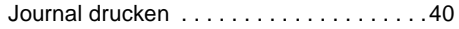

### K

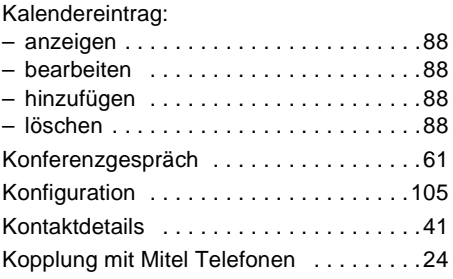

### L

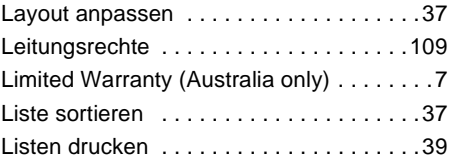

# M

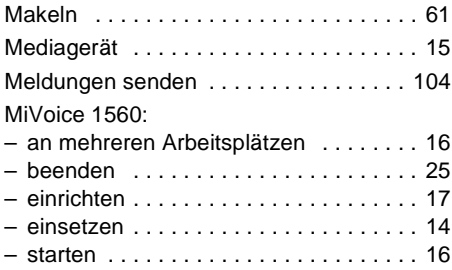

# N

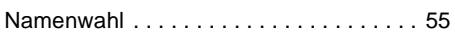

### O

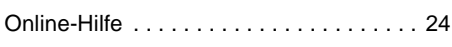

### P

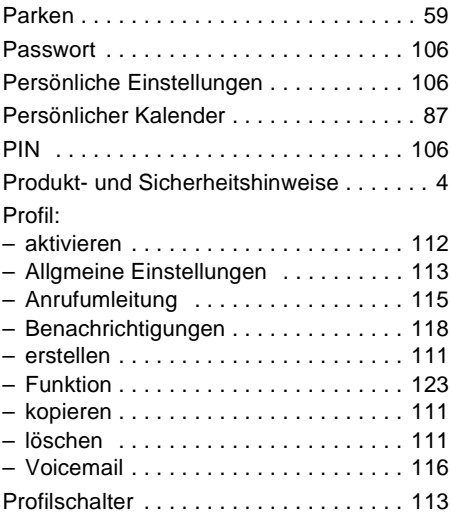

# Q

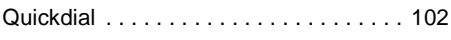

# R

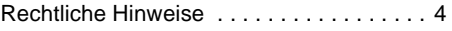

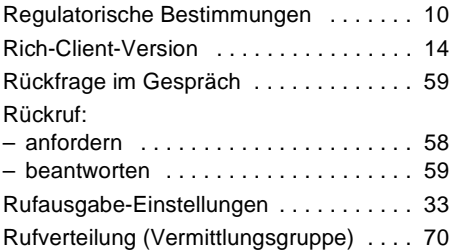

# S

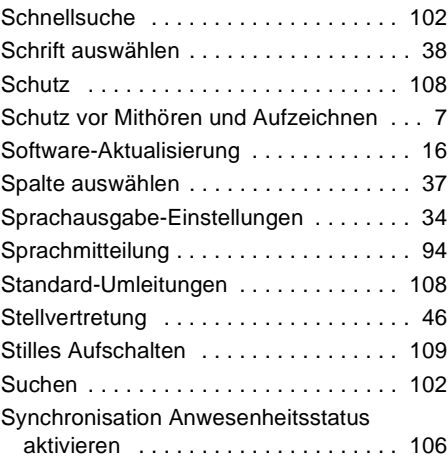

### T

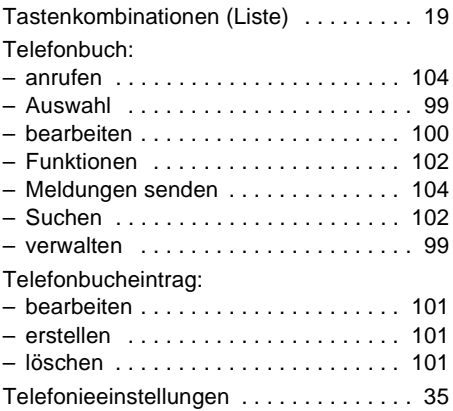

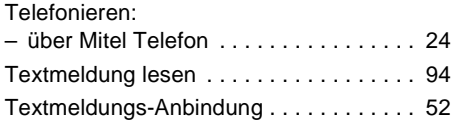

# U

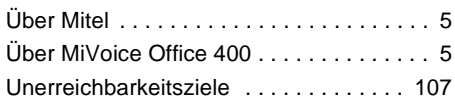

# V

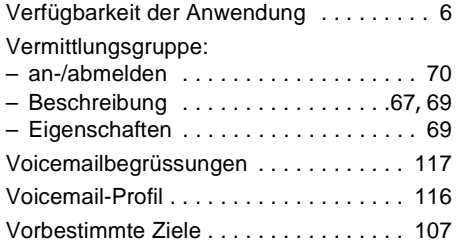

# W

Wählen:

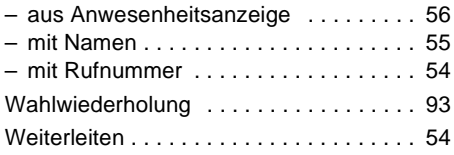

# Z

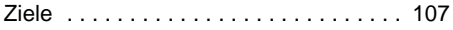

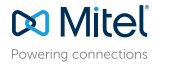

mitel.com

© Copyright 2015 Mitel Networks Corporation. All Rights Reserved. The Mitel word and logo are trade-<br>marks of Mitel Networks Corporation.<br>Any reference to third party trademarks are for reference only and Mitel makes no re